# **MODBUS Programmable I/O RIO3-CP3MBT**

**User Manual**

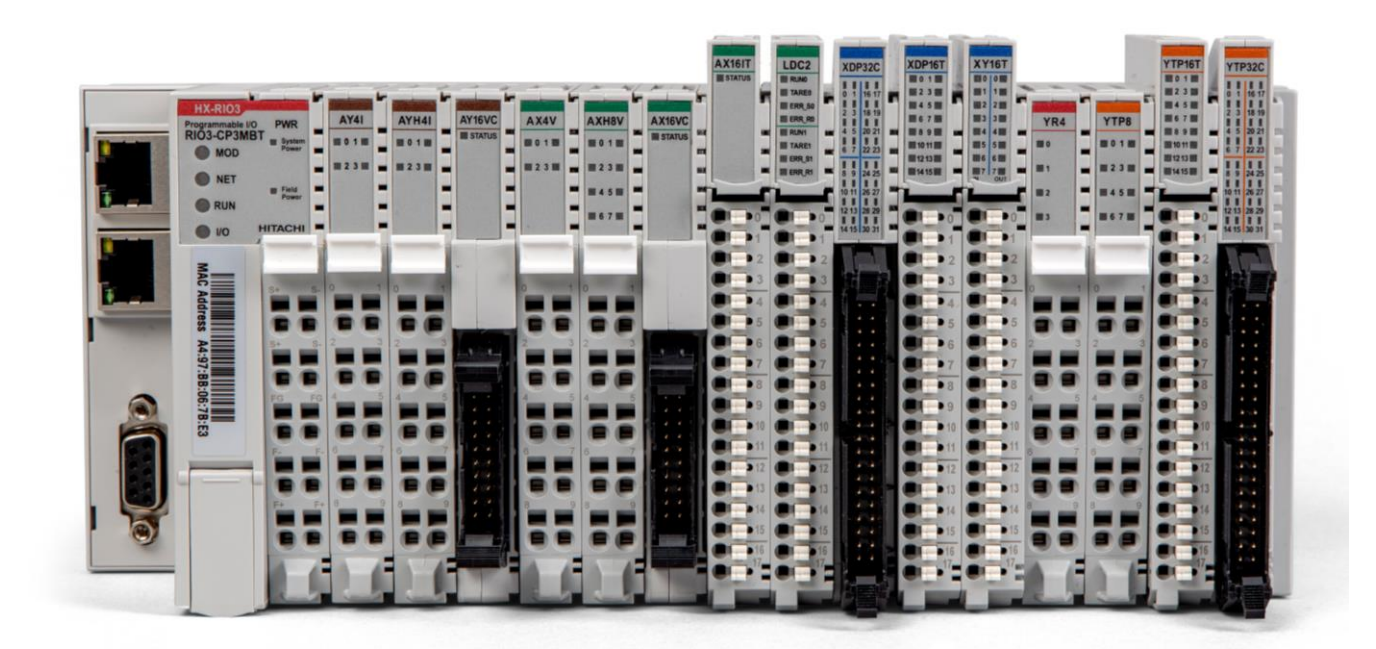

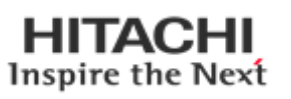

*Version 1.021*

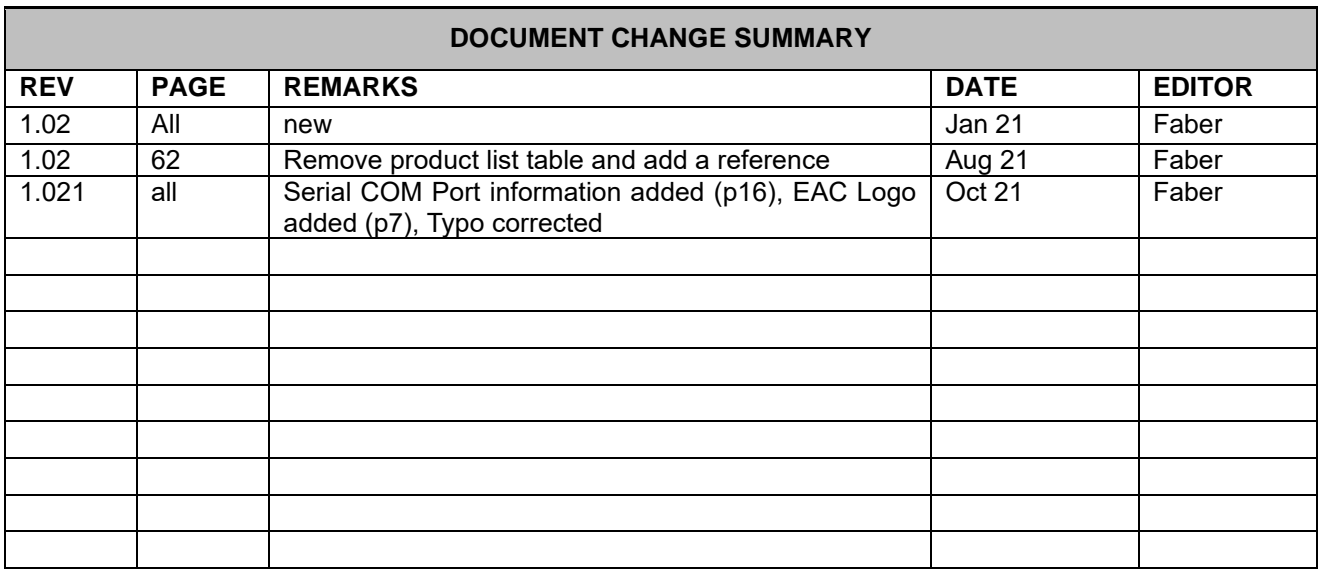

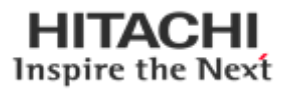

# **Content**

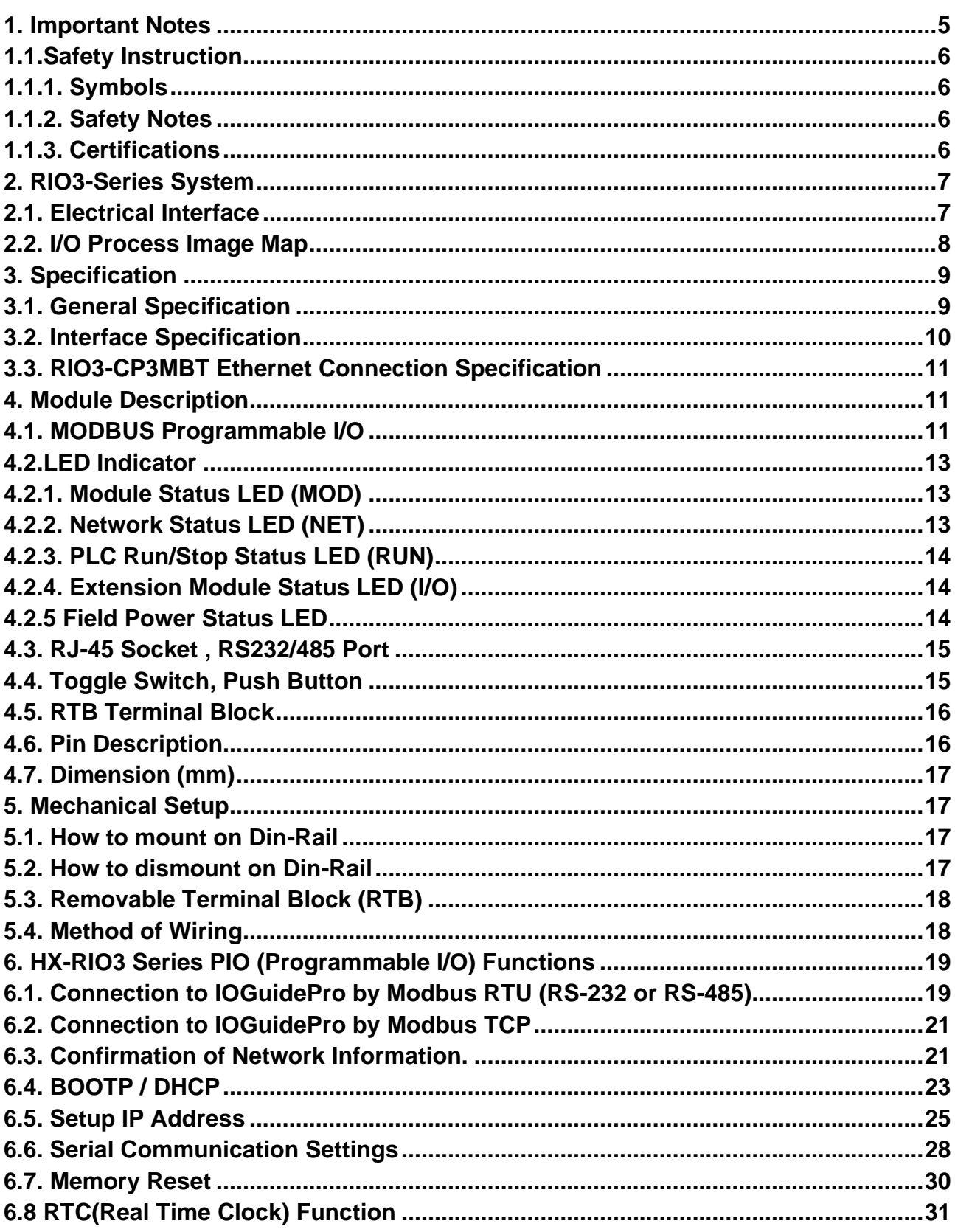

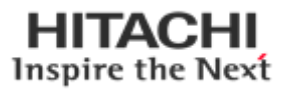

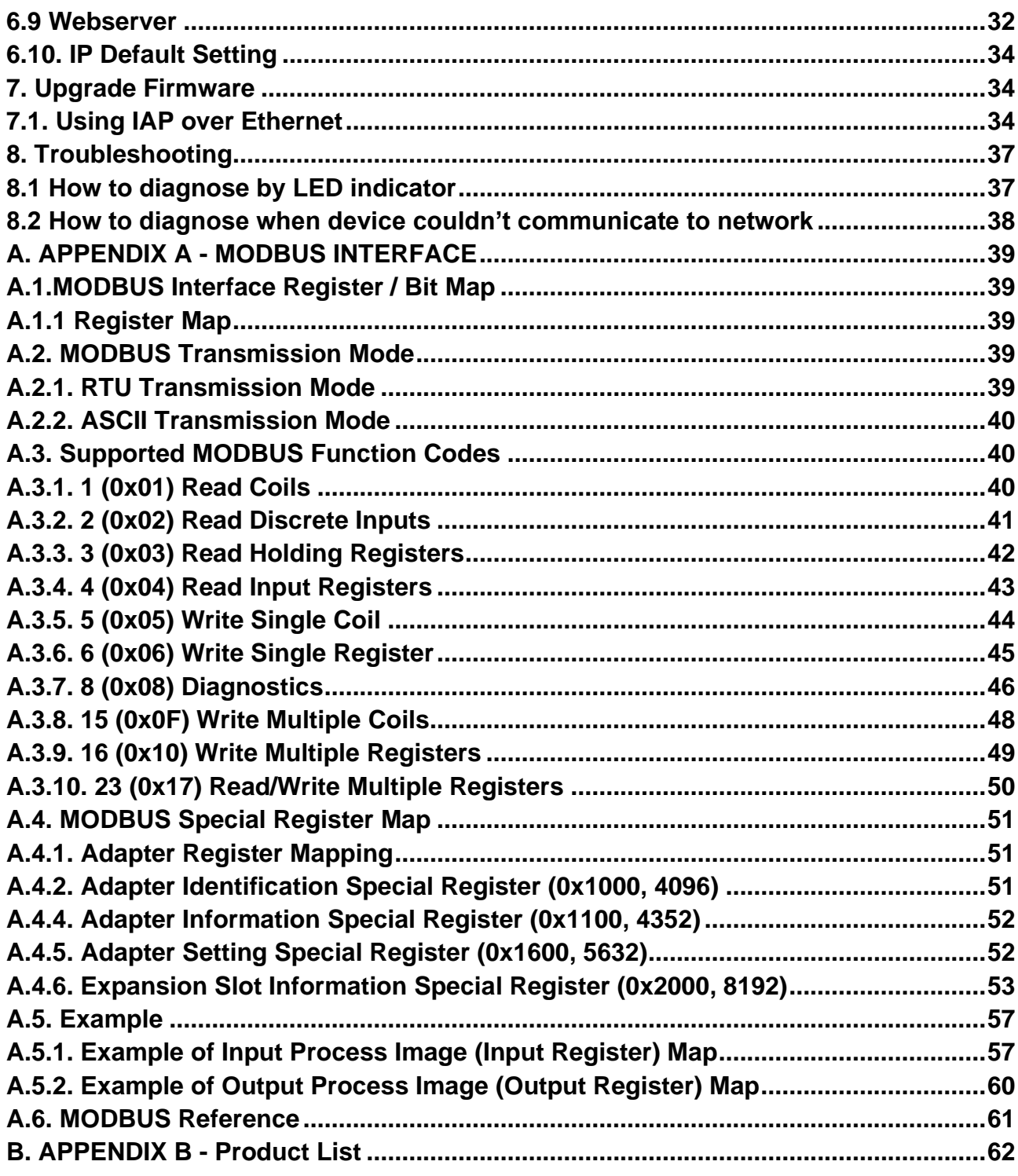

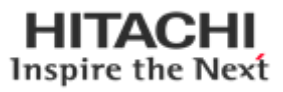

#### <span id="page-4-0"></span>**1. Important Notes**

Solid state equipment has operational characteristics differing from those of electromechanical equipment. Safety Guidelines for the Application, Installation and Maintenance of Solid State Controls describes some important differences between solid state equipment and hard-wired electromechanical devices. Because of this difference, and also because of the wide variety of uses for solid state equipment, all persons responsible for applying this equipment must satisfy themselves that each intended application of this equipment is acceptable.

In no event will HITACHI be responsible or liable for indirect or consequential damages resulting from the use or application of this equipment. The examples and diagrams in this manual are included solely for illustrative purposes. Because of the many variables and requirements associated with any particular installation, HITACHI cannot assume responsibility or liability for actual use based on the examples and diagrams.

#### **Warning!**

- **If you don't follow the directions, it could cause a personal injury, damage to the equipment or explosion**
- Do not assemble the products and wire with power applied to the system. Else it may cause an electric arc, which can result into unexpected and potentially dangerous action by field devices. Arching is explosion risk in hazardous locations. Be sure that the area is non-hazardous or remove system power appropriately before assembling or wiring the modules.
- Do not touch any terminal blocks or IO modules when system is running. Else it may cause the unit to an electric shock or malfunction.
- Keep away from the strange metallic materials not related to the unit and wiring works should be controlled by the electric expert engineer. Else it may cause the unit to a fire, electric shock or malfunction.

#### **Caution!**

- **If you disobey the instructions, there may be possibility of personal injury, damage to equipment or explosion. Please follow below Instructions.**
- Check the rated voltage and terminal array before wiring. Avoid the circumstances over 60℃ of temperature. Avoid placing it directly in the sunlight.
- Avoid the place under circumstances over 90% of humidity.
- Do not place Modules near by the inflammable material. Else it may cause a fire.
- Do not permit any vibration approaching it directly.
- Go through module specification carefully, ensure inputs, output connections are made with the specifications. Use standard cables for wiring.
- Use Product under pollution degree 2 environment.

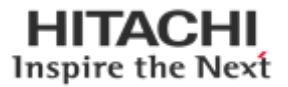

# <span id="page-5-0"></span>**1.1.Safety Instruction**

## <span id="page-5-1"></span>**1.1.1. Symbols**

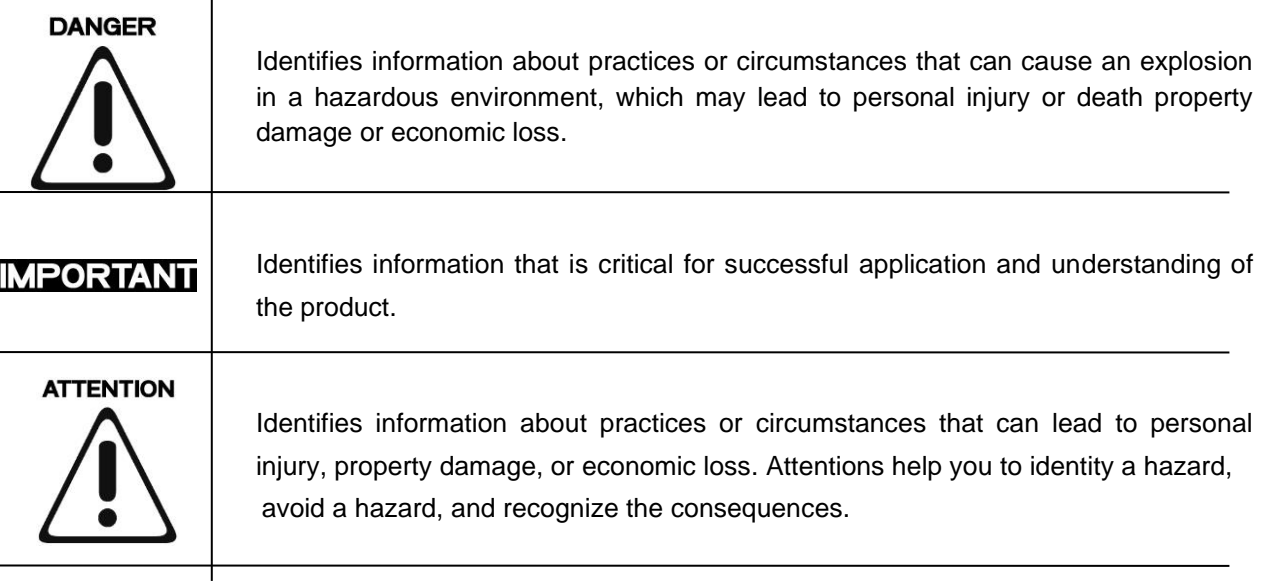

## <span id="page-5-2"></span>**1.1.2. Safety Notes**

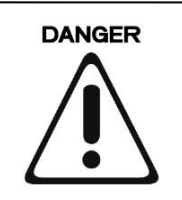

The modules are equipped with electronic components that may be destroyed by electrostatic discharge. When handling the modules, ensure that the environment (persons, workplace and packing) is well grounded. Avoid touching conductive components.

## <span id="page-5-3"></span>**1.1.3. Certifications**

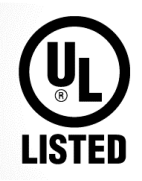

# $CE$  EHL

## <span id="page-6-0"></span>**2. RIO3-Series System**

#### <span id="page-6-1"></span>**2.1. Electrical Interface**

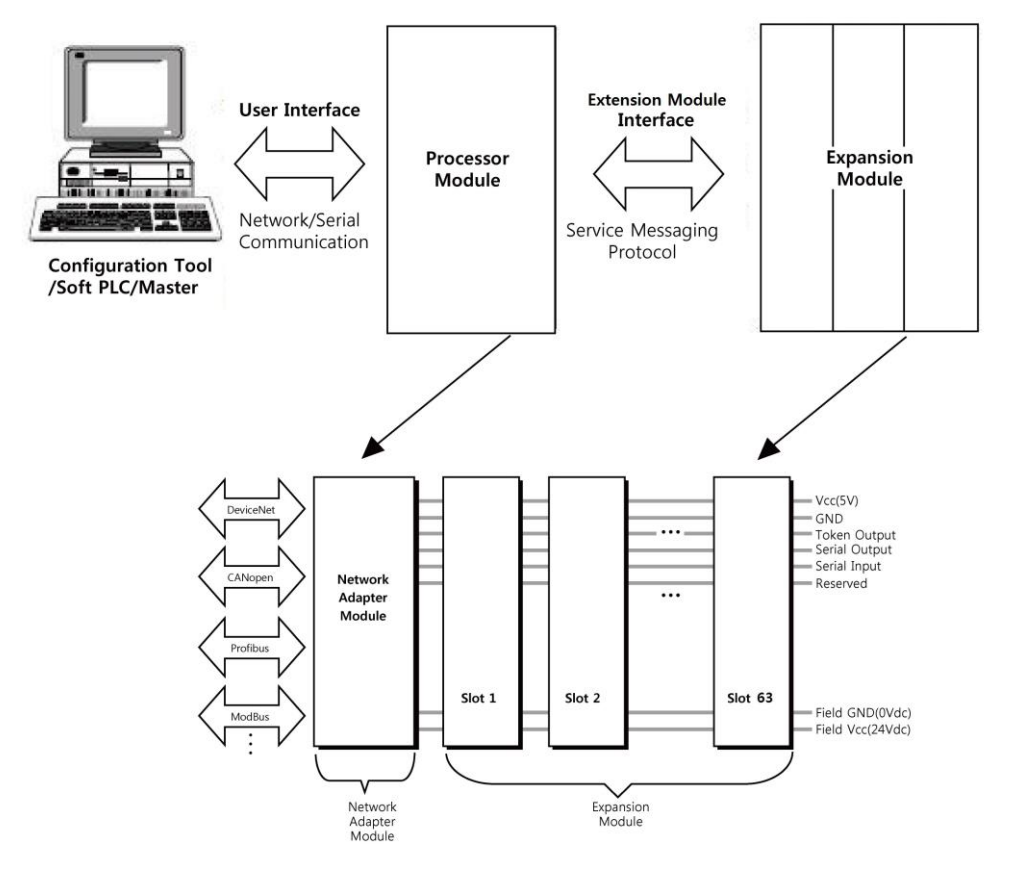

#### **Network Adapter Module**

The Network Adapter Module forms the link between the field bus and the field devices with the Expansion Modules. The connection to different field bus systems can be established by each of the corresponding Network Adapter Module, e.g. for MODBUS TCP, Ethernet IP, EtherCAT, PROFINET, PROFIBUS, CANopen, MODBUS/Serial etc.

#### **Expansion Module**

The Expansion Modules are supported a variety of input and output field devices. There are digital and analog input/output modules and special function modules.

#### **Two types of Message**

Service Messaging / I/O Messaging

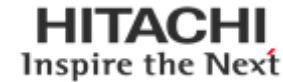

#### <span id="page-7-0"></span>**2.2. I/O Process Image Map**

An expansion module may have 3 types of data as I/O data, configuration parameter and memory register. The data exchange between network adapter and expansion modules is done via an I/O process image data by internal-protocol. The following figure shows the data flow of process image between network adapter and expansion modules.

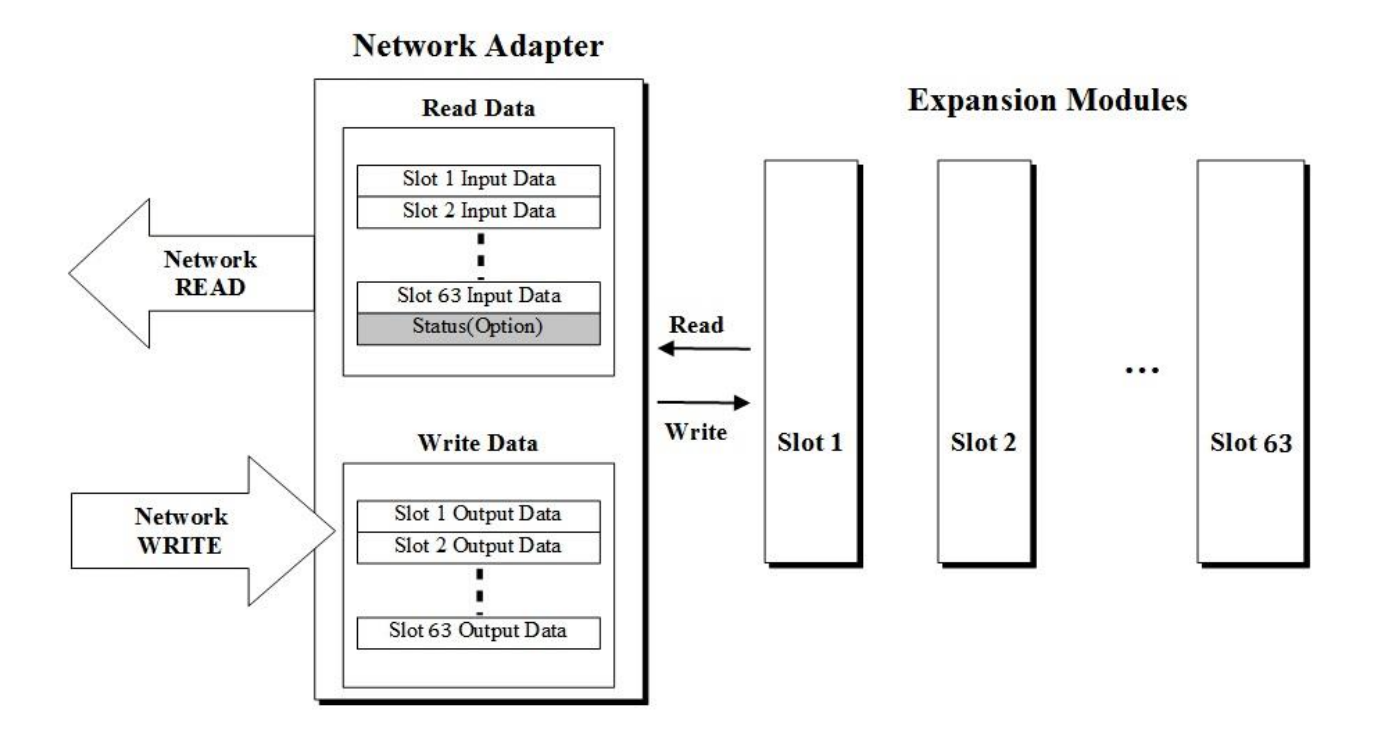

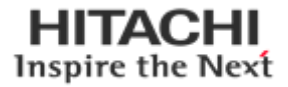

## <span id="page-8-0"></span>**3. Specification**

# <span id="page-8-1"></span>**3.1. General Specification**

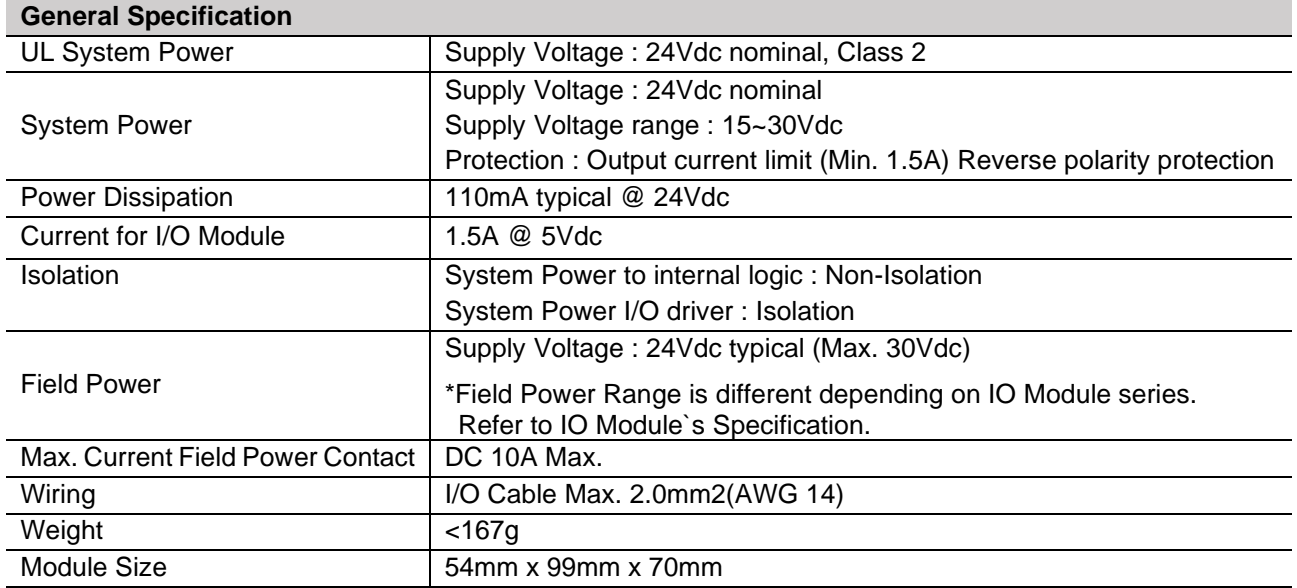

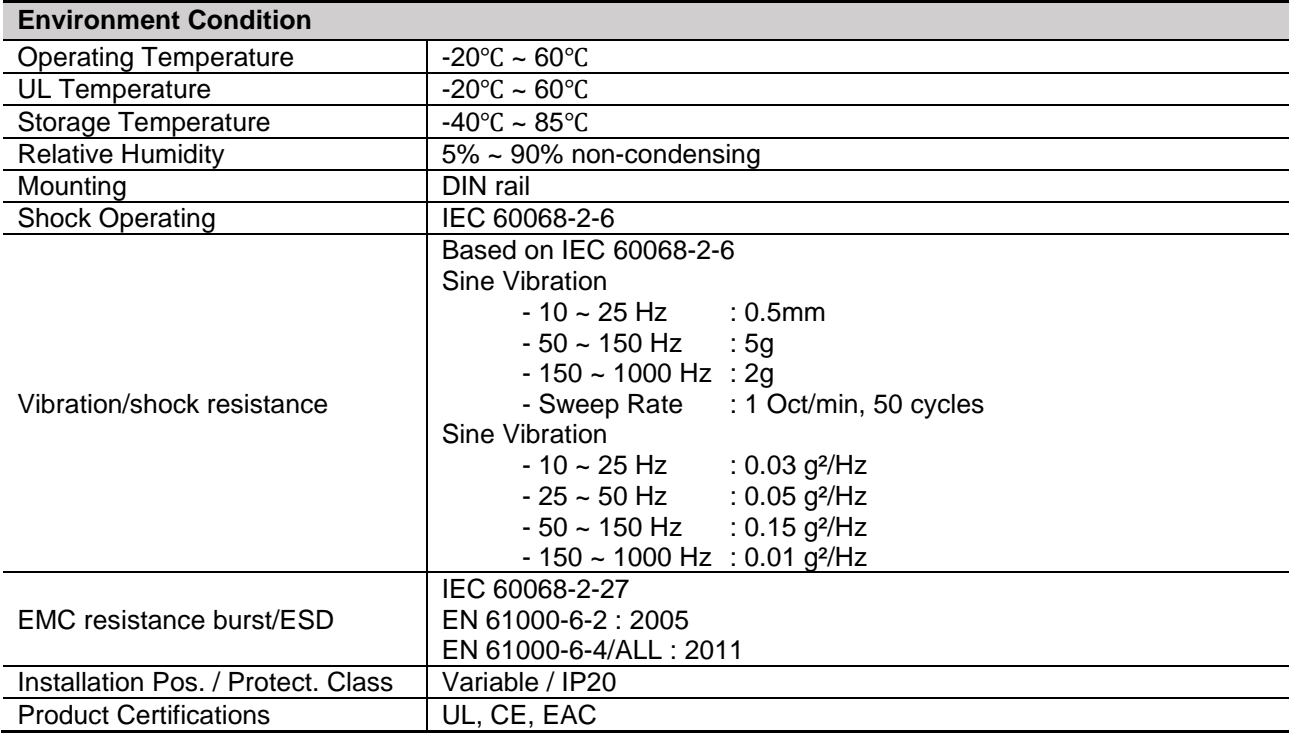

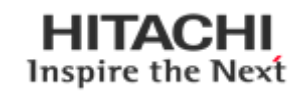

# <span id="page-9-0"></span>**3.2. Interface Specification**

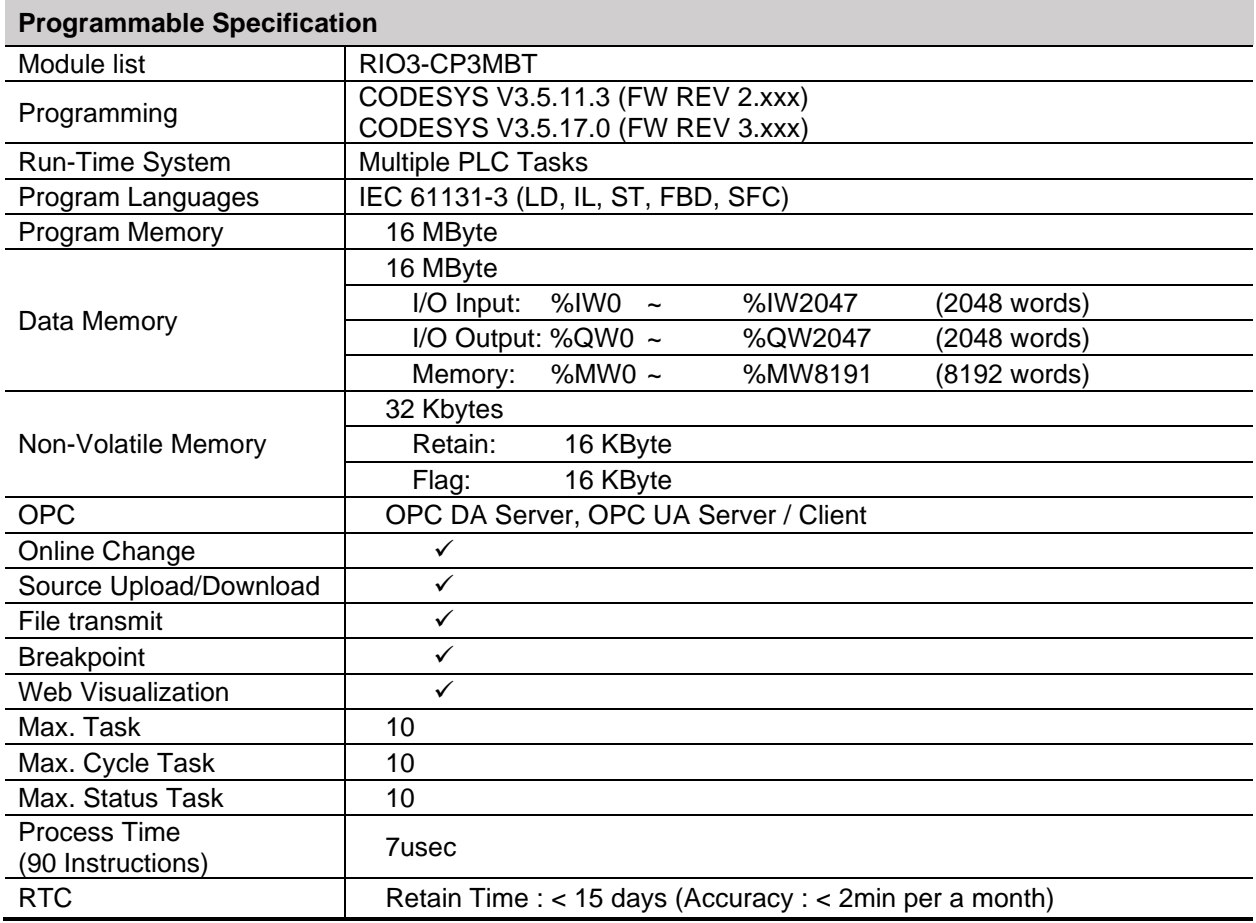

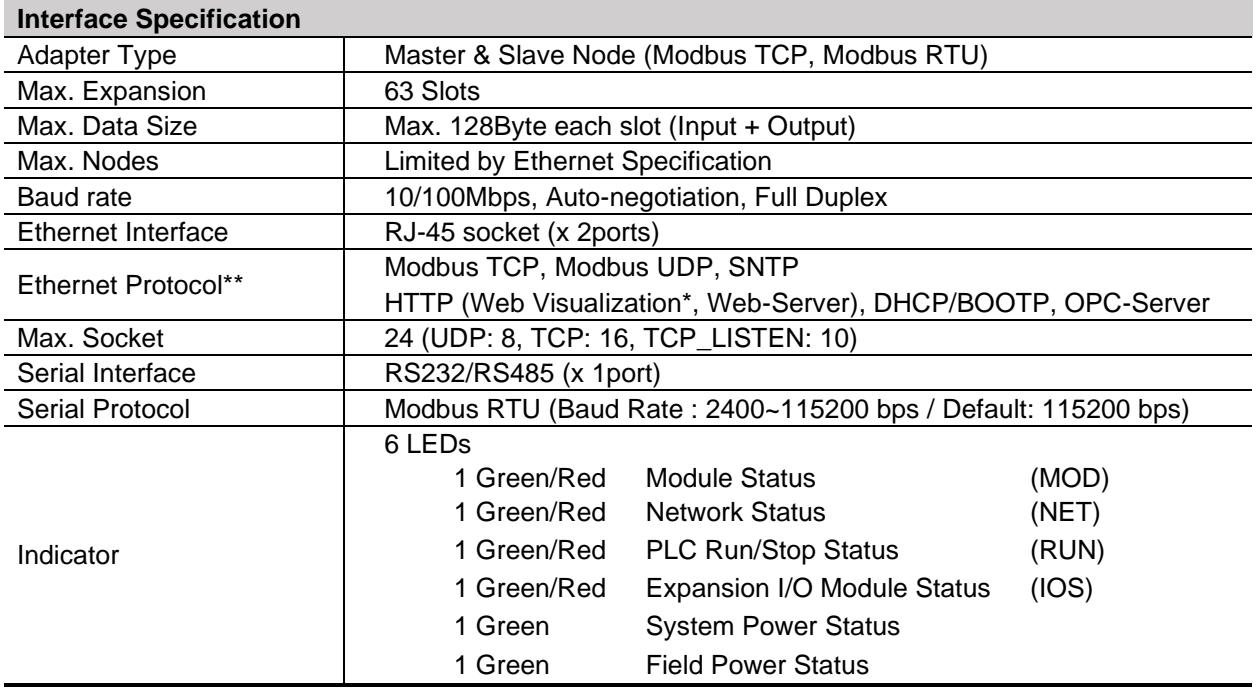

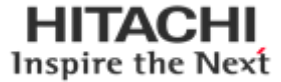

## <span id="page-10-0"></span>**3.3. RIO3-CP3MBT Ethernet Connection Specification**

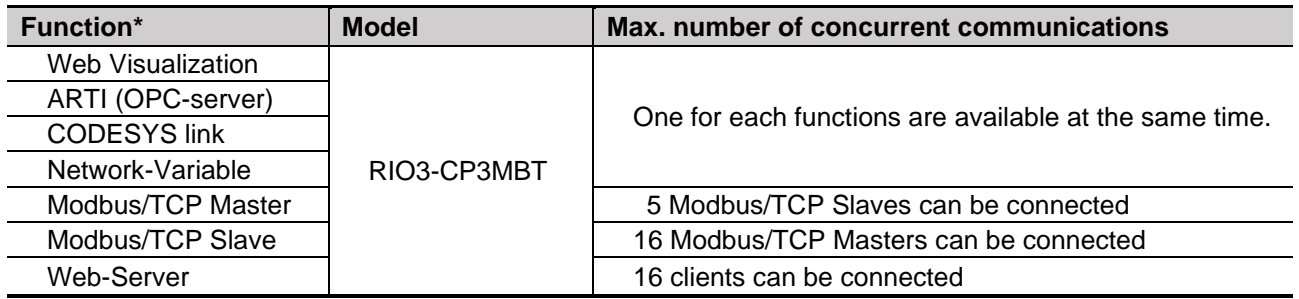

\* While using these functions, 16 sockets are available at the same time.

\* Firefox is recommended for the use of Web Visualization.

\* RIO3-CP3MBT four functions below can work at the same time. (Web visualization, OPC Server, Network-Variable, and CODESYS link)

## <span id="page-10-1"></span>**4. Module Description**

## <span id="page-10-2"></span>**4.1. MODBUS Programmable I/O**

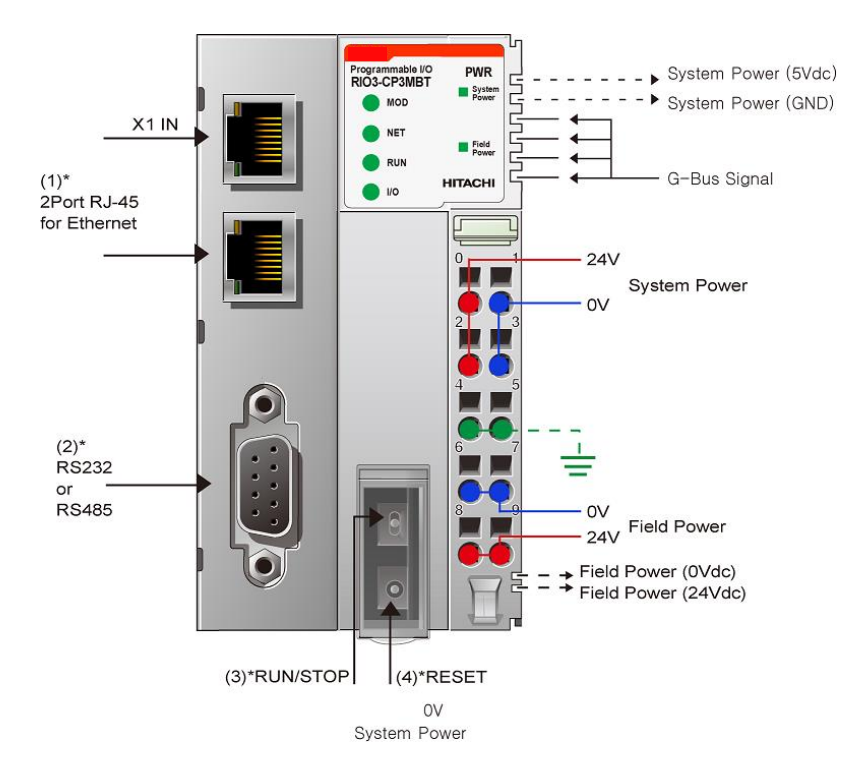

System power and Field power must be supplied separately.

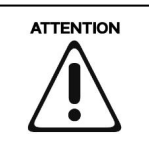

The modules are not hot swappable. It means that they should be not removed in power on condition.

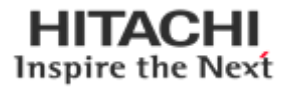

#### How to supply the power correctly

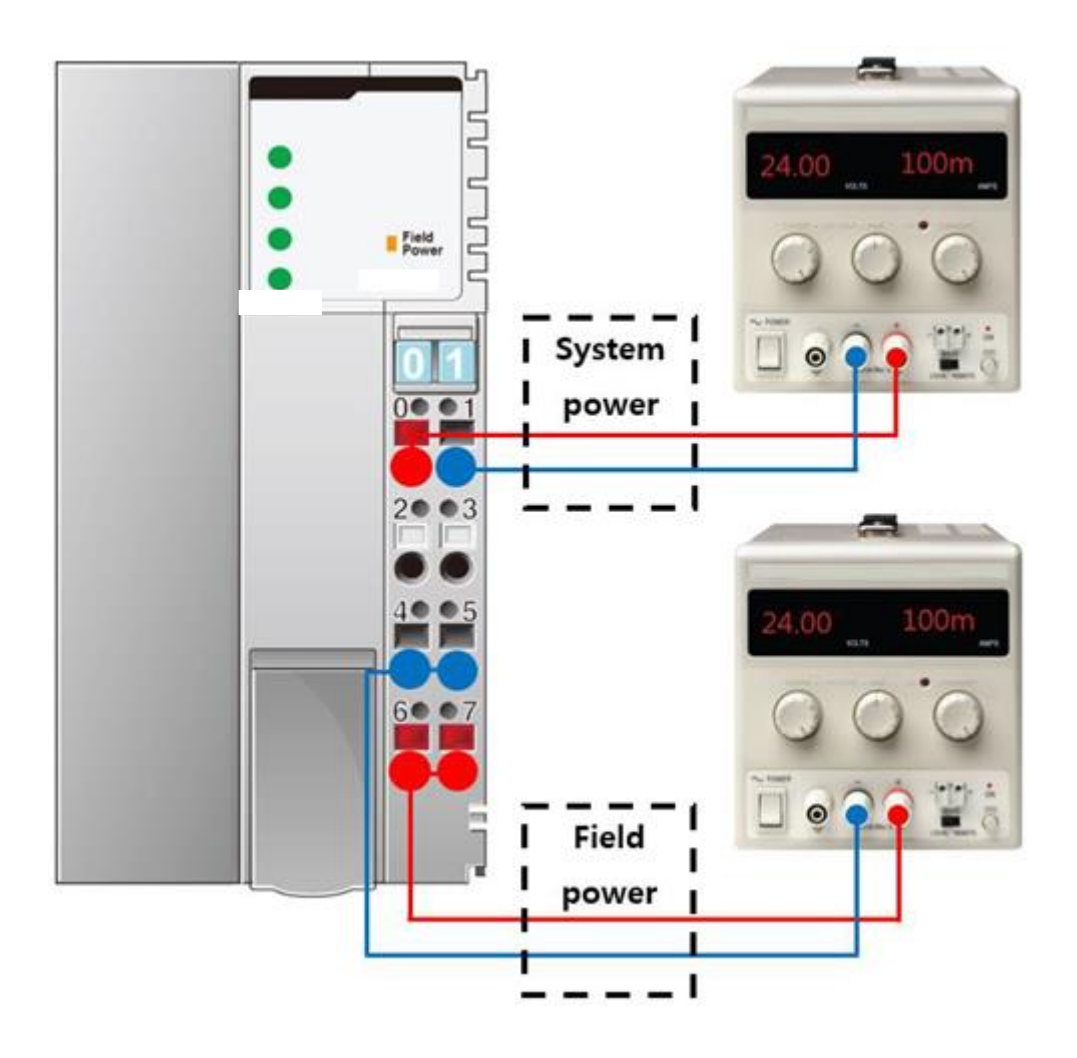

- Refer the pin map of power RTB before wiring.
- Current capacity margin should be considered when you supply the power.
- Supply voltage 24Vdc which is the recommended voltage level.
- System and Field power must be supplied separately as the picture above.
- If the power is supplied to each system and field power from same power source, it would be vulnerable to power noise.

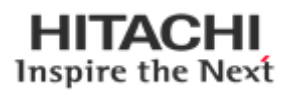

## <span id="page-12-0"></span>**4.2.LED Indicator**

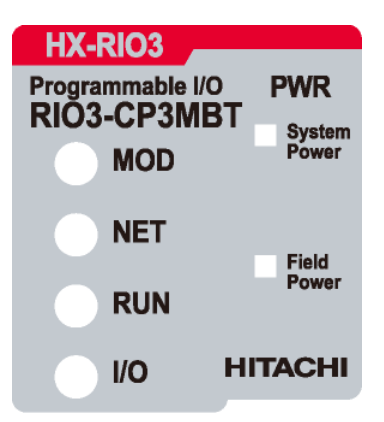

## <span id="page-12-1"></span>**4.2.1. Module Status LED (MOD)**

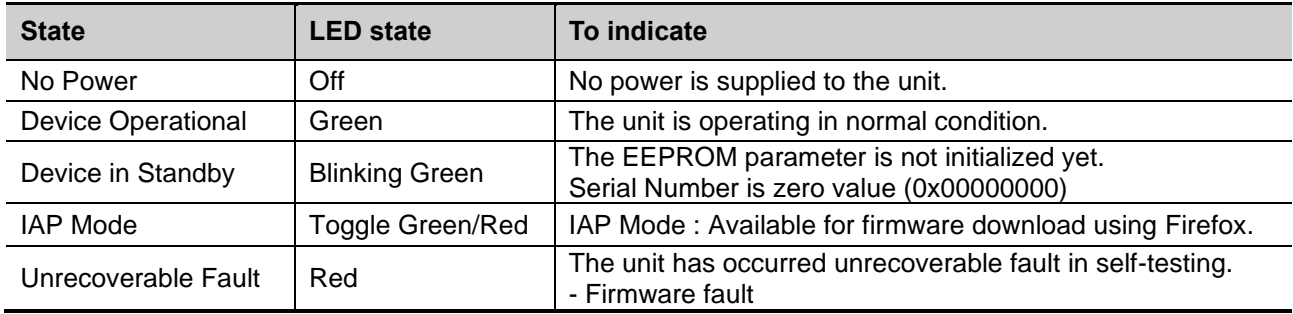

\*The IP address to access IAP web server during IAP Mode : 192.168.100.10 (Recommended to use Firefox)

## <span id="page-12-2"></span>**4.2.2. Network Status LED (NET)**

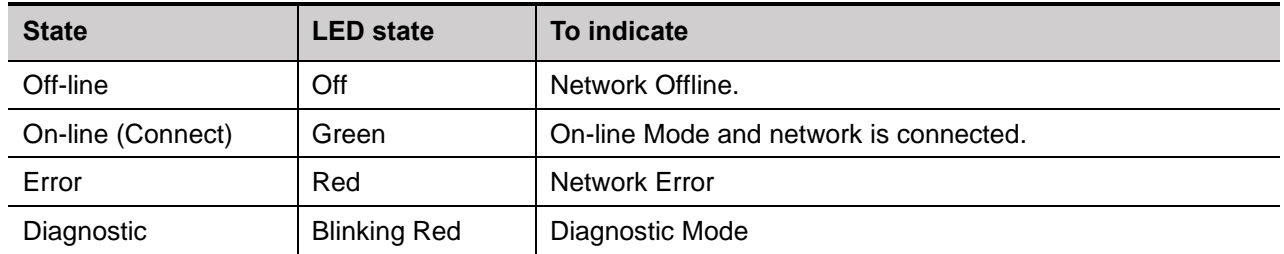

\* Blinking MOD & NET LED : BOOTP/DHCP is requesting the address data for new IP address. (You can change the IP setting mode. Please refer to this manual in the part of IP set-up.)

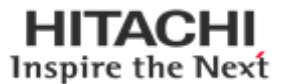

## <span id="page-13-0"></span>**4.2.3. PLC Run/Stop Status LED (RUN)**

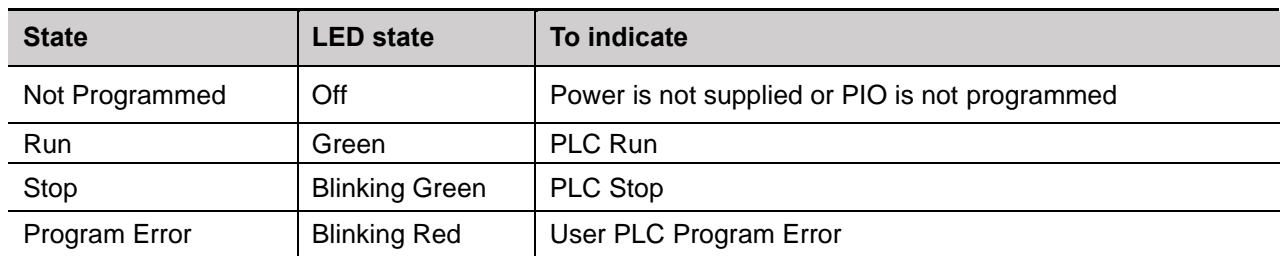

## <span id="page-13-1"></span>**4.2.4. Extension Module Status LED (I/O)**

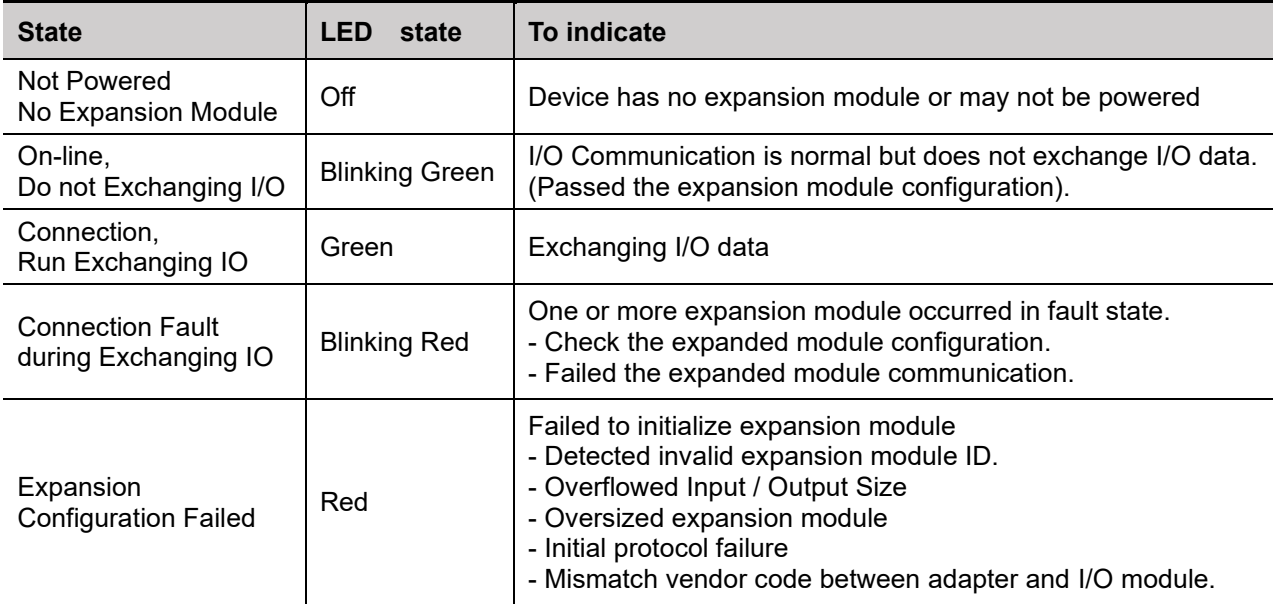

## <span id="page-13-2"></span>**4.2.5 Field Power Status LED**

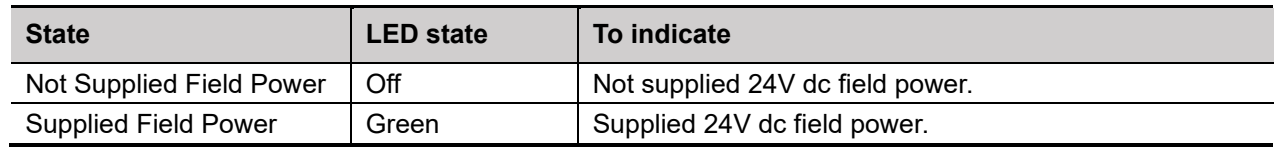

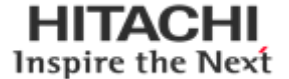

## <span id="page-14-0"></span>**4.3. RJ-45 Socket , RS232/485 Port**

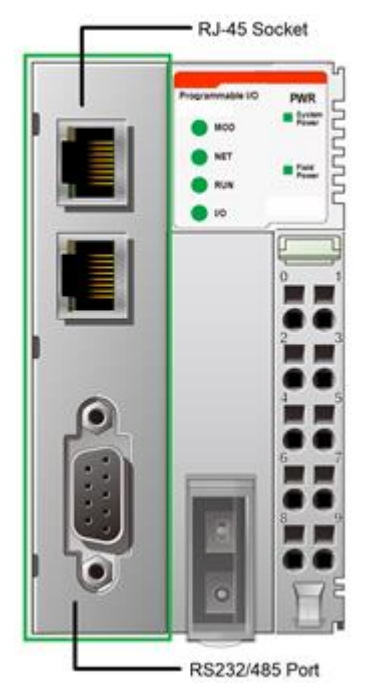

**RJ-45 Signal Name Description** 1 TD+ Transmit + 2 TD- Transmit -3 RD+ Receive + 4 - 1 5 | -6 RD-Receive -7 | -8 | -Case Shield

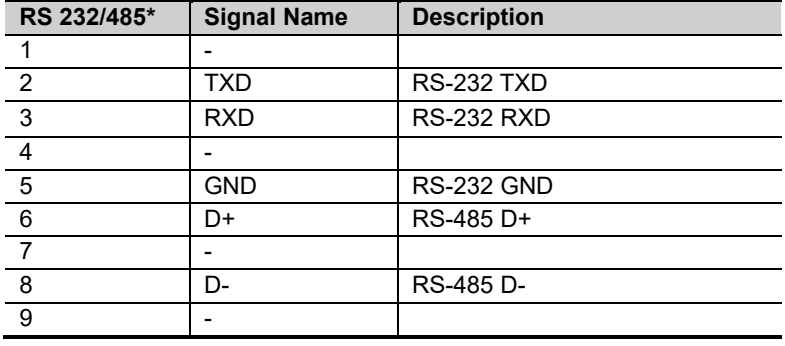

 **\*COM Port 1: RS-232 COM Port 2: RS-485**

## <span id="page-14-1"></span>**4.4. Toggle Switch, Push Button**

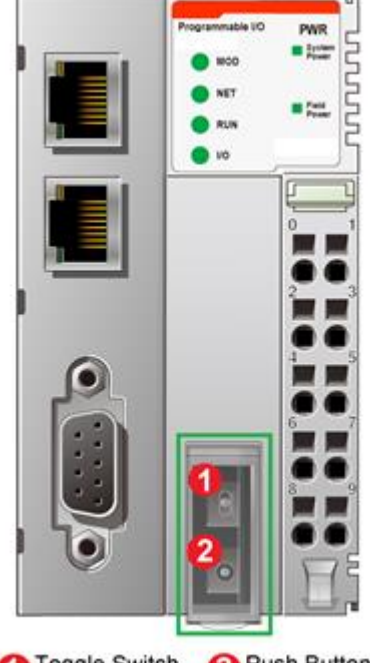

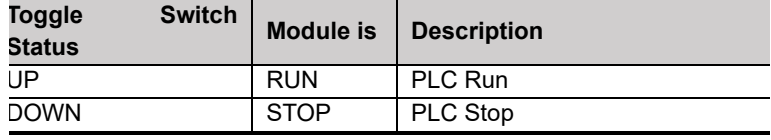

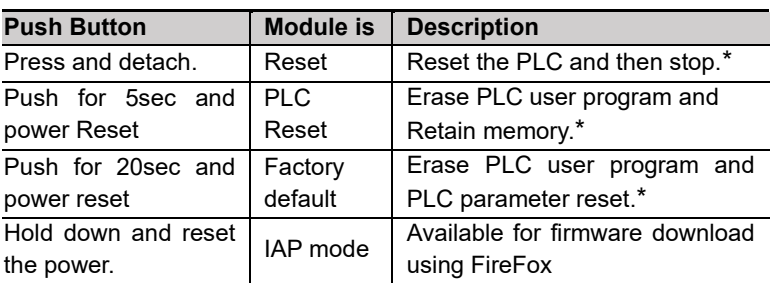

\*Device reset requires a loaded internal Battery. If reset is not working keep the device powered for at least 16 hours

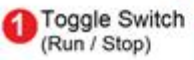

Push Button (Reset / IAP Mode)

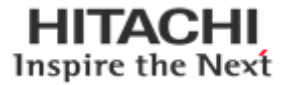

## <span id="page-15-0"></span>**4.5. RTB Terminal Block**

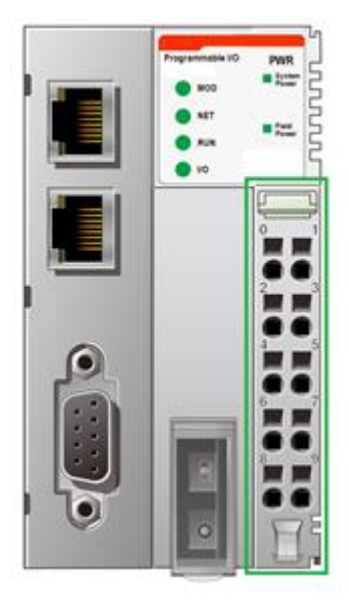

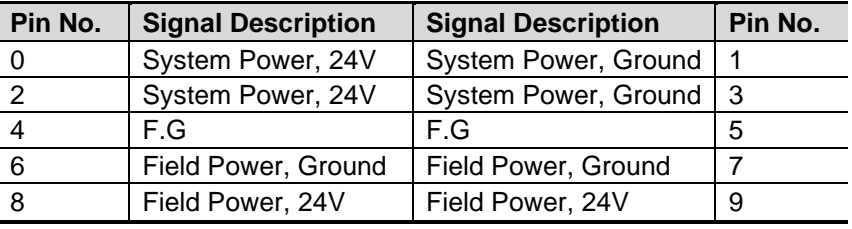

System Power: The power for starting up CPU.

Field Power: The power for input and output line.

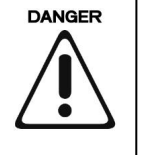

Do not use an incorrect voltage/frequency! The use of an incorrect supply voltage or frequency can cause severe damage to the component.

## <span id="page-15-1"></span>**4.6. Pin Description**

Communication between the Network adapter and the expansion module as well as system / field power supply of the bus modules is carried out via the internal bus. It is comprised of 6 data pins and 2 field power pins.

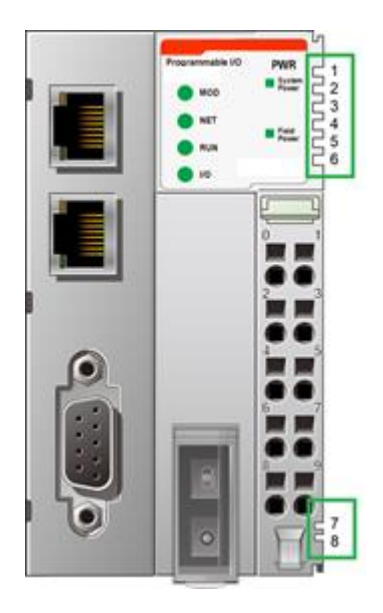

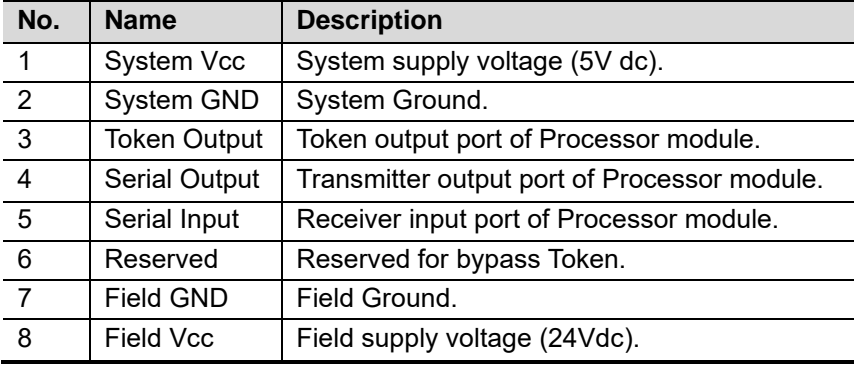

**DANGER**  $\ddot{\bullet}$ 

Do not touch data and field power pins in order to avoid soiling and damage by ESD noise. To prevent ESD noise, it is recommended to use the END module.

**HITACHI** Inspire the Next

## <span id="page-16-0"></span>**4.7. Dimension (mm)**

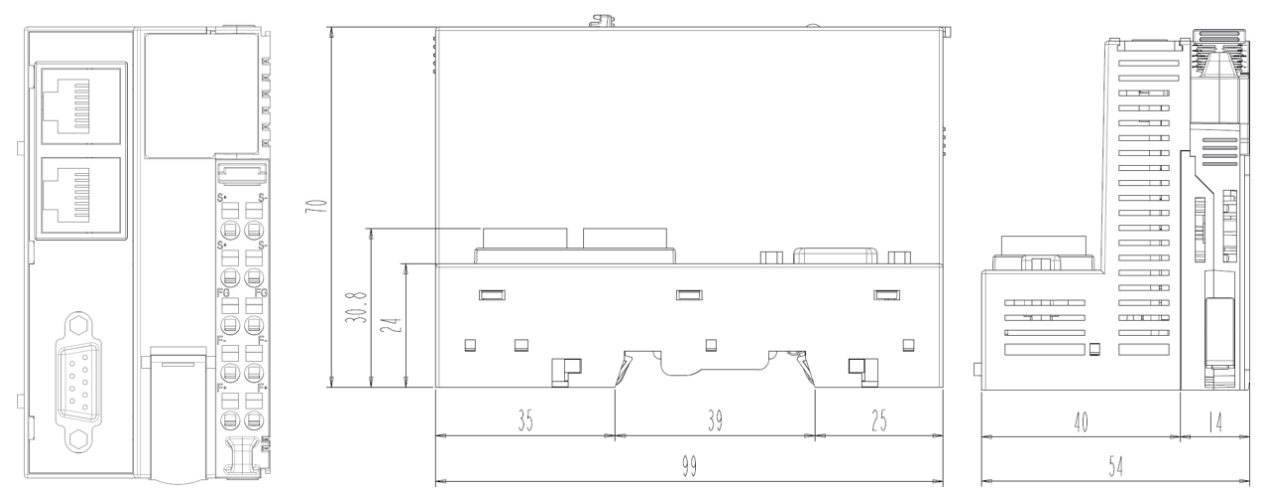

<span id="page-16-1"></span>**5. Mechanical Setup**

## <span id="page-16-2"></span>**5.1. How to mount on Din-Rail**

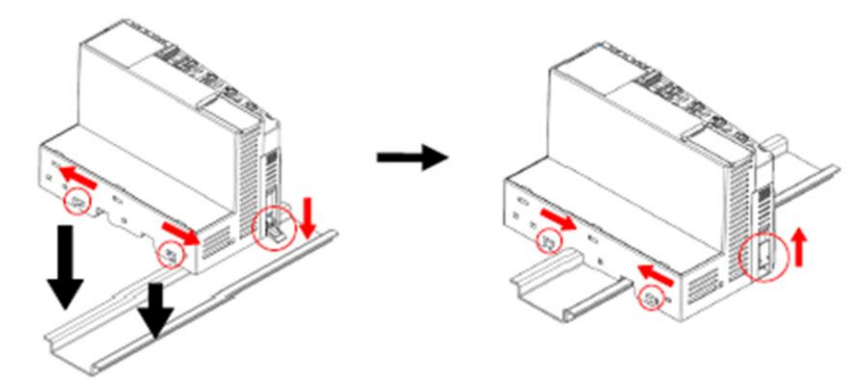

## <span id="page-16-3"></span>**5.2. How to dismount on Din-Rail**

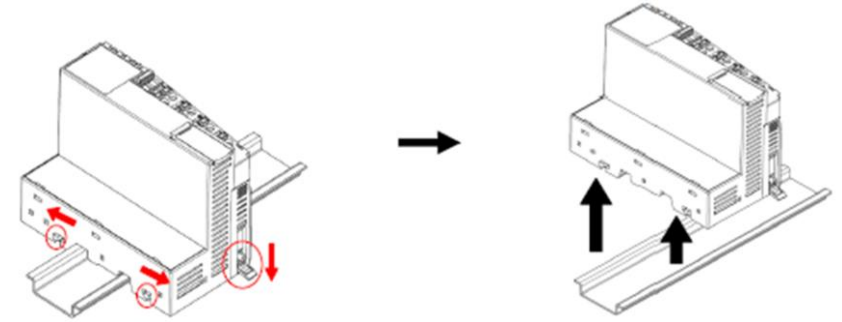

As above figure in order to safeguard the RIO3 module from jamming, it should be fixed onto the DIN rail with locking level. To do so, fold on the upper of the locking lever. To pull out the RIO3 module, unfold the locking lever as above figure.

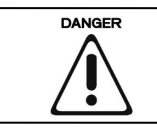

Before starting the work on the components, the voltage supply must be turned off.

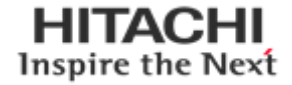

<span id="page-17-0"></span>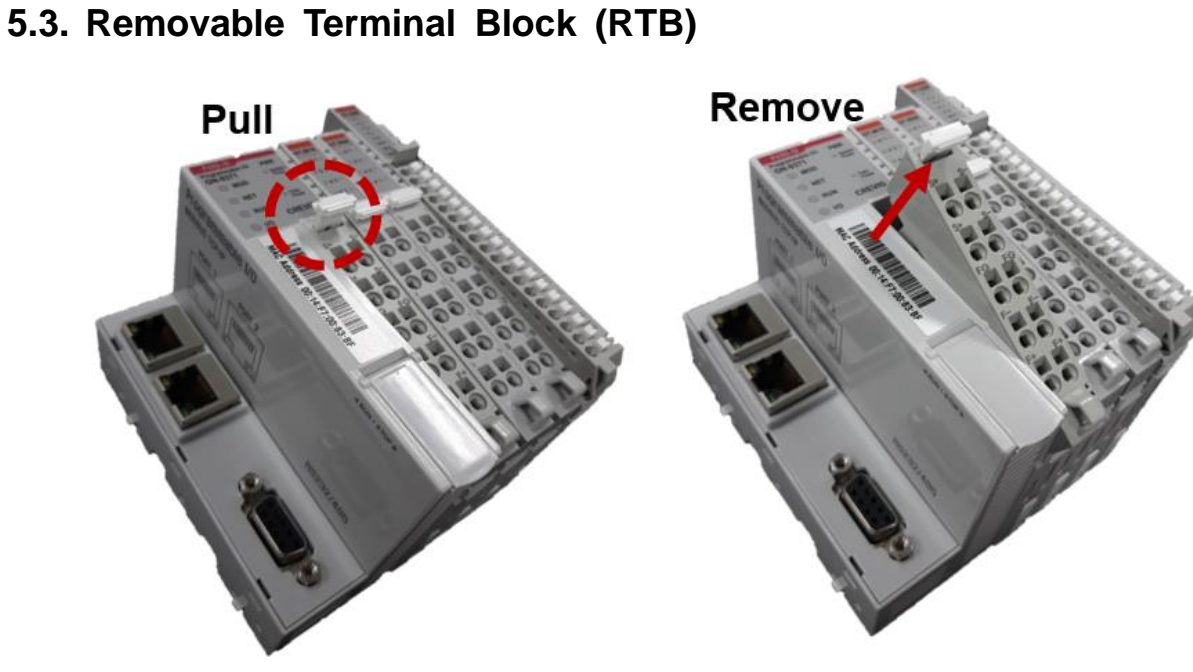

## <span id="page-17-1"></span>**5.4. Method of Wiring**

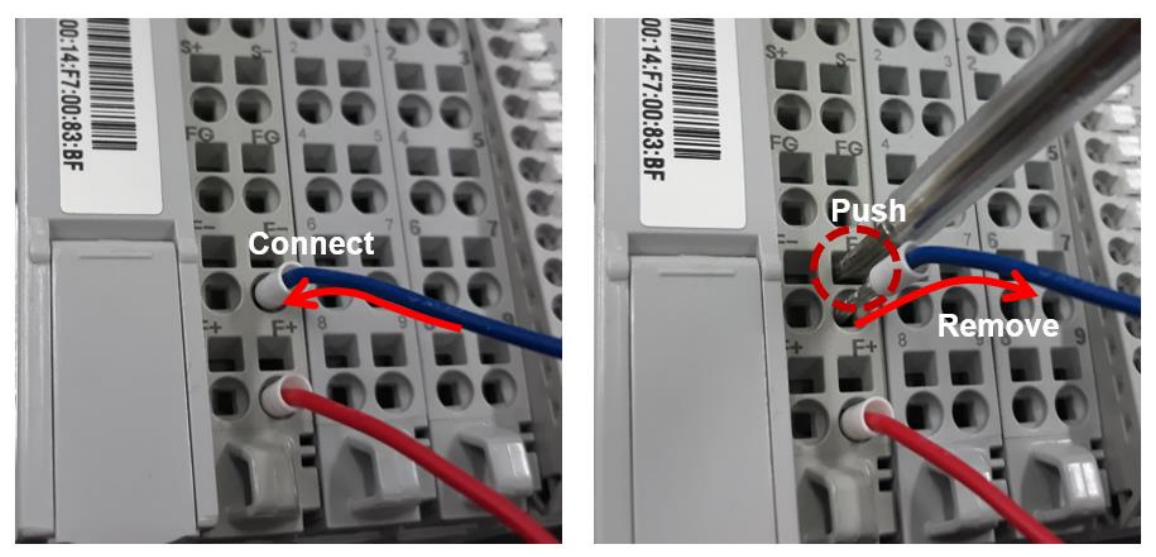

Connecting or removing the cable by pushing the terminal button for the relevant points.

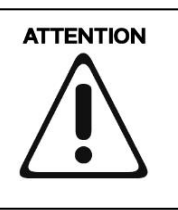

The use of an incorrect supply voltage or frequency can cause severe damage to the component.

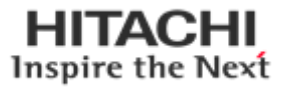

## <span id="page-18-0"></span>**6. HX-RIO3 Series PIO (Programmable I/O) Functions**

HITACHI IO Guide Pro is compatible with the RIO3-CP3MBT

The basic parameter set-up and configuration for the PIO is available via the IO Guide Pro.

And user can set up the IP Address, RTC from the Webserver page.

## <span id="page-18-1"></span>**6.1. Connection to IOGuidePro by Modbus RTU (RS-232 or RS-485)**

- (1) Installation program, 'IO Guide Pro Tool' downloaded by HITACHI Webpage
- (2) Open the IO Guide and Click the 'New project' Icon.

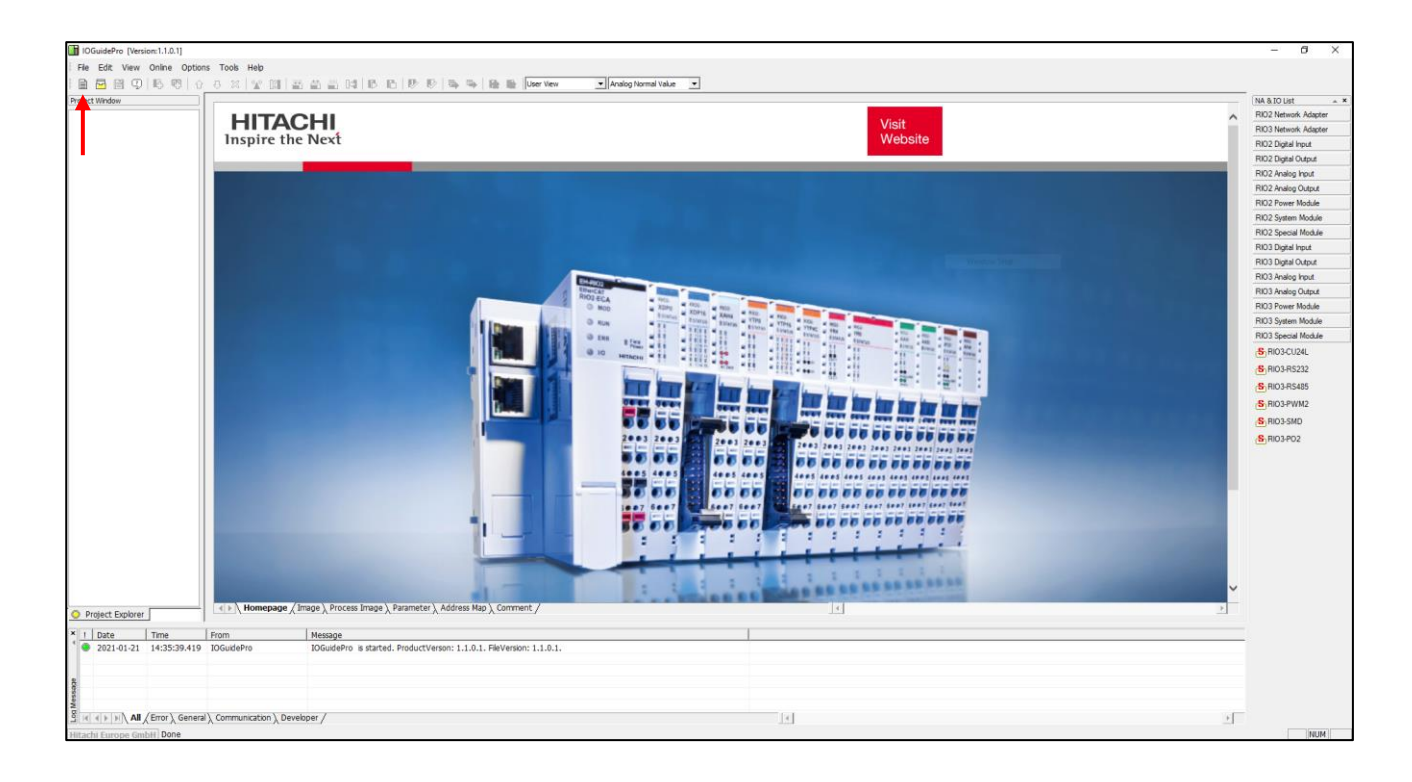

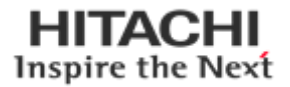

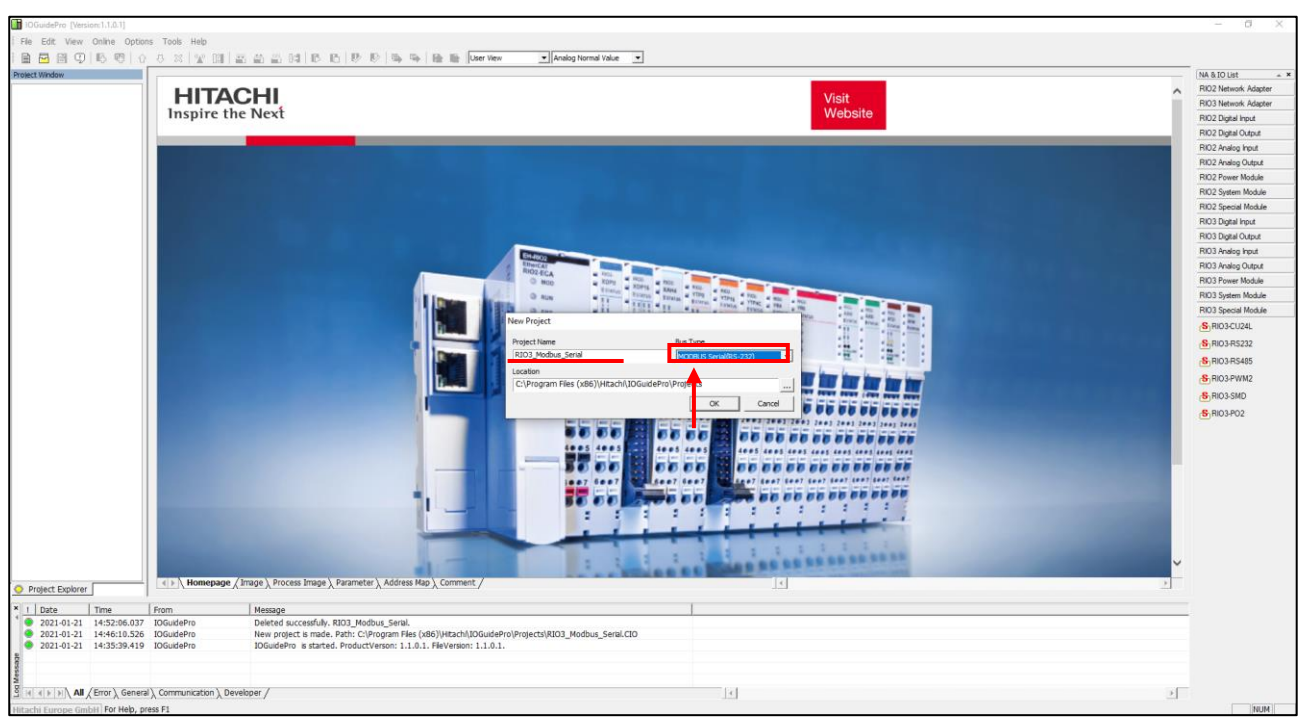

(3) Write the 'Project Name', Select the 'Bus Type' & the 'Location' and Click the 'OK'.

(4) After creating a project and Click the 'Automatic scan' Icon.

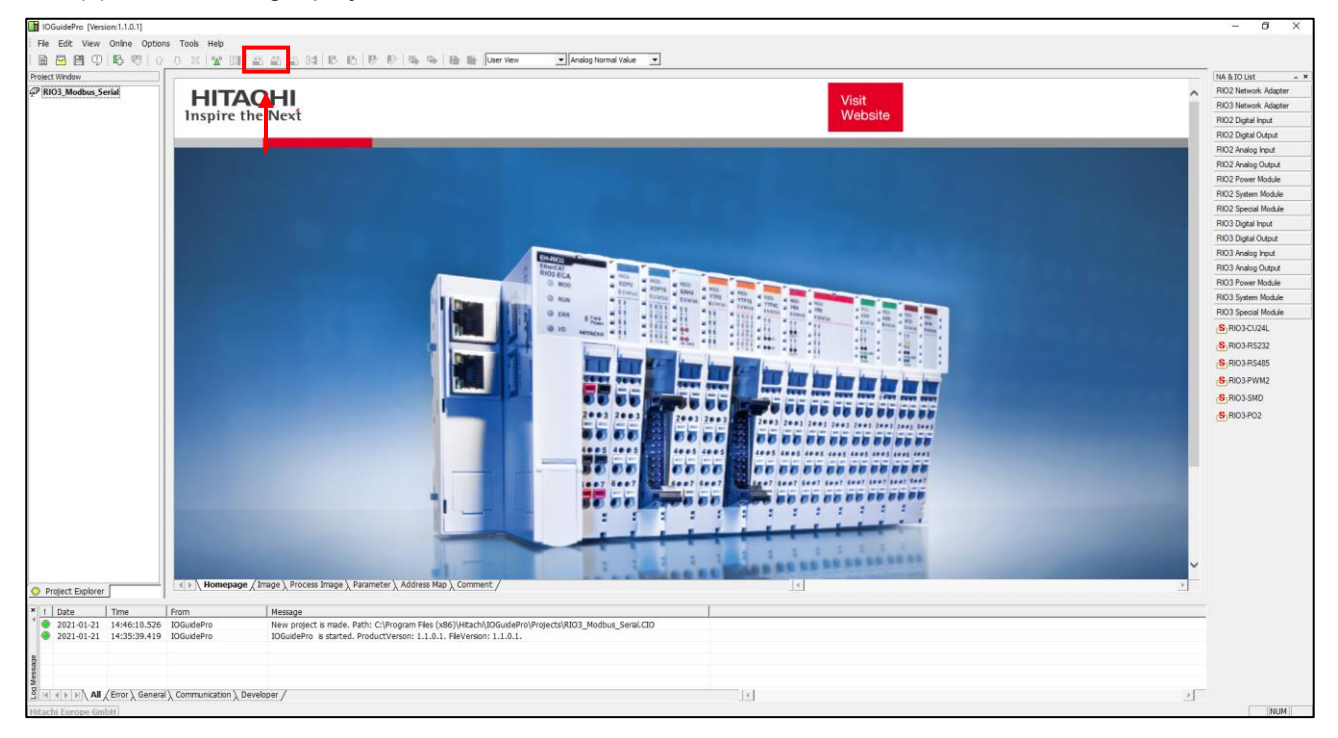

- (5) Write the value(Port, Node, Baudrate), and Click the 'Scan' button.
- (6) After the end to scan the network, Click the 'OK'.
- (7) Now ready to use the IO Guide Pro with RTU.

**HITACHI** Inspire the Next

#### <span id="page-20-0"></span>**6.2. Connection to IOGuidePro by Modbus TCP**

The process is identical as in the previous chapter. Only Modbus TCP must be chosen in the bus type drop down menu.

- (1) Open the IO Guide Pro Tool and Click the 'New project' Icon (Same as RTU).
- (2) Write the 'Project Name', Select the 'Bus Type' & the 'Location' and Click the 'OK'.
- (3) After creating a project and click the 'Automatic Scan' Icon.
- (4) Click the 'Scan' button.
- (5) After the end to scan the network, Click the 'OK' button.
- (6) Now ready to use the IO Guide Pro with Modbus TCP.

#### <span id="page-20-1"></span>**6.3. Confirmation of Network Information.**

Network Condition about the IP Address, Subnet Mask, Gate Way, Mac Address of RIO3-CP3MBT can be checked, or set up from the following process below by using the IO Guide Pro Tool under Modbus RTU, and Modbus TCP protocol types.

**IP Address** : Also known as an "IP number" or simply an "IP," this is a code made up of numbers separated by three dots that identifies a particular computer on the Internet. Every computer, whether it be a Web server or the computer you're using right now, requires an IP address to connect to the Internet. IP addresses consist of four sets of numbers from 0 to 255, separated by three dots.

**Subnet Mask** : A subnet mask is a number that defines a range of IP addresses that can be used in a network. (It is not something you wear on your head to keep subnets out.) Subnet masks are used to designate sub networks, or subnets, which are typically local networks LANs that are connected to the Internet. Systems within the same subnet can communicate directly with each other, while systems on different subnets must communicate through a router.

**Gateway** : A gateway is either hardware or software that acts as a bridge between two networks so that data can be transferred between a number of computers.

**MAC Address** : A MAC address is a hardware identification number that uniquely identifies each device on a network. The MAC address is manufactured into every network card, such as an Ethernet card or Wi-Fi card, and therefore can't change.

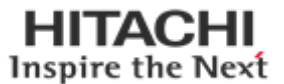

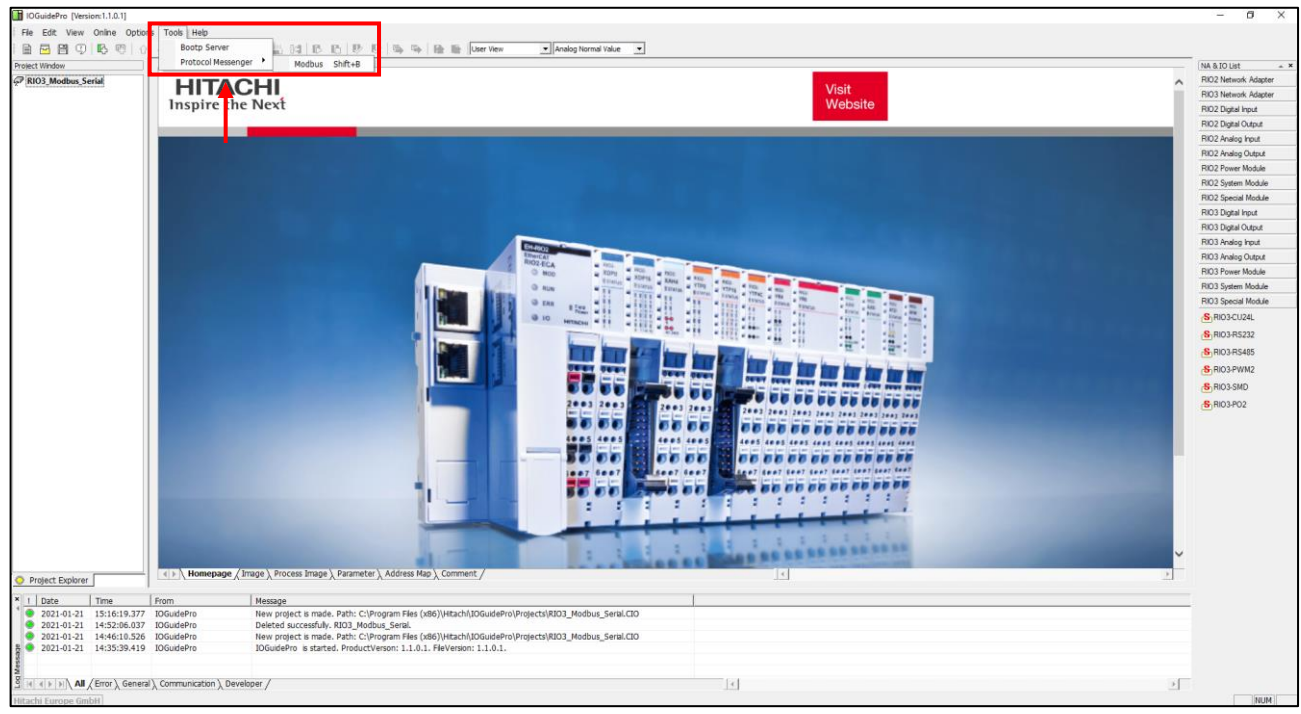

(1) Run '[Hitachi] -> [IOGuidePro] -> [Protocol Messenger] -> [Modbus]'

(2) Write the value of each.

\*Protocol : Modbus TCP, Modbus RTU \*ComPort : User Port / Baudrate : 115200(default) \*Address(Hex) : 1600 (IP Address Register) :: 1602 (IP Subnet Mask Register) : 1604 (Gate way Register) : 1610 (Mac Address Register)

\*Function(Dec) : 03, Read Holding Registers

(3) After clicking the 'send' button and confirm the necessary information. If you choose 'ByteDec', easier to see.

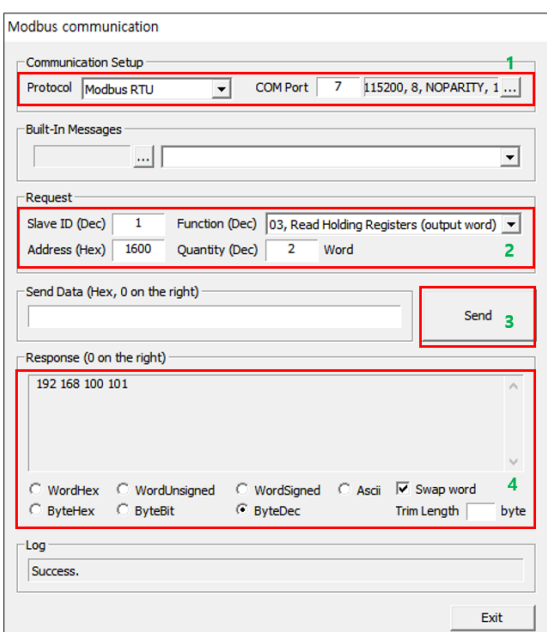

**HITACHI** Inspire the Next

## <span id="page-22-0"></span>**6.4. BOOTP / DHCP**

'IP Address' setting is available for BOOTP / DHCP.

**BOOTP**: short for Bootstrap Protocol, is a UDP network protocol used by a network client to obtain its IP address automatically. This is usually done in the bootstrap process of computers or operating systems running on them. The BOOTP server can assign the IP address from a pool of addresses to each client.

**DHCP**: set of rules used by communications devices such as a computer, router or network adapter to allow the device to request and obtain an IP address from a server which has a list of addresses available for assignment.

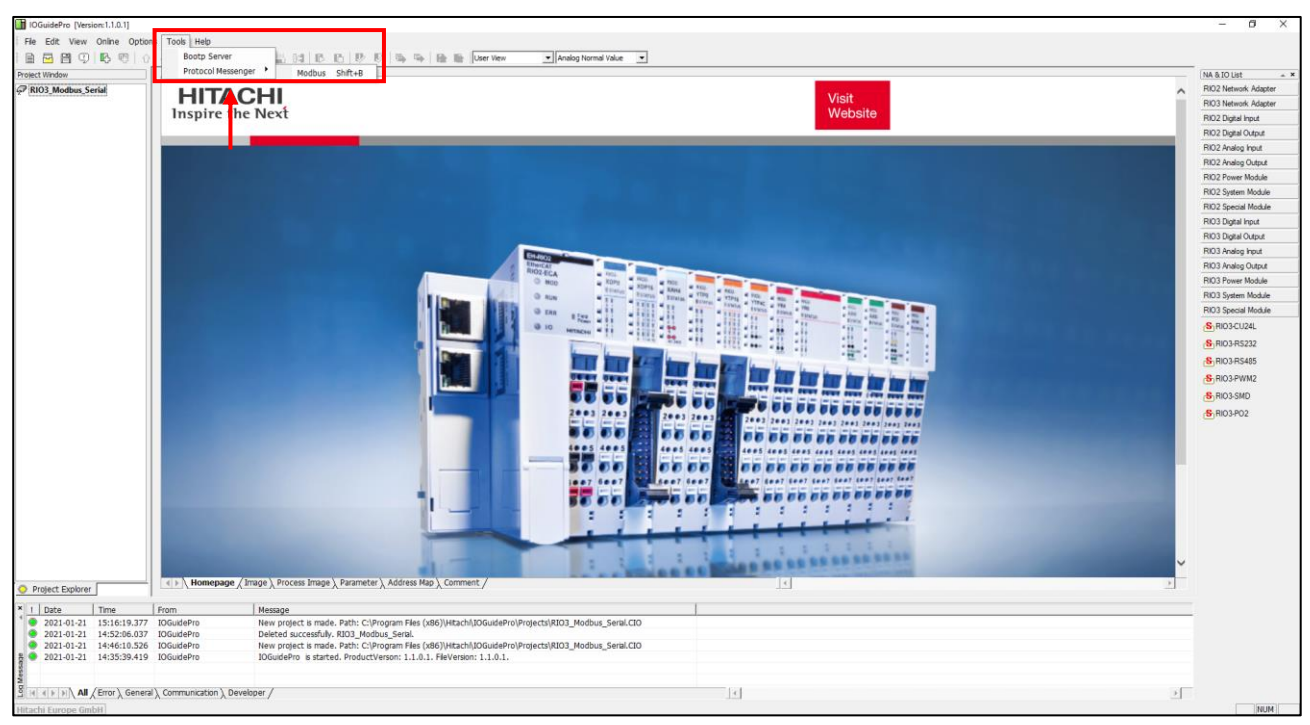

(1) Run '[Hitachi] -> [IOGuidePro] -> [Protocol Messenger] -> [Modbus]'

#### (1) Write the value of each.

- Protocol : Modbus TCP, Modbus RTU
- ComPort : User Port / Baudrate : 115200(default)
- Address(Hex) : 160B (IP Setting Method Register)
- Function(Dec) : 16, Write Multiple registers

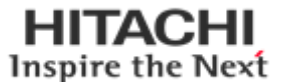

(2) Write the register value and click the 'Send' button.

\*Not Use : 0000 / \*BOOTP Setting : 8000 / \*DHCP Setting : 8001

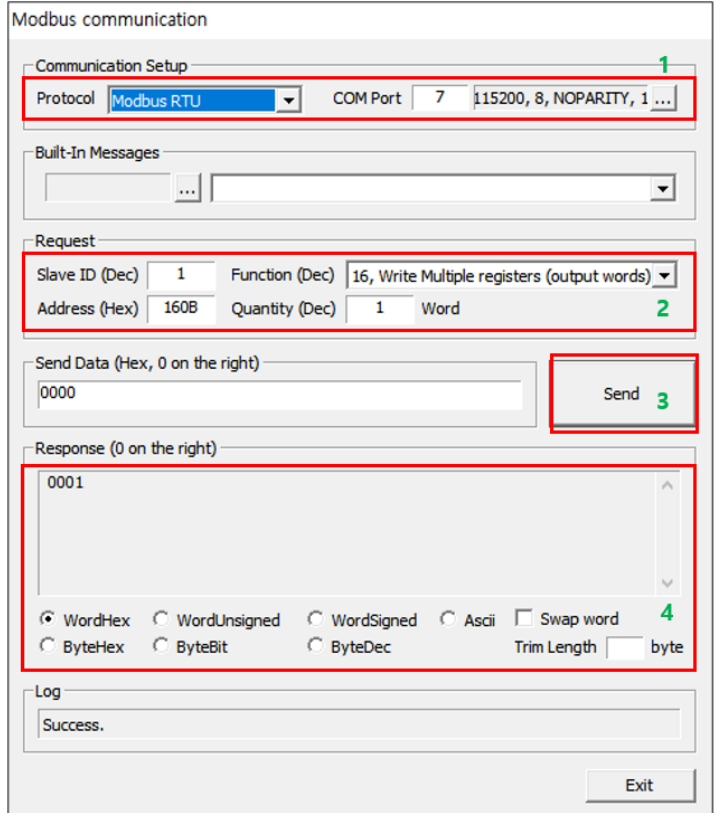

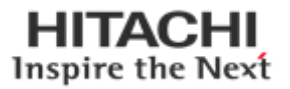

## <span id="page-24-0"></span>**6.5. Setup IP Address**

User can assign the IP Address manually via the HITACHI BOOTP Server in IO Guide Pro.

- ➢ **Default IP Address is 192.168.100.100**
- (1) Run '[Hitachi] → [IOGuidePro] → [BOOTP Server]'

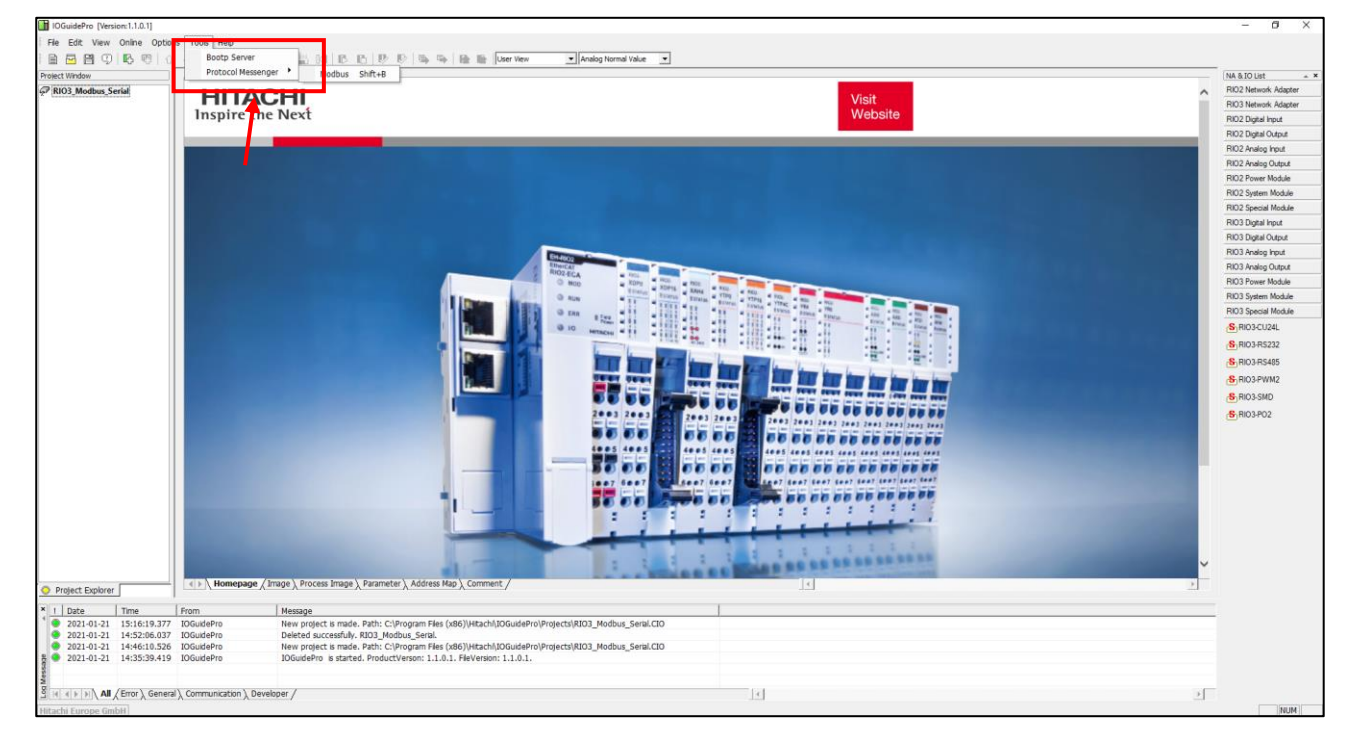

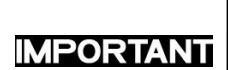

RIO3-CP3MBT can support DHCP or BOOTP. If DHCP server is working on the same network, BOOTP is not available. In this case, IP set-up is only available from the DHCP server.

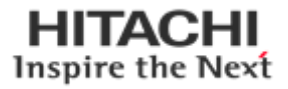

(2) Power on the RIO3-CP3MBT, and Click the 'Start BOOTP' button.

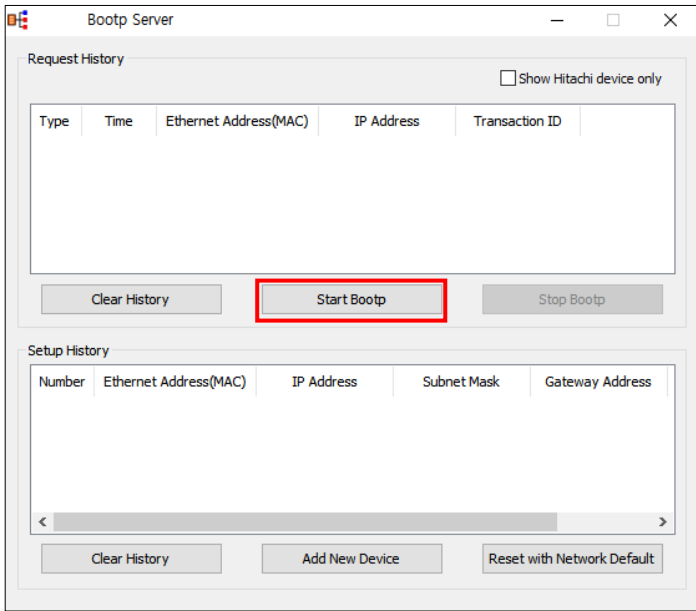

(3) Double Click 'MAC address of RIO3-CP3MBT.

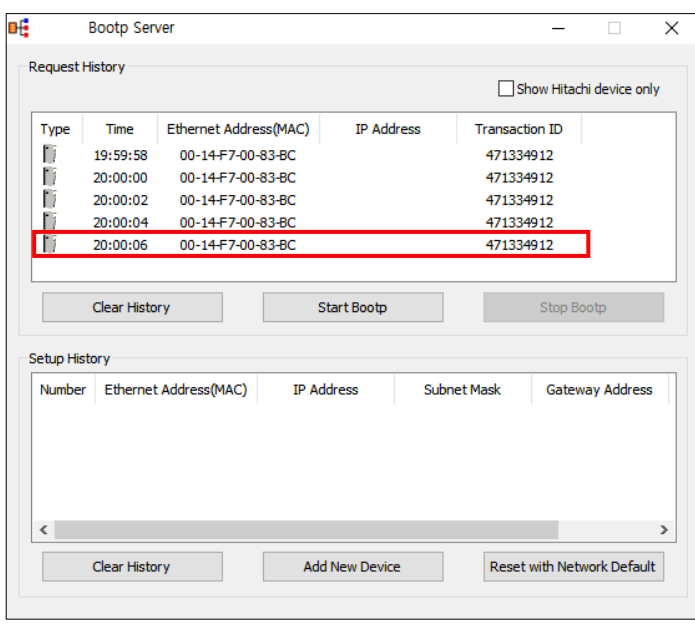

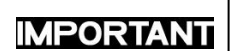

Turn on the power of RIO3-CP3MBT, and BOOTP server will retry to get the MAC address or IP address 2 times for 4 seconds. IP set-up can be available within the duration above from the BOOTP server.

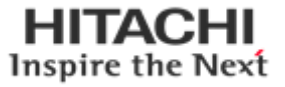

(4) Set the IP, and click 'OK'.

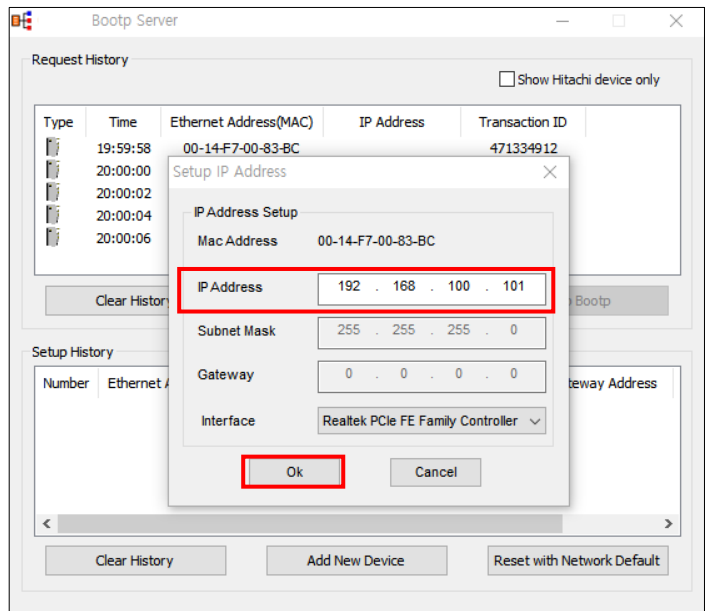

(5) Finish

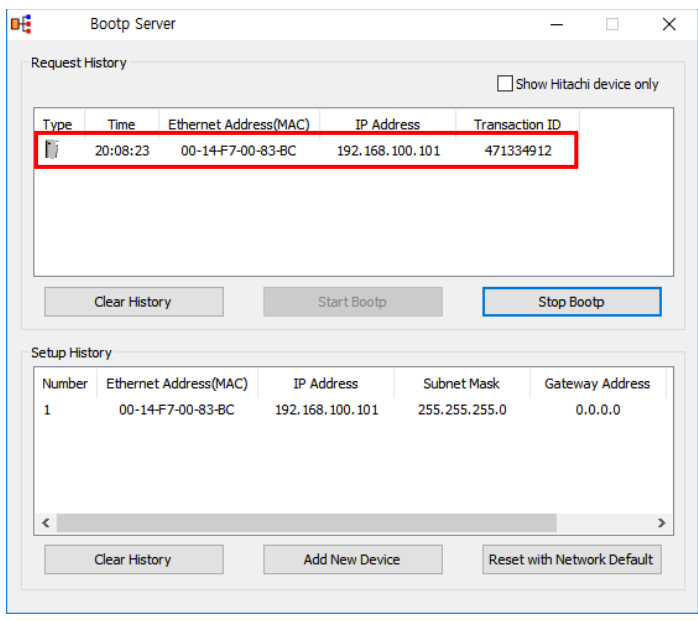

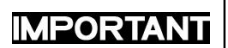

Subnet Mask and Gateway are assigned automatically by the value that is set in the computer.

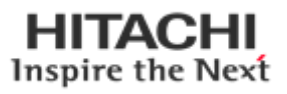

## <span id="page-27-0"></span>**6.6. Serial Communication Settings**

Setting according to the each communication state is possible because RIO3-CP3MBT is available for RS232 and RS485 serial communication.

#### **Station Setting**

The following illustration is an area of Register 0x160A address that can be used to set the code of Serial communication. High 1byte is the area of rs232, and Low 1byte is the area of rs485.

MSB LSB

It is possible to set a maximum of 247 for each area. (default : 1)

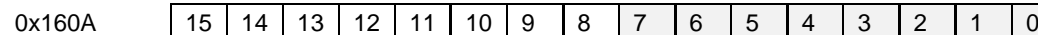

RS232C Modbus station RS485 Modbus station

#### **RS232/ RS485 Communication setting**

The options for the communication can be selected.

RS232 can be selected from the register address, "0x1606".

RS485 can be selected from the register address, "0x1608".

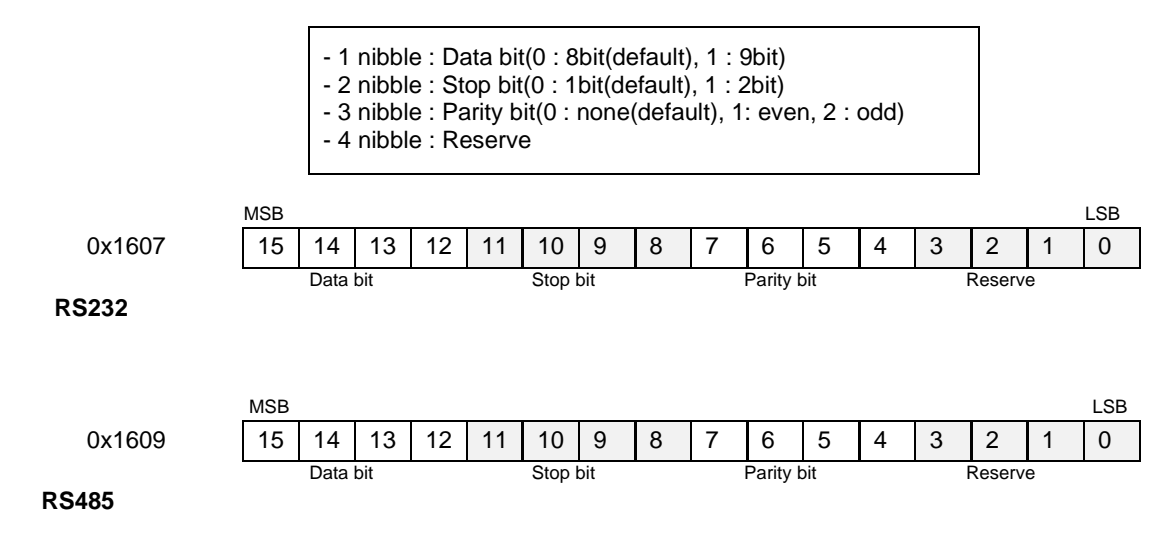

#### **Baud rate setting**

The baud rate from 2400bps to 115200bps is supported.

RS232 can be selected from the register address, "0x1606".

RS485 can be selected from the register address, "0x1608".

0 : 115200(Default) 1 : 2400 2 : 4800 3 : 9600 4 : 19200 5 : 38400 6 : 57600 7 : 115200

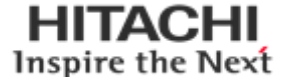

(1) Run '[Hitachi] -> [IOGuidePro] -> [Protocol Messenger] -> [Modbus]'

(2) Write the value of each.

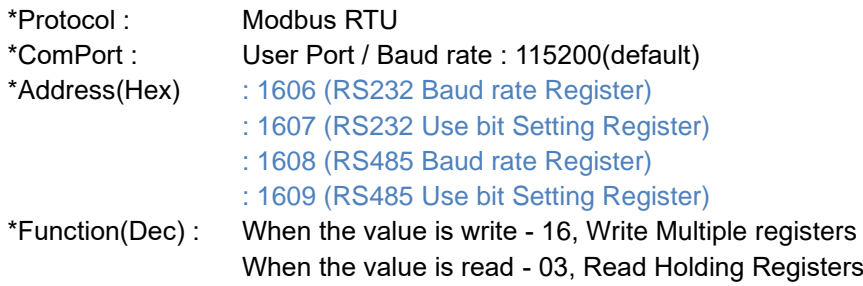

(3) confirm the necessary information.

#### **\*When the value is write \*When the value is read**

Write the desired value and click the Send button. Click the Send button and confirm the value.

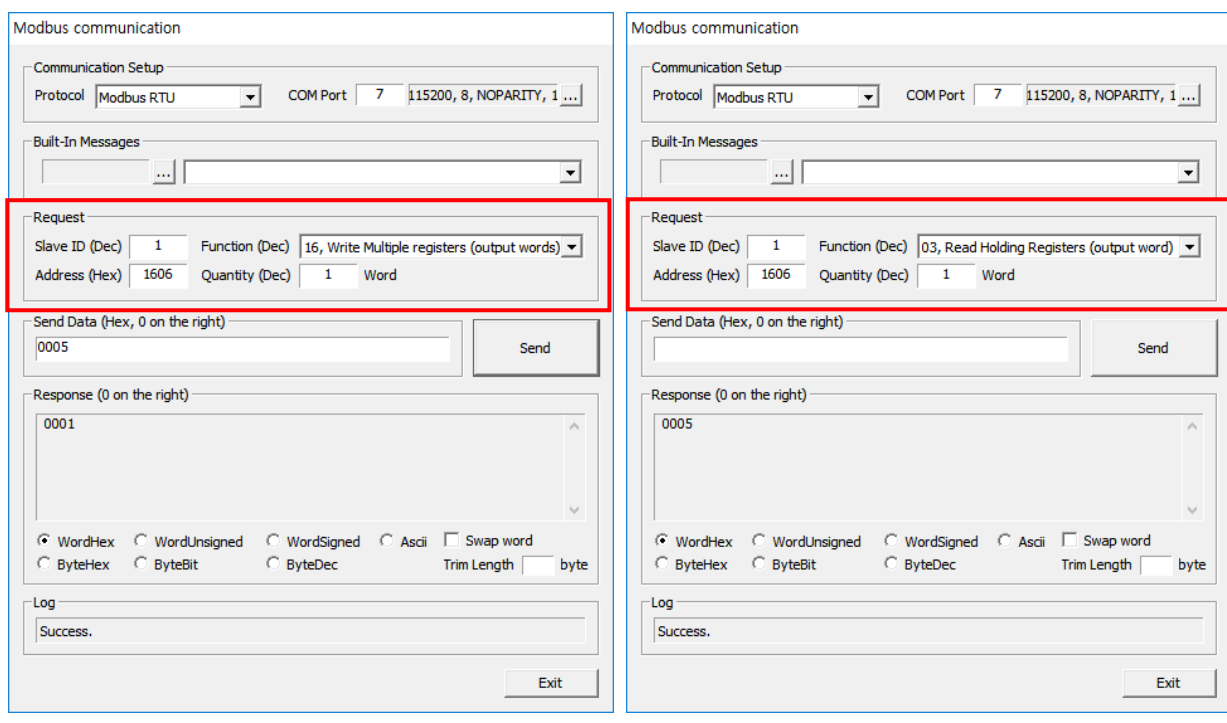

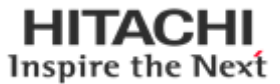

#### <span id="page-29-0"></span>**6.7. Memory Reset**

Data field 0x55AA makes the remote device to restart with factory default setup of EEPROM. \*All expansion slot configuration parameters are cleared.

(1) Run '[Hitachi] -> [IOGuidePro] -> [Protocol Messenger] -> [Modbus]'

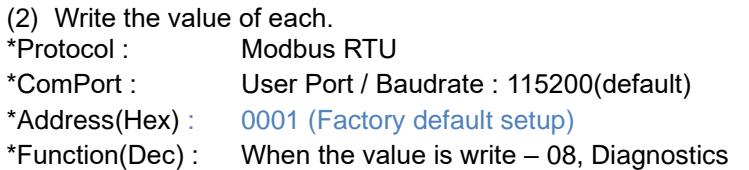

(3) Write the register value and click the 'Send' button.

\*Value : 0x55AA

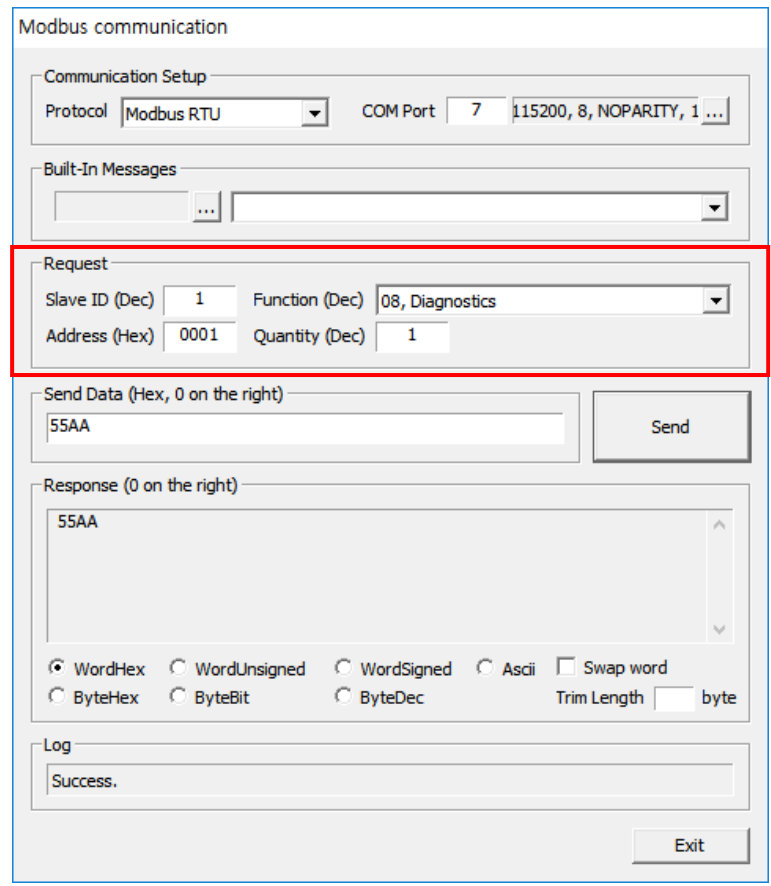

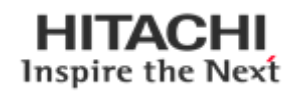

## <span id="page-30-0"></span>**6.8 RTC(Real Time Clock) Function**

A real-time clock (RTC) is a computer clock (most often in the form of an integrated circuit) that keeps track of the current time. RTC information of RIO3-CP3MBT is stored in address 0x1620 in the Register, also can be read.

(1) Run '[Hitachi] -> [IOGuidePro] -> [Protocol Messenger] -> [Modbus]'

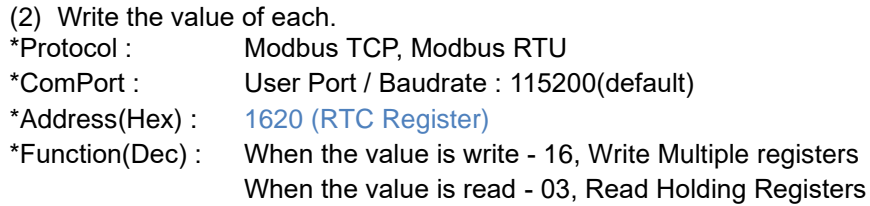

(3) confirm the necessary information. \*When the value is write  $*$ When the value is read

Write the desired value and click the Send button. Click the Send button and confirm the value.

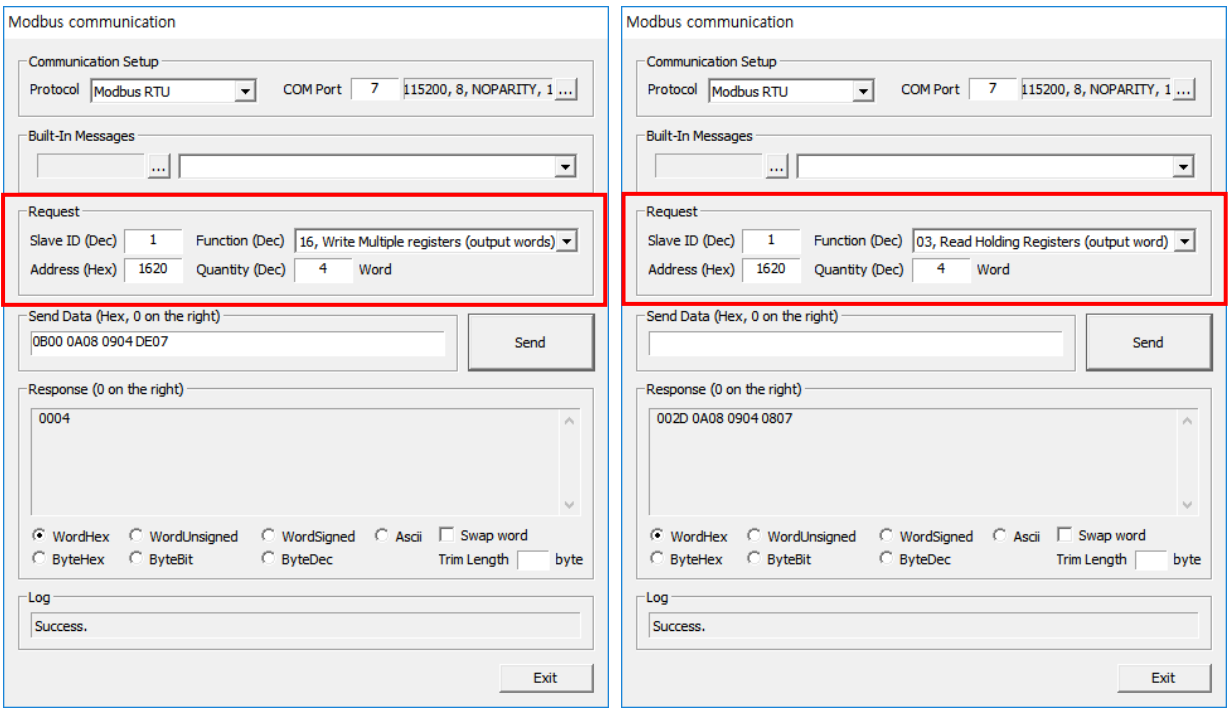

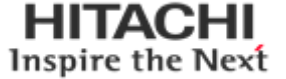

#### <span id="page-31-0"></span>**6.9 Webserver**

- (1) Main page is showing various information for PIO status.
- (2) To access the webserver, *IP Address/setup.htm* (is required) (e.g. "*192.168.178.133/setup.htm")*

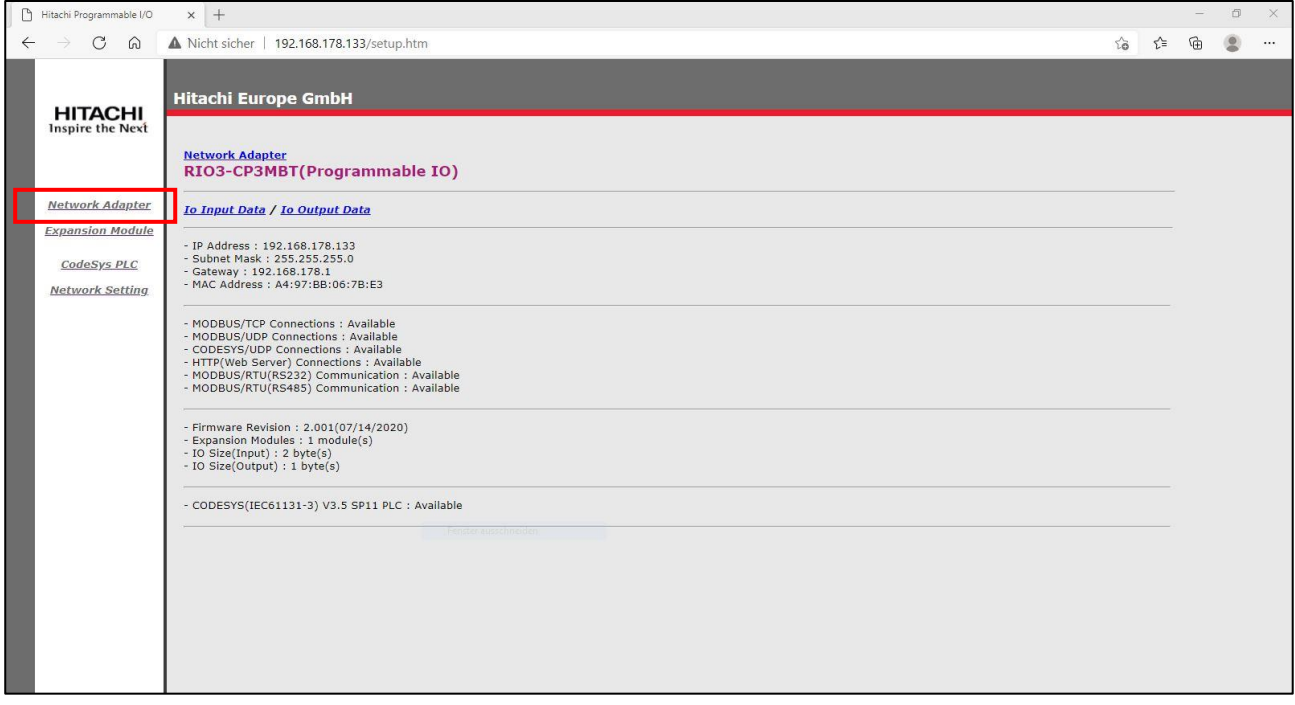

#### (3) When you click the expansion menu, user can check the extension module status.

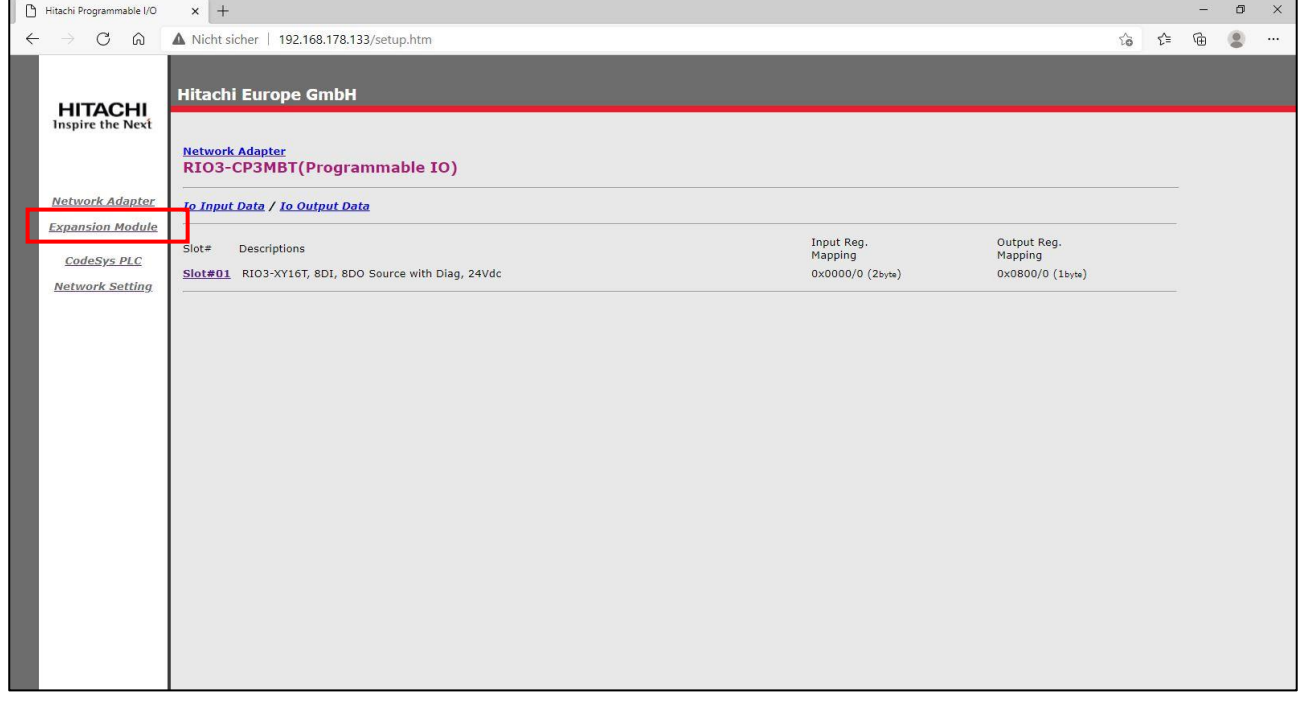

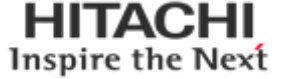

(4) User can easily change and set the RTC time. If you click the 'Get Time' button, the clock time from PC will be adapted to PIO.

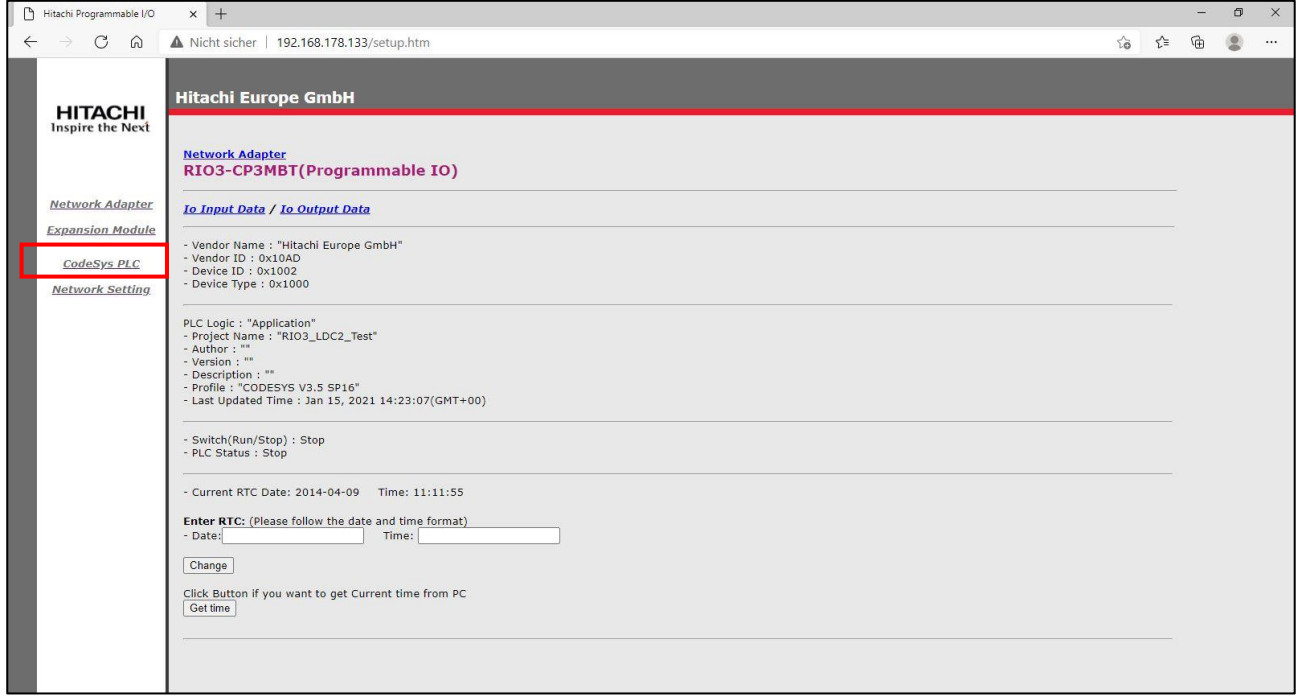

#### (5) Using the Network setting, user can set the IP/Subnet mask/Gateway.

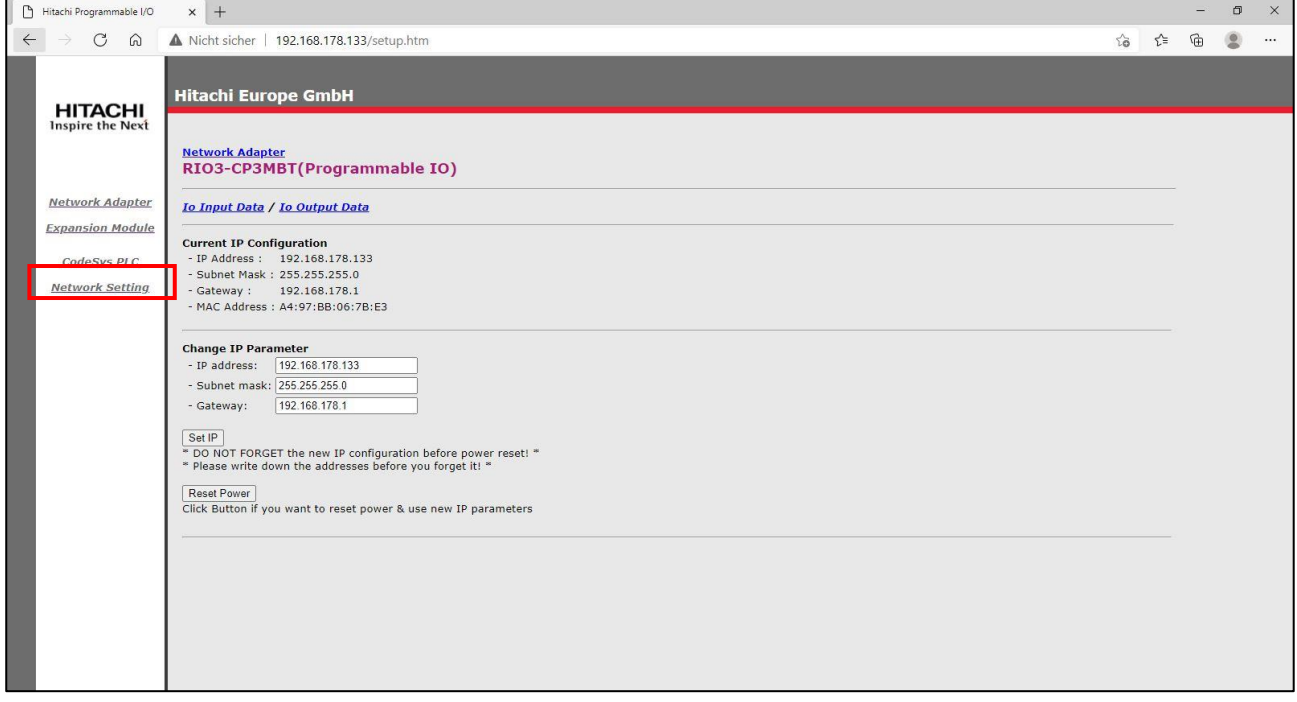

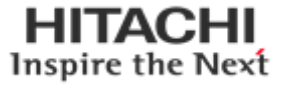

## <span id="page-33-0"></span>**6.10. IP Default Setting**

When user forget the IP address, After power on the PIO and push the Reset switch in front of PIO. The switch should be pushed for 20 seconds at least. PIO will be fall into the factory default mode.

All of PIO LED will blink in Green/Red. The default IP setting is

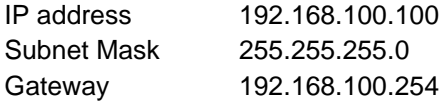

## <span id="page-33-1"></span>**7. Upgrade Firmware**

#### <span id="page-33-2"></span>**7.1. Using IAP over Ethernet**

- (1) Apply a power with pushing a reset button(Mod LED will blink Green/Red).
- (2) Execute Firefox.(It is recommended to use Firefox)
- (3) Connect to 192.168.100.10 and login **(User ID :Hitachi / Password : Hitachi)**

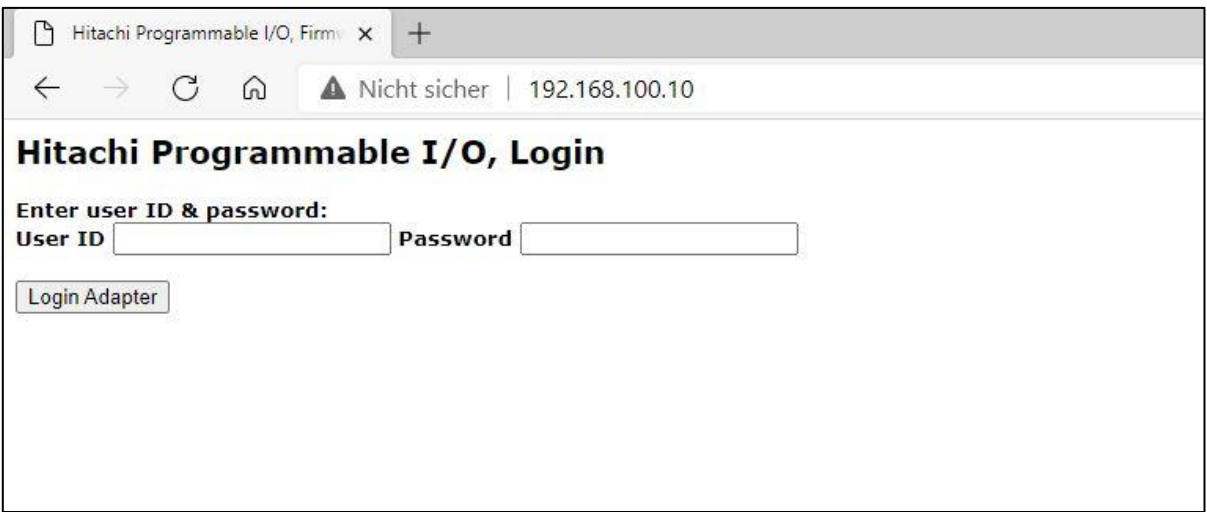

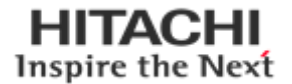

(4) Search the file to download using a search button.

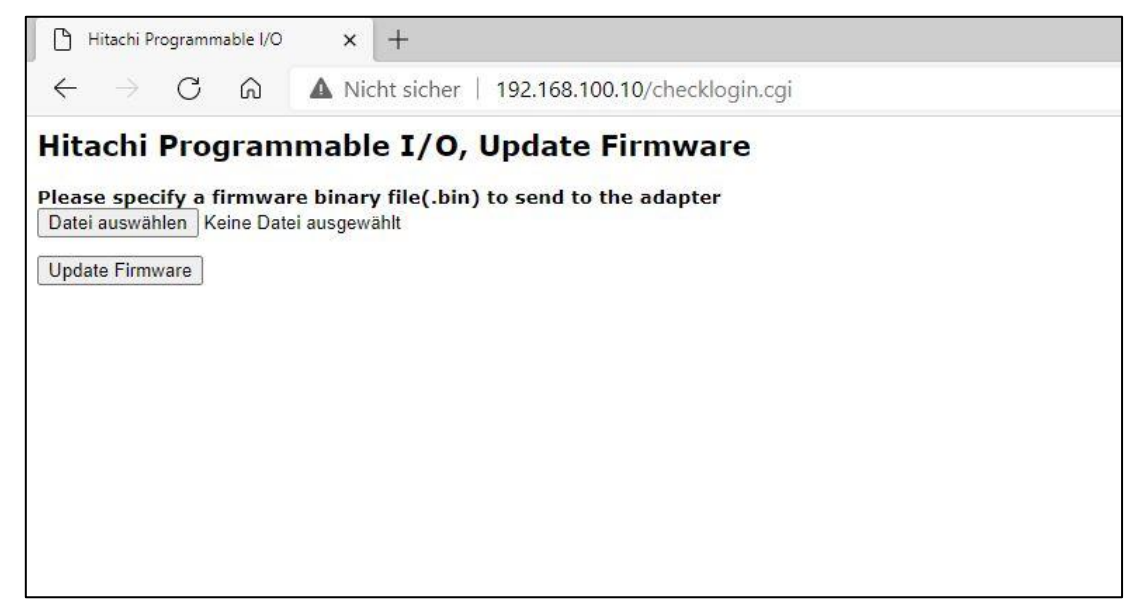

(5) Click a Upload Button.

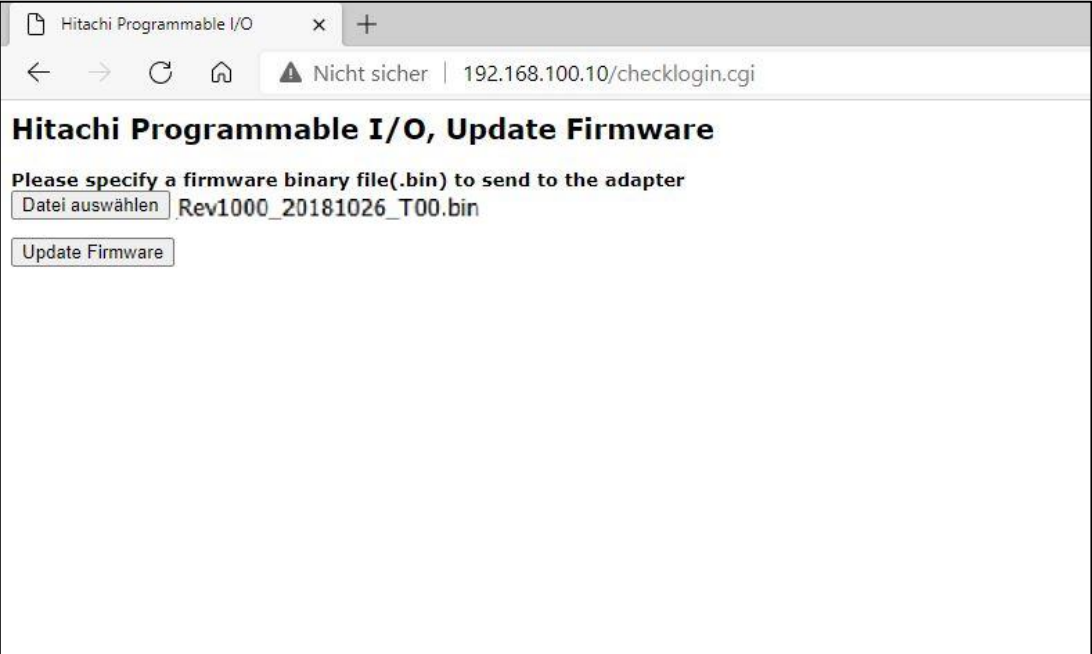

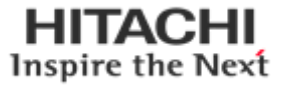

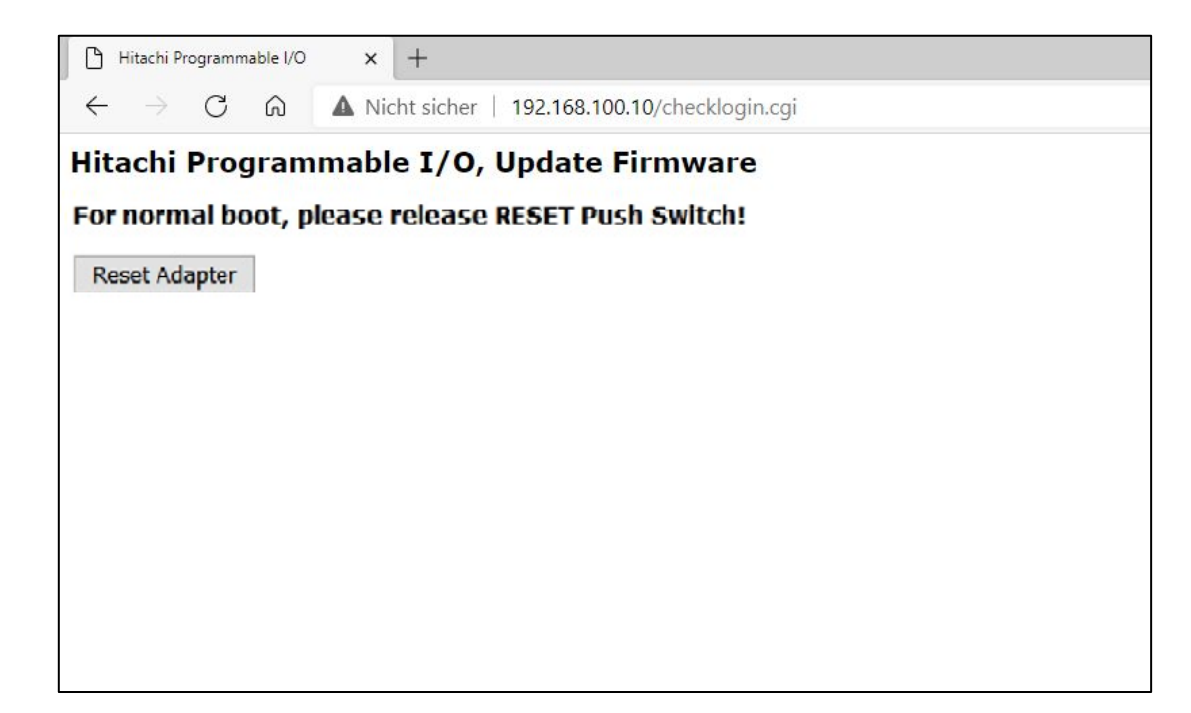

(6) If it finish, you can see a below message (File Upload Done!) And click a 'Reset Adapter' button.

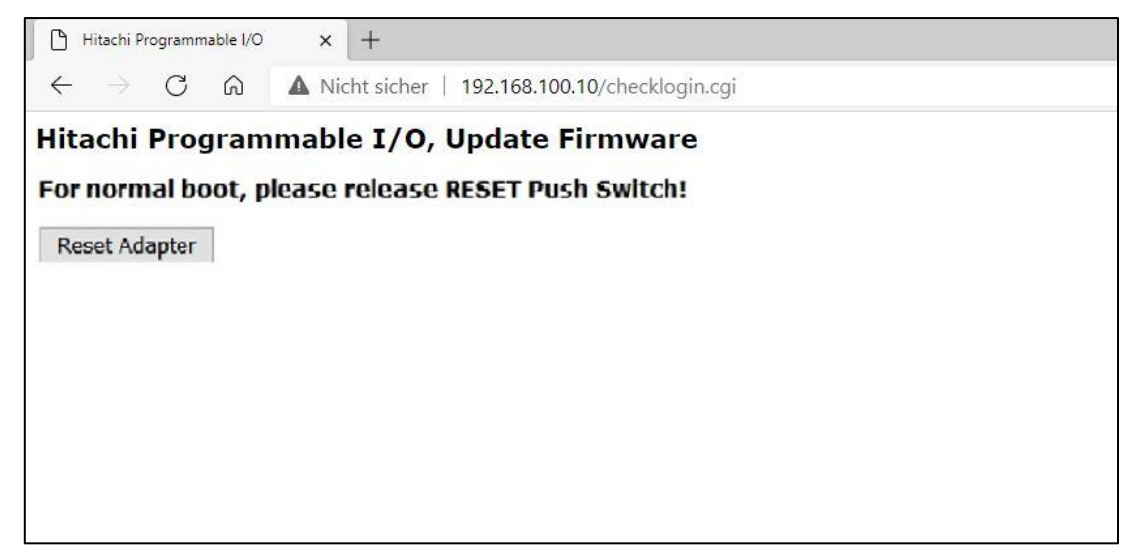

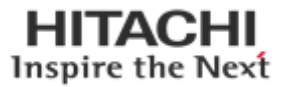

## <span id="page-36-0"></span>**8. Troubleshooting**

# <span id="page-36-1"></span>**8.1 How to diagnose by LED indicator**

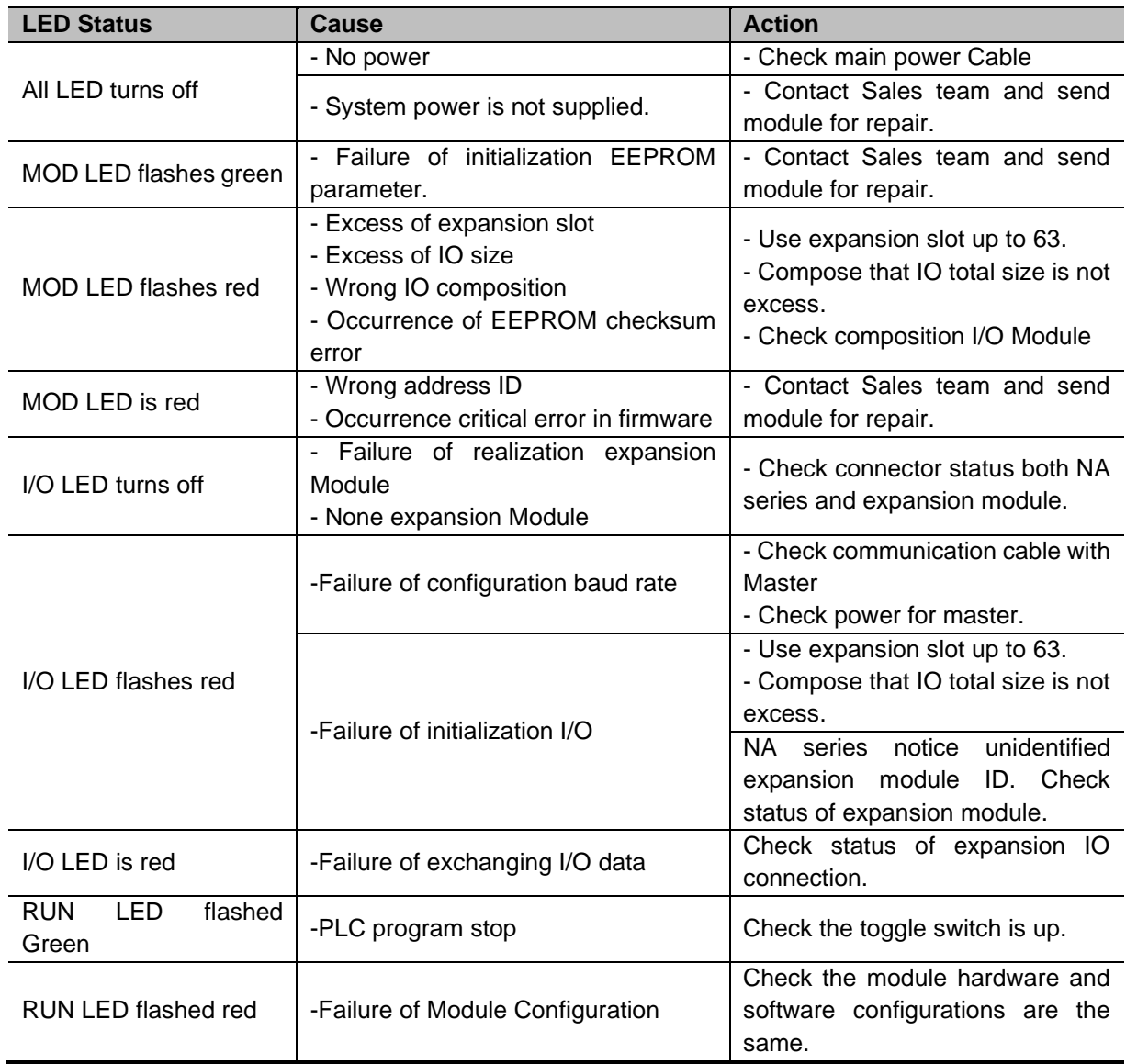

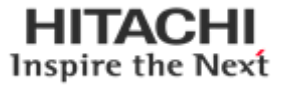

## <span id="page-37-0"></span>**8.2 How to diagnose when device couldn't communicate to network**

#### **Inspection of wrong or omission cable connection.**

- Check status of cable connection for each node.
- Check that all color matches between connector and cable.
- Check wire omission.

#### **Configuration of Node address**

- Check duplication node address.

#### **Configuration of Master**

- Check configuration of master
- Check whether to do download or don't
- Check composition is right
	- Configuration of communication baud rate
		- I/O size
		- Configuration of each node

#### **Ground and environment**

- Check ground is contacted
- Check environment factor (temperature, humidity, etc.) is in less than regular limit

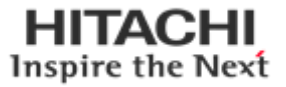

## <span id="page-38-1"></span><span id="page-38-0"></span>**A. APPENDIX A - MODBUS INTERFACE A.1.MODBUS Interface Register / Bit Map**

## <span id="page-38-2"></span>**A.1.1 Register Map**

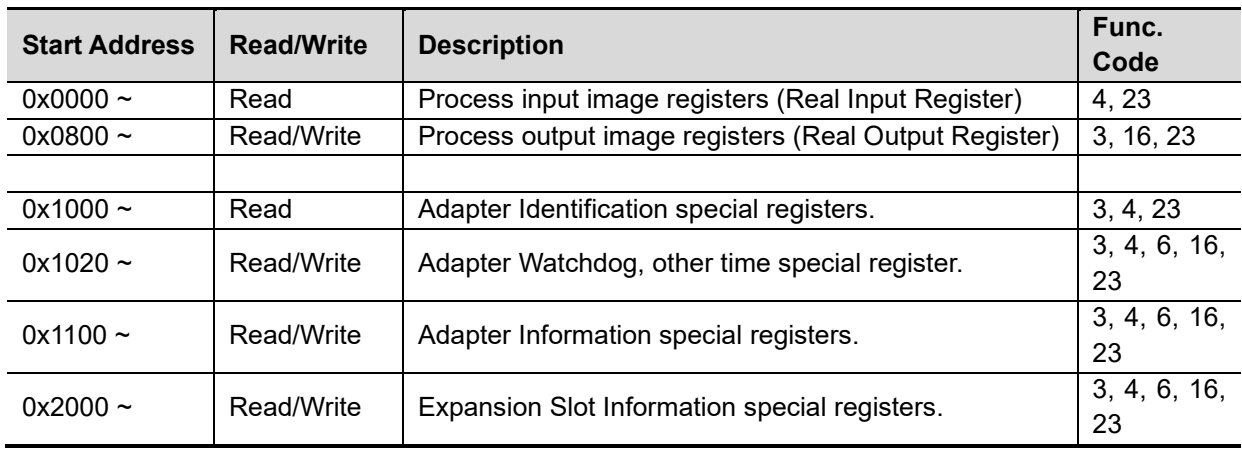

\* The special register map must be accessed by read/write of every each address (one address).

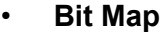

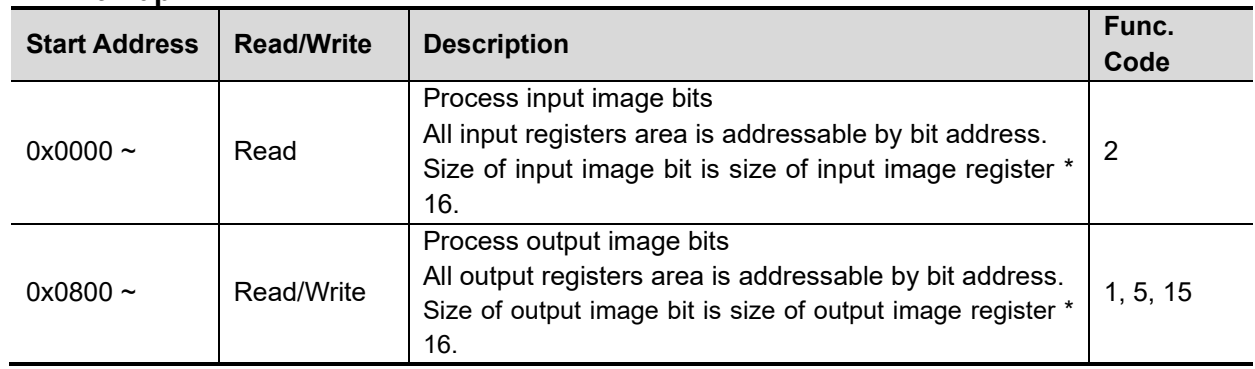

#### <span id="page-38-3"></span>**A.2. MODBUS Transmission Mode**

Two different serial transmission modes are defined: The RTU mode and the ASCII mode. It defines the bit contents of message fields transmitted serially on the line. It determines how information is packed into the message fields and decoded.

## <span id="page-38-4"></span>**A.2.1. RTU Transmission Mode**

When devices communicate on a MODBUS serial line using the RTU (Remote Terminal Unit) mode, each 8–bit byte in a message contains two 4–bit hexadecimal characters. The main advantage of this mode is that its greater character density allows better data throughput than ASCII mode for the same baudrate. Each message must be transmitted in a continuous stream of characters.

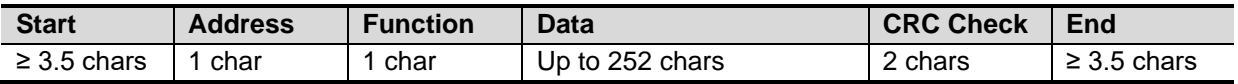

**HITACHI** Inspire the Next

## <span id="page-39-0"></span>**A.2.2. ASCII Transmission Mode**

When devices are setup to communicate on a MODBUS serial line using ASCII (American Standard Code for Information Interchange) mode, each 8–bit byte in a message is sent as two ASCII characters. This mode is used when the physical communication link or the capabilities of the device does not allow the conformance with RTU mode requirement regarding timers management.

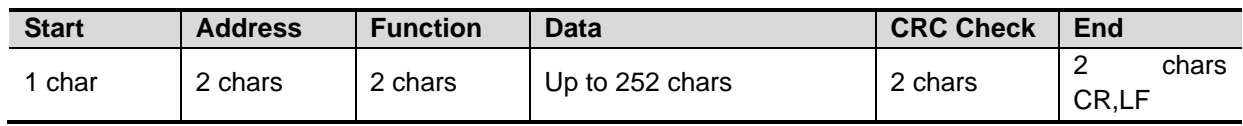

## <span id="page-39-1"></span>**A.3. Supported MODBUS Function Codes**

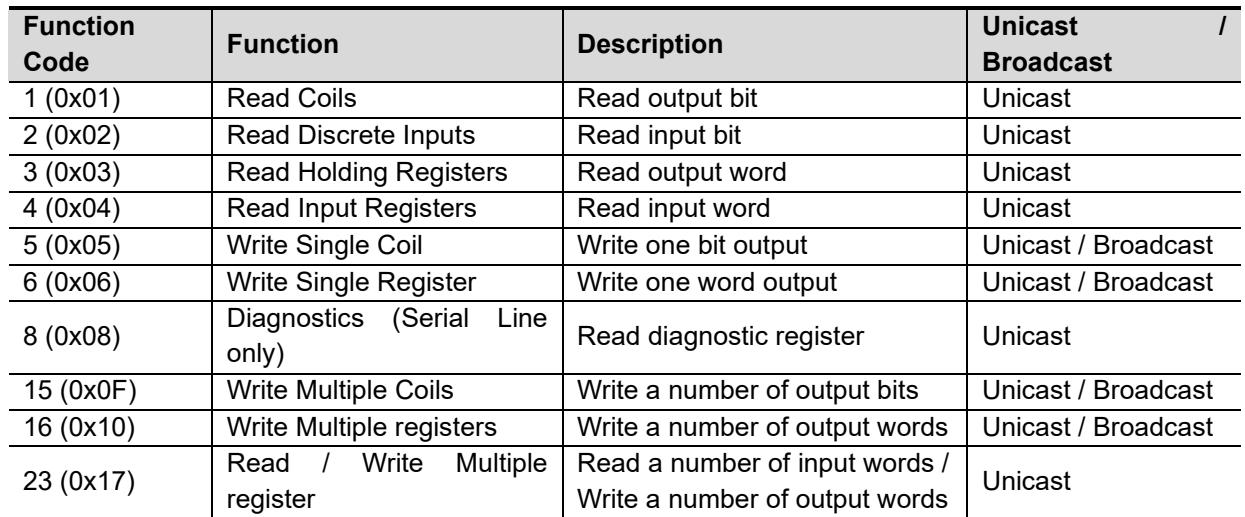

Refer to MODBUS APPLICATION PROTOCOL SPECIFICATION V1.1a

## <span id="page-39-2"></span>**A.3.1. 1 (0x01) Read Coils**

This function code is used to read from 1 to 2000 contiguous status of coils in a remote device. The Request PDU specifies the starting address, i.e. the address of the first coil specified, and the number of coils. In the PDU Coils are addressed starting at zero. Therefore coils numbered 1-16 are addressed as 0-15. The coils in the response message are packed as one coil per bit of the data field. Status is indicated as  $1= ON$  and  $0= OFF$ .

#### • **Request**

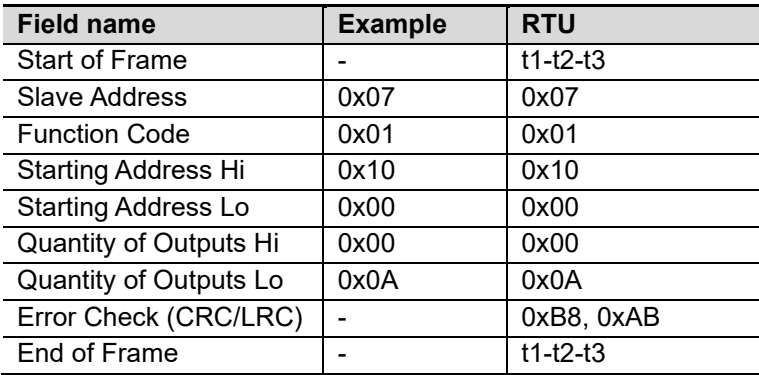

**HITACHI** Inspire the Next

#### • **Response**

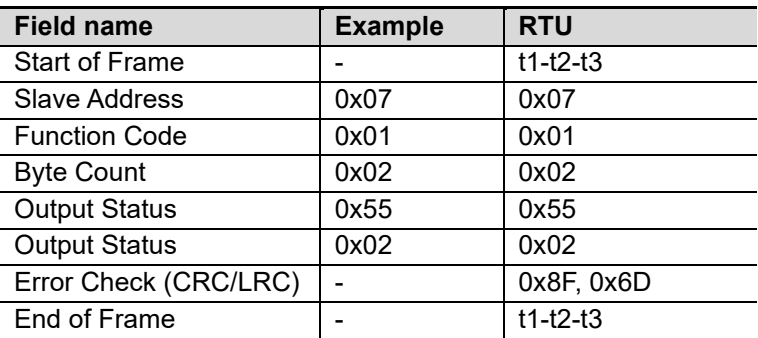

\* In case of address 0x1015~0x1000 output bit value: 00000010\_01010101.

## <span id="page-40-0"></span>**A.3.2. 2 (0x02) Read Discrete Inputs**

This function code is used to read from 1 to 2000 contiguous status of discrete inputs in a remote device. The Request PDU specifies the starting address, i.e. the address of the first input specified, and the number of inputs. In the PDU Discrete Inputs are addressed starting at zero. Therefore Discrete inputs numbered 1-16 are addressed as 0-15. The discrete inputs in the response message are packed as one input per bit of the data field.

Status is indicated as 1= ON; 0= OFF.

#### • **Request**

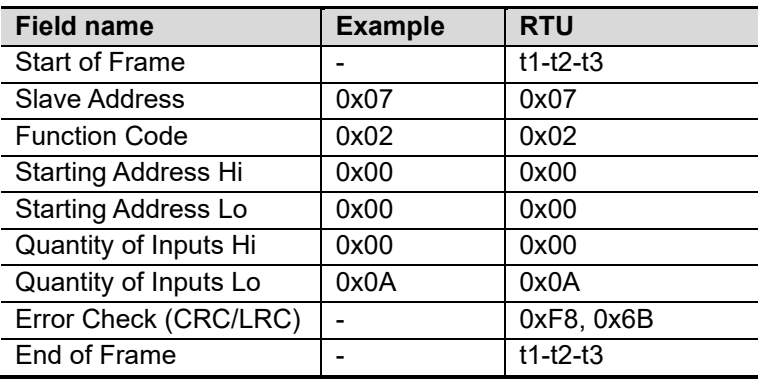

#### • **Response**

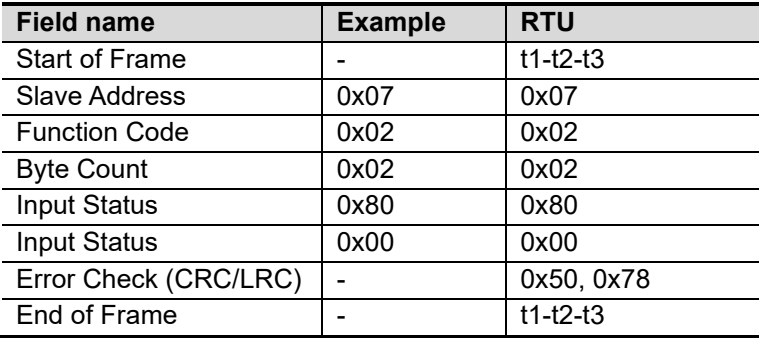

- In case of address 0x0015~0x0000 output bit value: 00000000\_10000000.

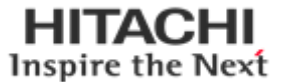

## <span id="page-41-0"></span>**A.3.3. 3 (0x03) Read Holding Registers**

This function code is used to read the contents of a contiguous block of holding registers in a remote device. The Request PDU specifies the starting register address and the number of registers. The register data in the response message are packed as two bytes per register, with the binary contents right justified within each byte. For each register, the first byte contains the high order bits and the second contains the low order bits.

#### • **Request**

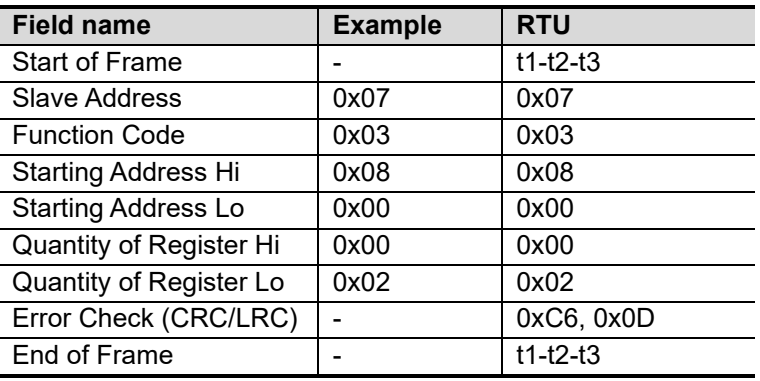

#### • **Response**

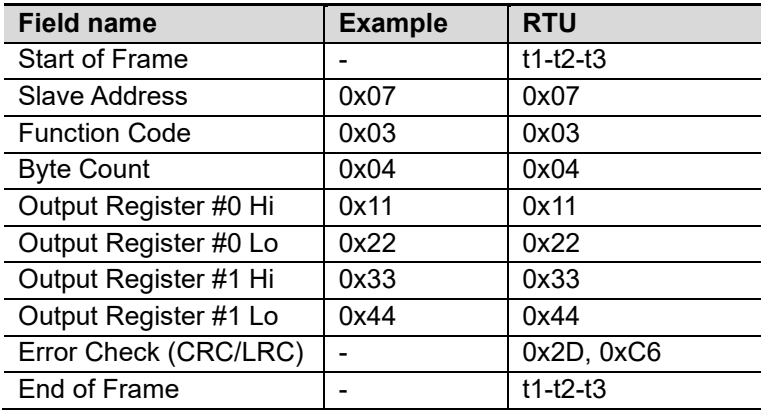

In case of address 0x0800, 0x0801 output register value: 0x1122, 0x3344.

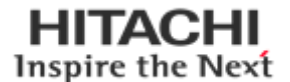

## <span id="page-42-0"></span>**A.3.4. 4 (0x04) Read Input Registers**

This function code is used to read from 1 to approx. 125 contiguous input registers in a remote device. The Request PDU specifies the starting register address and the number of registers. The register data in the response message are packed as two bytes per register, with the binary contents right justified within each byte. For each register, the first byte contains the high order bits and the second contains the low order bits.

#### • **Request**

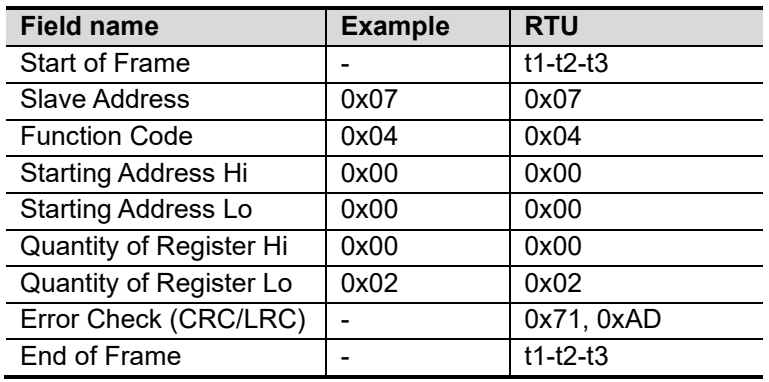

#### • **Response**

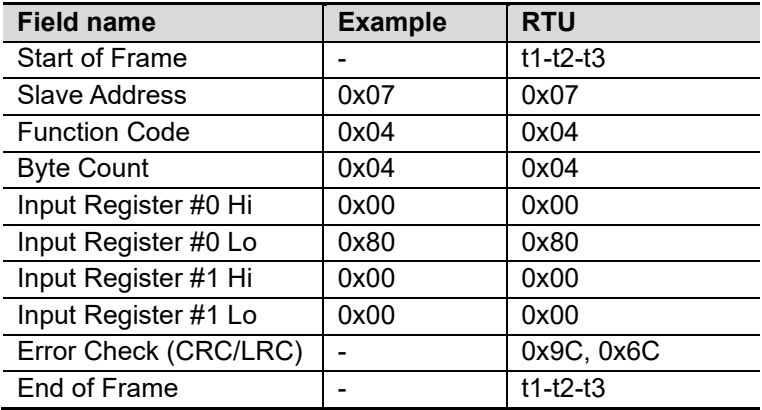

- In case of address 0x0000, 0x0001 input register value: 0x0080, 0x0000.

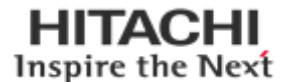

## <span id="page-43-0"></span>**A.3.5. 5 (0x05) Write Single Coil**

This function code is used to write a single output to either ON or OFF in a remote device. The requested ON/OFF state is specified by a constant in the request data field. A value of FF 00 hex requests the output to be ON. A value of 00 00 requests it to be OFF. All other values are illegal and will not affect the output.

#### • **Request**

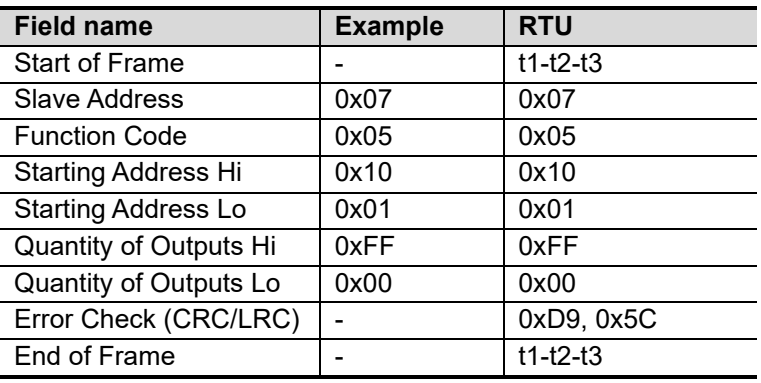

#### • **Response**

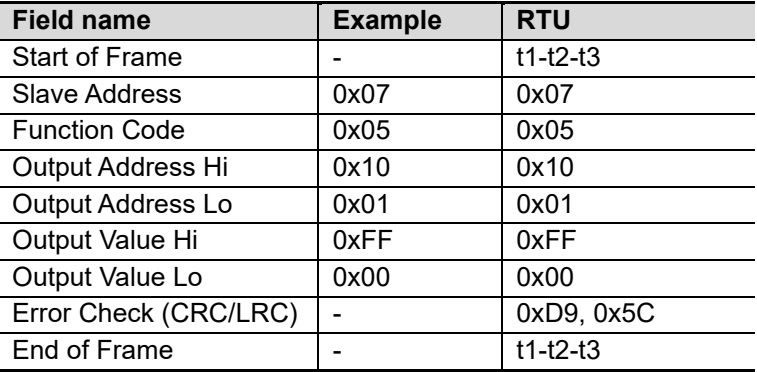

- Output bit of address 0x1001 turns ON.

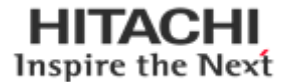

## <span id="page-44-0"></span>**A.3.6. 6 (0x06) Write Single Register**

This function code is used to write a single holding register in a remote device. Therefore register numbered 1 is addressed as 0. The normal response is an echo of the request, returned after the register contents have been written.

#### • **Request**

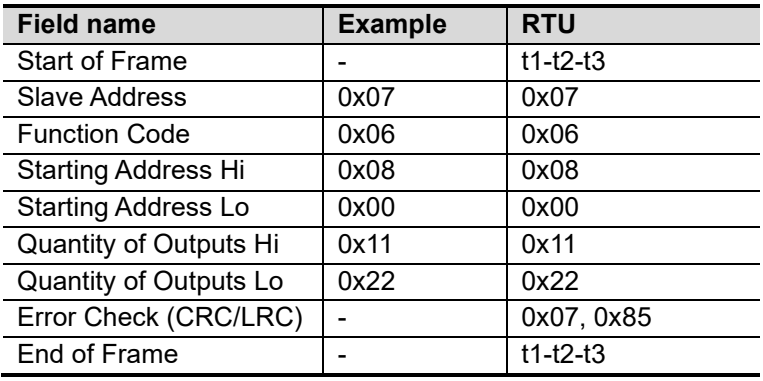

#### • **Response**

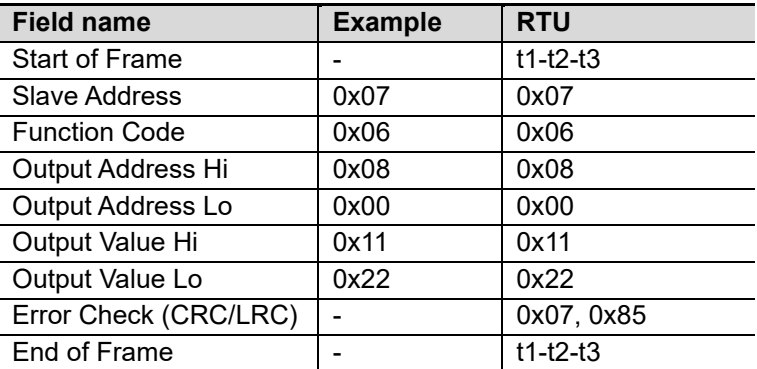

- In case of address 0x0800 outputs register value: 0x0000 changes to 0x1122.

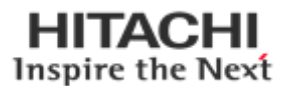

## <span id="page-45-0"></span>**A.3.7. 8 (0x08) Diagnostics**

MODBUS function code 08 provides a series of tests for checking the communication system between a client (Master) device and a server (Slave), or for checking various internal error conditions within a server. The function uses a two–byte sub-function code field in the query to define the type of test to be performed. The server echoes both the function code and sub-function code in a normal response. Some of the diagnostics cause data to be returned from the remote device in the data field of a normal response.

#### • **Request**

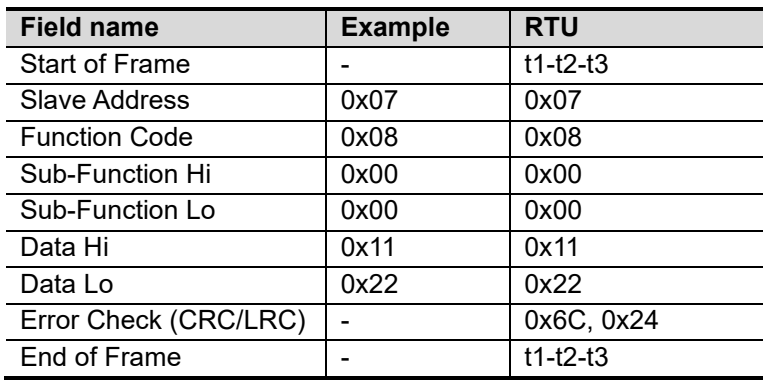

#### • **Response**

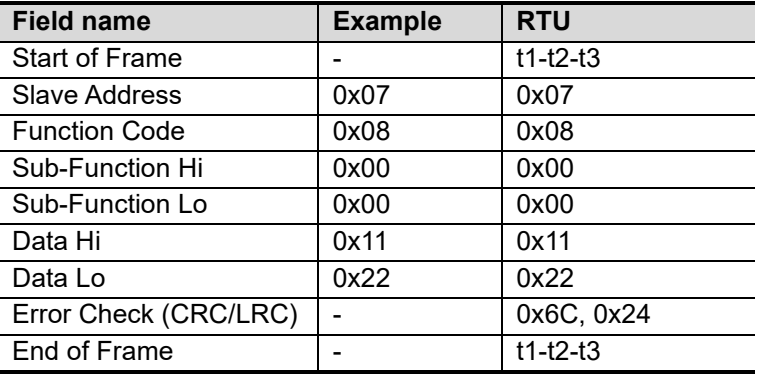

#### ✓ **Sub-function 0x0000(0) Return Query Data**

The data passed in the request data field is to be returned (looped back) in the response. The entire response message should be identical to the request.

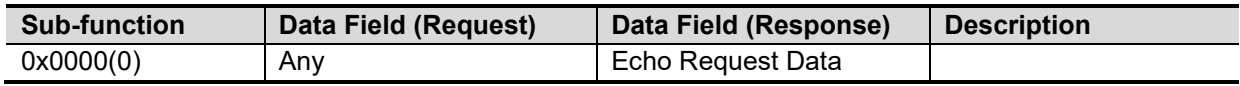

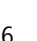

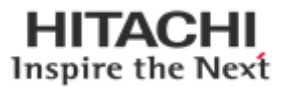

#### ✓ **Sub-function 0x0001(1) Restart Communications Option**

The remote device could be initialized and restarted, and all of its communications event counters are cleared. Especially, data field 0x55AA makes the remote device to restart with factory default setup of EEPROM.

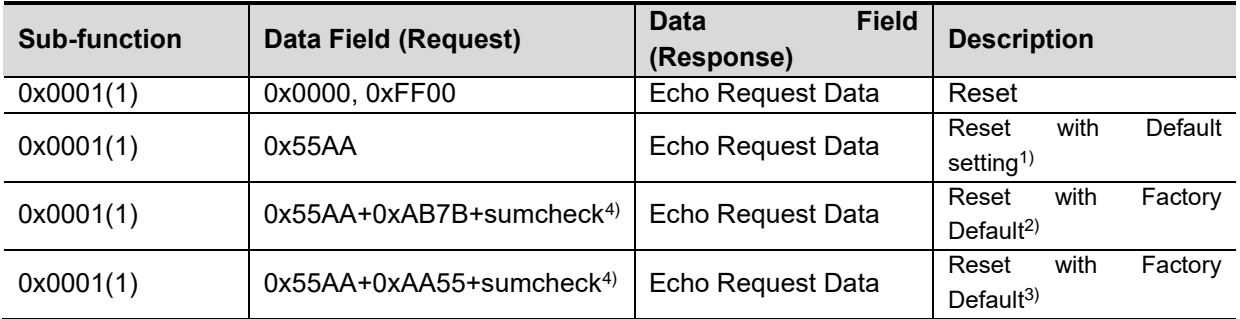

1),2),3)All expansion slot configuration parameters are cleared.

2),3) IP address, Subnet Mask Address, Gateway Address, RS232/485 setting, and BOOTP/DHCP mode will be the factor default value

3)Mac address will be the factory default value

4)Refer the A.4.2 sum check(0x1006)

#### ✓ **Sub-function 0x000A(10) Clear Counters and Diagnostic Register**

The goal is to clear all counters and the diagnostic register. Counters are also cleared upon power–up.

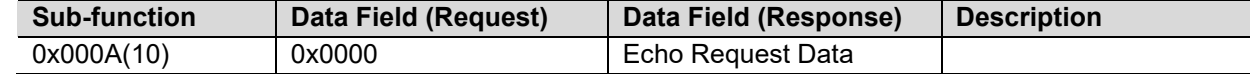

#### ✓ **Sub-function 0x000B(11) Return Bus Message Count**

The response data field returns the quantity of messages that the remote device has detected on the communications system since its last restart, clear counters operation, or power–up.

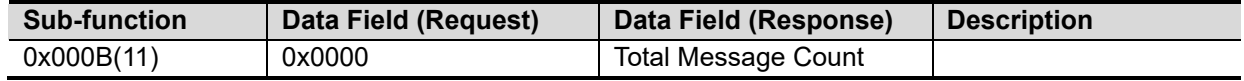

#### ✓ **Sub-function 0x000D(13) Return Bus Exception Error Count**

The response data field returns the quantity of MODBUS exception responses returned by the remote device since its last restart, clear counters operation, or power–up.

Exception responses are described and listed in section 6.2.11.

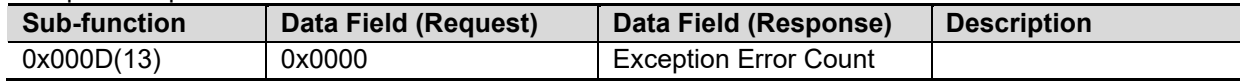

#### ✓ **Sub-function 0x000E(14) Return Slave Message Count**

The response data field returns the quantity of messages addressed to the remote device, or broadcast, that the remote device has processed since its last restart, clear counters operation, or power–up.

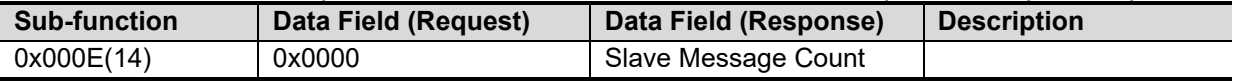

#### ✓ **Sub-function 0x000F(15) Return Slave No Response Count**

The response data field returns the quantity of messages addressed to the remote device for which it has returned no response (neither a normal response nor an exception response), since its last restart, clear counters operation, or power–up.

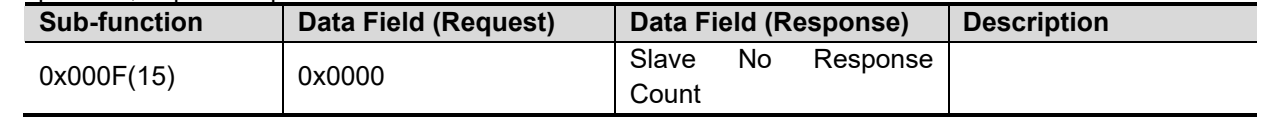

HITACHI Inspire the Next

✓

#### ✓ **Sub-function 0x0064(100) Return Slave MODBUS, Extension module Status**

The response data field returns the status of MODBUS and Extension module addressed to the remote device.

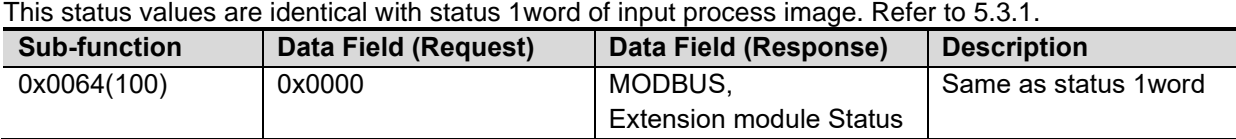

#### <span id="page-47-0"></span>**A.3.8. 15 (0x0F) Write Multiple Coils**

This function code is used to force each coil in a sequence of coils to either ON or OFF in a remote device. The Request PDU specifies the coil references to be forced. Coils are addressed starting at zero. A logical '1' in a bit position of the field requests the corresponding output to be ON. A logical '0' requests it to be OFF.

The normal response returns the function code, starting address, and quantity of coils forced.

#### • **Request**

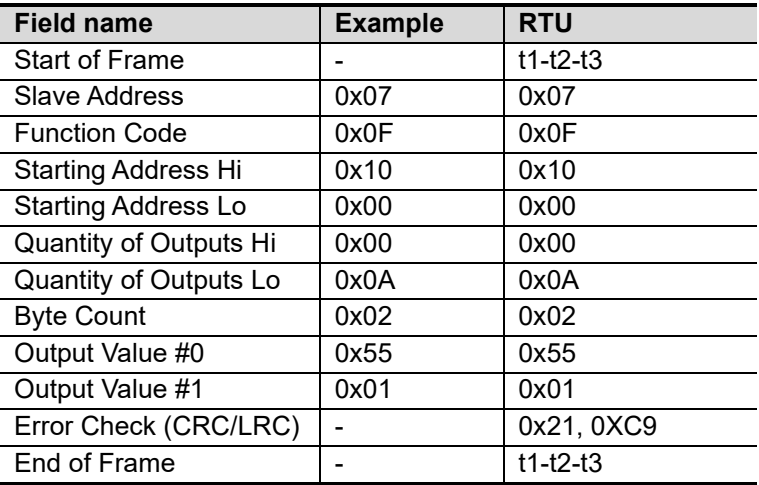

#### • **Response**

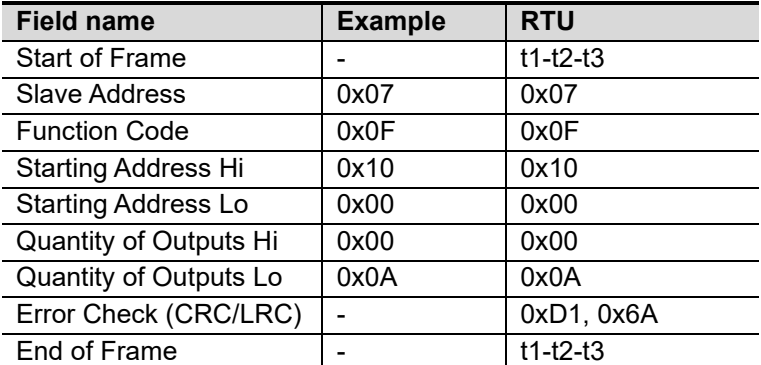

- In case of address 0x1015~0x1000 output bit value: 00000000\_00000000 changes to 00000001\_01010101.

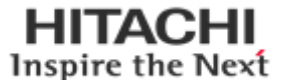

## <span id="page-48-0"></span>**A.3.9. 16 (0x10) Write Multiple Registers**

This function code is used to write a block of contiguous registers (1 to approx. 120 registers) in a remote device.

The requested written values are specified in the request data field. Data is packed as two bytes per register.

The normal response returns the function code, starting address, and quantity of registers written.

#### • **Request**

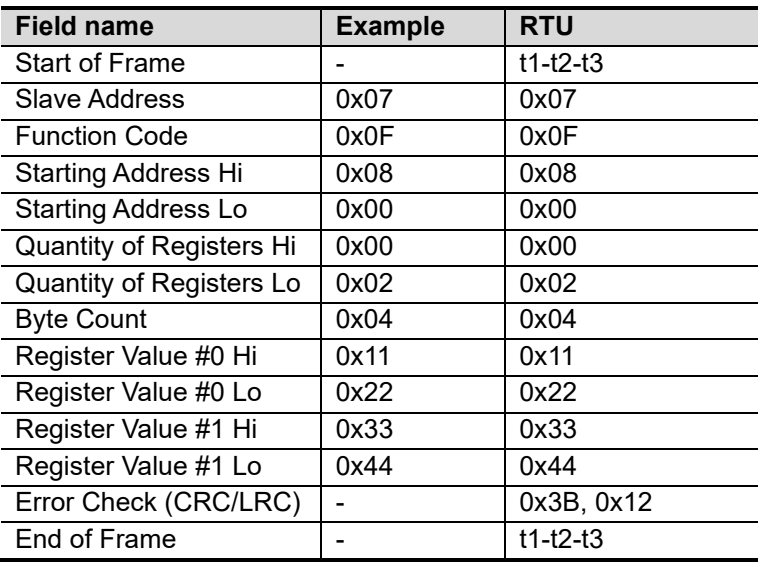

#### • **Response**

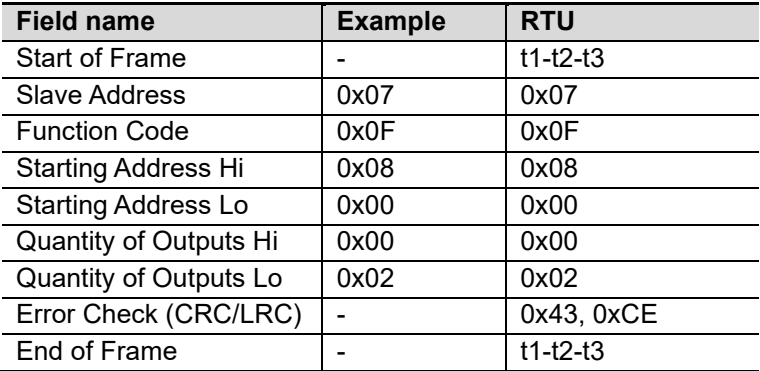

In case of address 0x0800, 0x0801 output register value: 0x0000, 0x0000 changes to 0x1122, 0x3344.

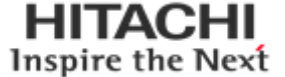

#### <span id="page-49-0"></span>**A.3.10. 23 (0x17) Read/Write Multiple Registers**

This function code performs a combination of one read operation and one write operation in a single MODBUS transaction. The write operation is performed before the read. The request specifies the starting address and number of holding registers to be read as well as the starting address, number of holding registers, and the data to be written. The byte count specifies the number of bytes to follow in the write data field.

The normal response contains the data from the group of registers that were read. The byte count field specifies the quantity of bytes to follow in the read data field.

#### • **Request**

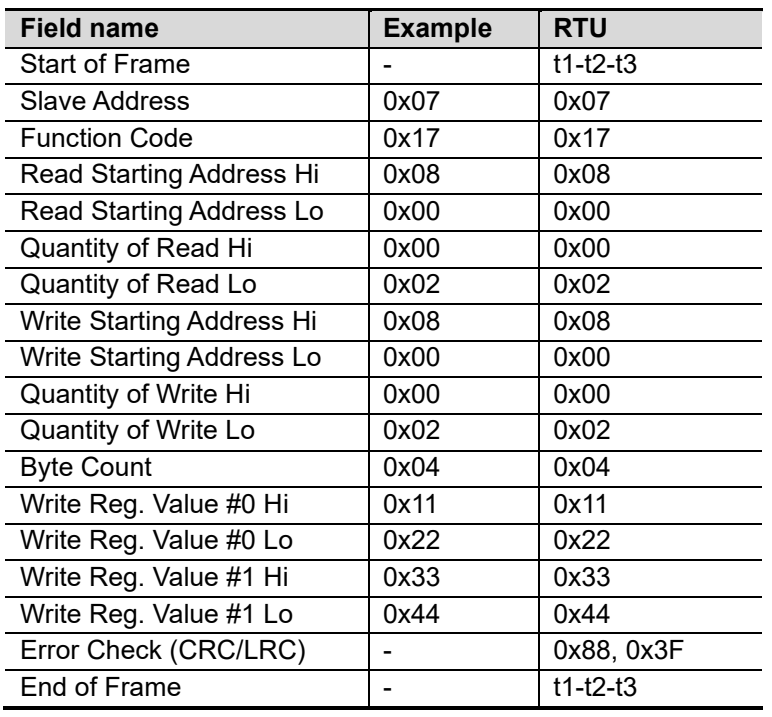

#### • **Response**

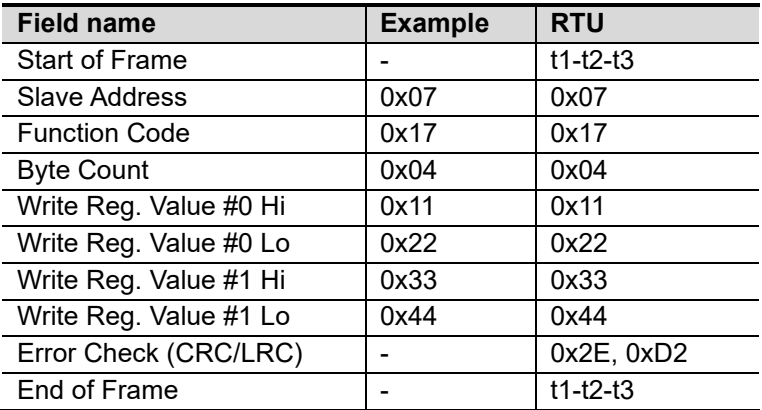

- In case of address 0x0800, 0x0801 output register value: 0x0000, 0x0000 changes to 0x1122, 0x3344.

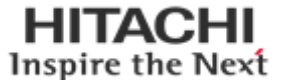

## <span id="page-50-0"></span>**A.4. MODBUS Special Register Map**

The special register map can be accessed by function code 3, 4, 6 and 16. Also the special register map must be accessed by read/write of every each address (one address).

## <span id="page-50-1"></span>**A.4.1. Adapter Register Mapping**

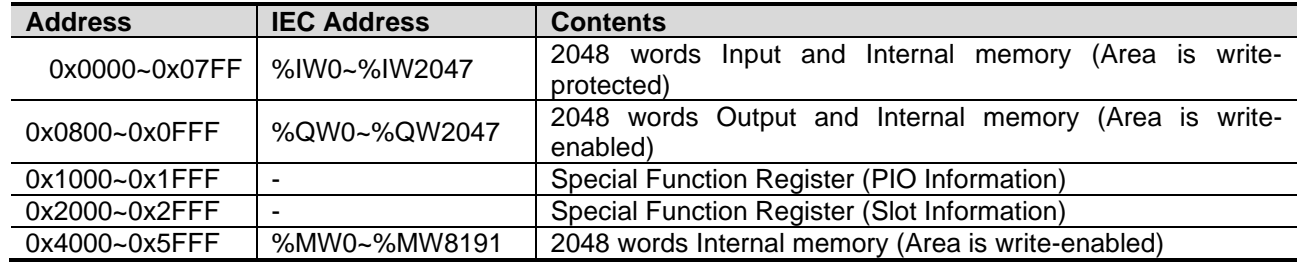

## <span id="page-50-2"></span>**A.4.2. Adapter Identification Special Register (0x1000, 4096)**

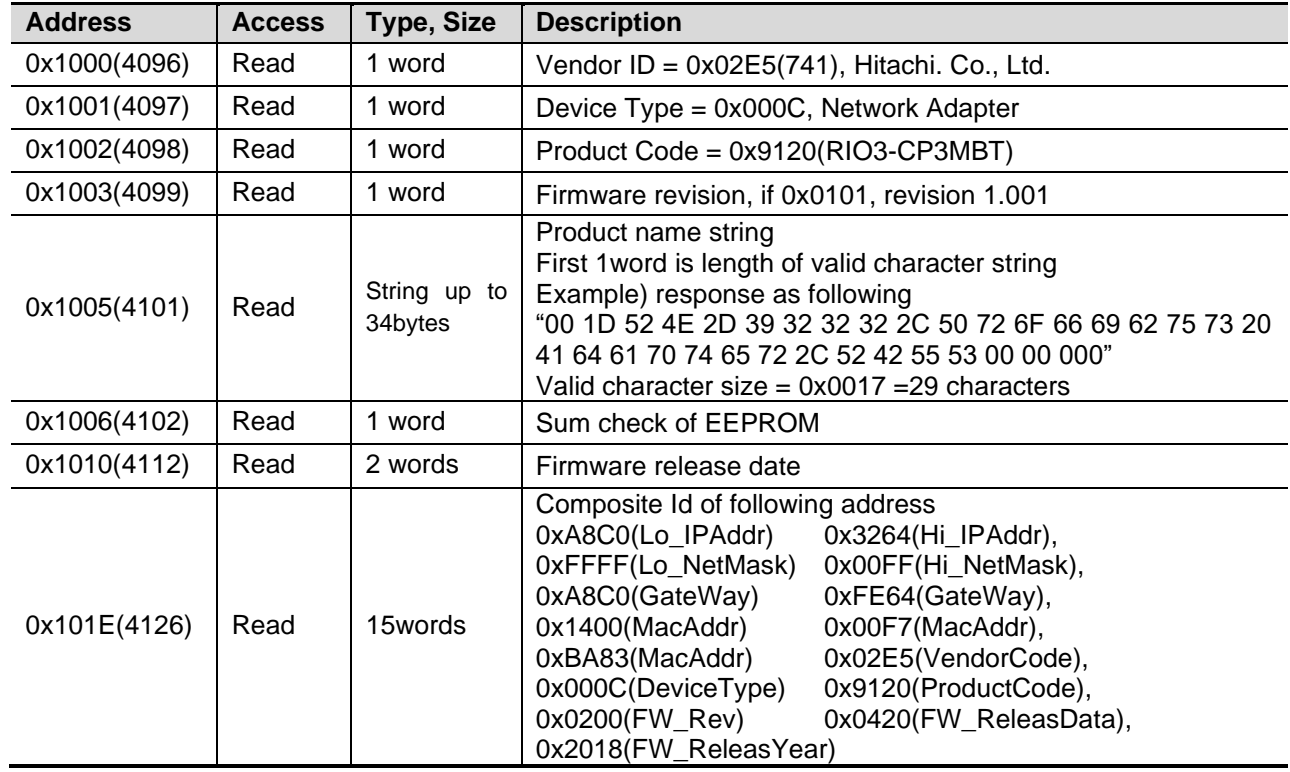

\* String Type consists of valid string length (first 1word) and array of characters.

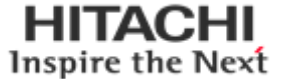

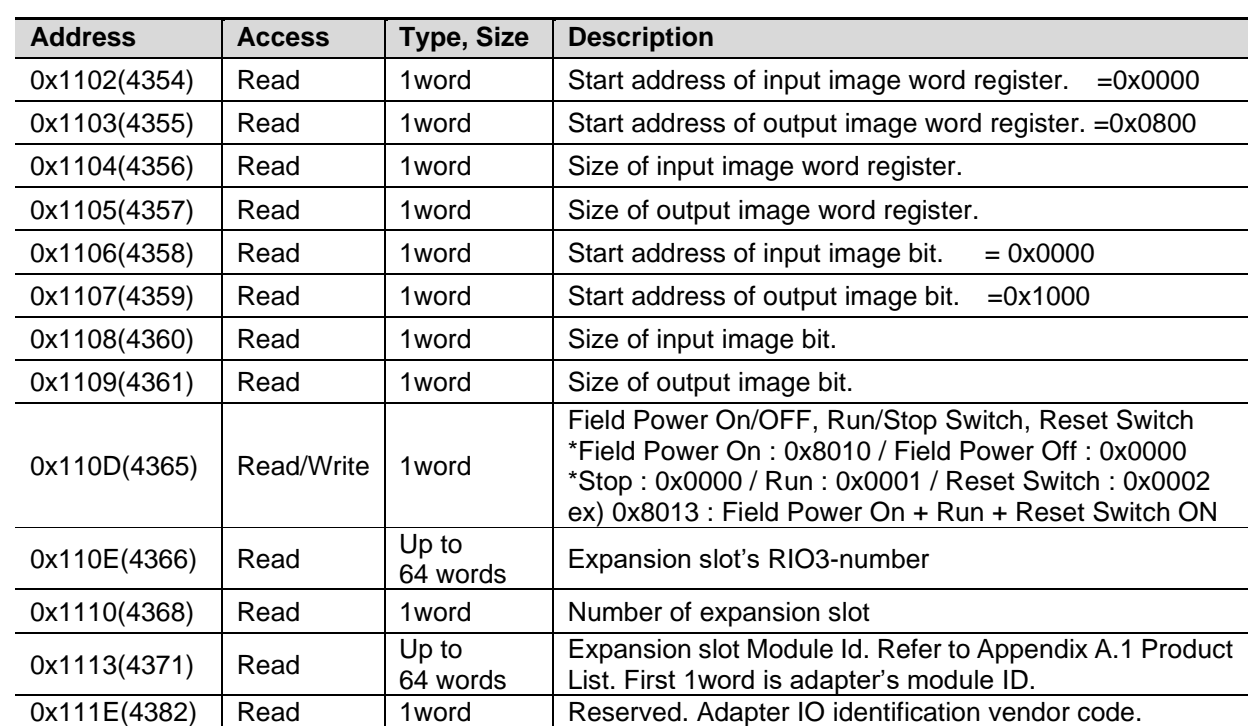

## <span id="page-51-0"></span>**A.4.4. Adapter Information Special Register (0x1100, 4352)**

\* After the system is reset, the new "Set Value" action is applied.

\* If the slot location is changed, set default value automatically (all expansion slots are live).

## <span id="page-51-1"></span>**A.4.5. Adapter Setting Special Register (0x1600, 5632)**

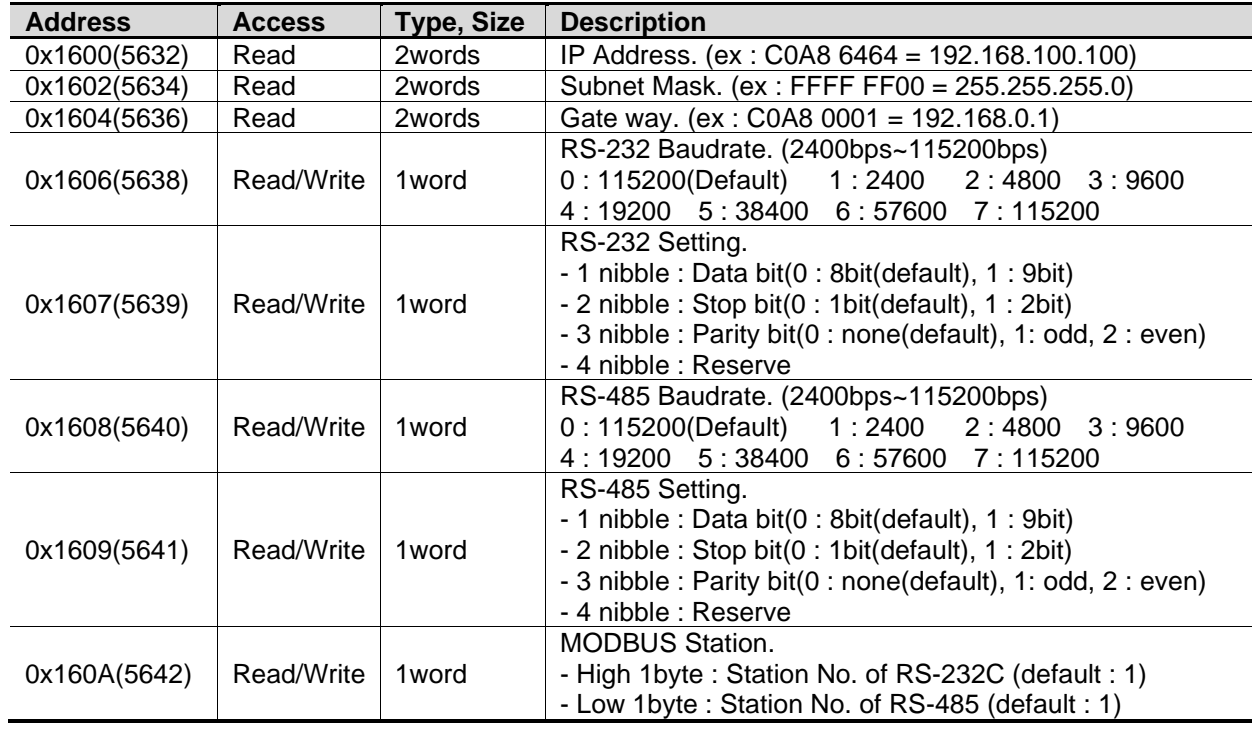

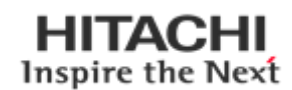

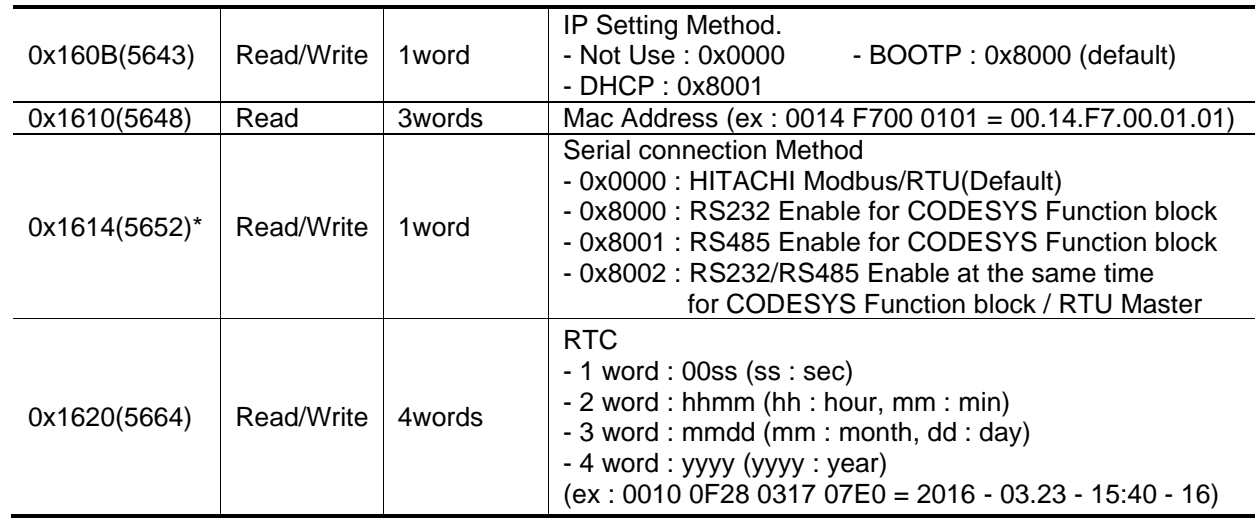

**\*RS-232C/485 Setting :** This description for 0x1607/0x1609 register with bit.

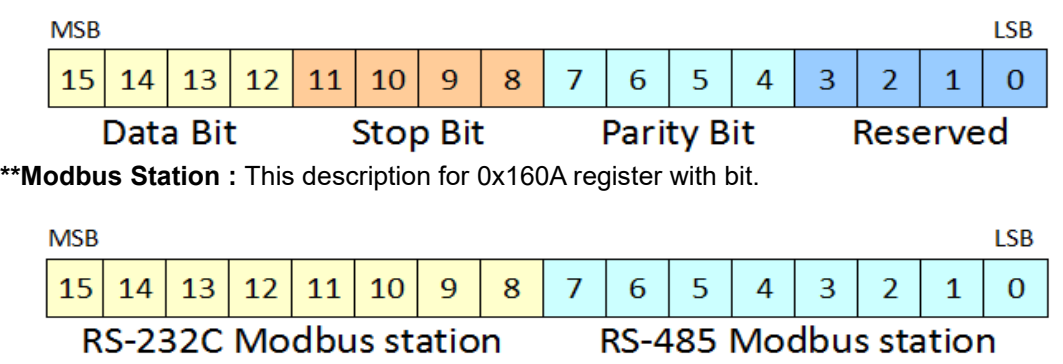

## <span id="page-52-0"></span>**A.4.6. Expansion Slot Information Special Register (0x2000, 8192)**

Each expansion slot has 0x20(32) address offset and same information structure.

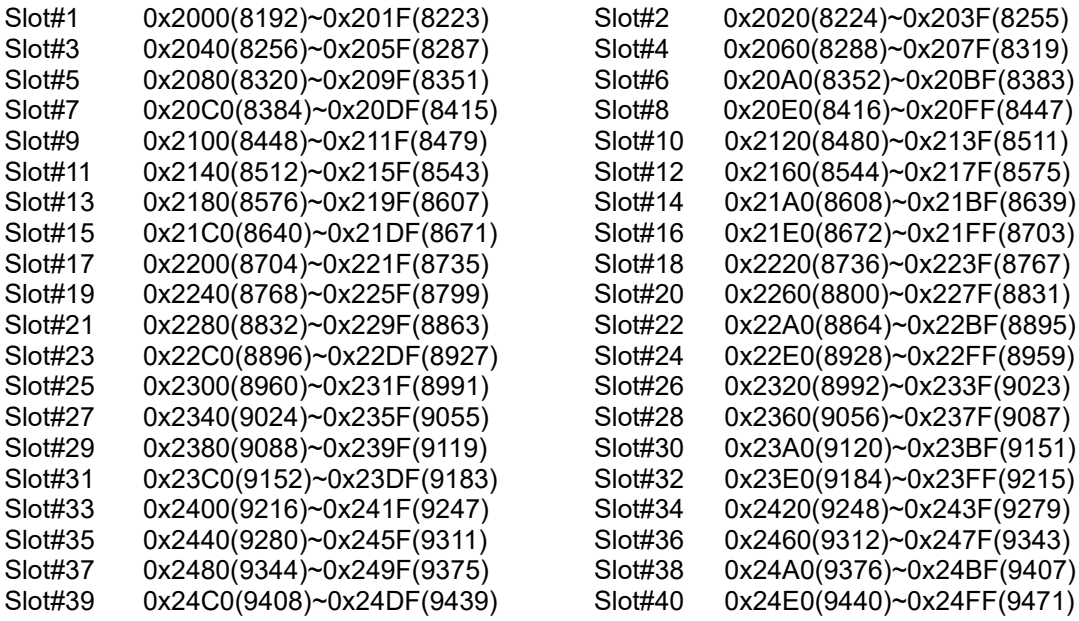

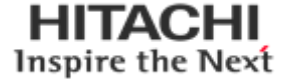

Slot#42 0x2520(9504)~0x253F(9535) Slot#44 0x2560(9568)~0x257F(9599) Slot#46 0x25A0(9632)~0x25BF(9663) Slot#48 0x25E0(9696)~0x25FF(9727) Slot#50 0x2620(9760)~0x263F(9791) Slot#52 0x2660(9824)~0x267F(9855)<br>Slot#54 0x26A0(9888)~0x26BF(9919) Slot#54 0x26A0(9888)~0x26BF(9919)<br>Slot#56 0x26E0(9952)~0x26FF(9983)

 $0x26E0(9952)$ ~0x26FF(9983)

0x27A0(10144)~0x27BF(10175)

Slot#58 0x2720(10016)~0x273F(10047)<br>Slot#60 0x2760(10080)~0x277F(10111) Slot#60 0x2760(10080)~0x277F(10111)<br>Slot#62 0x27A0(10144)~0x27BF(10175

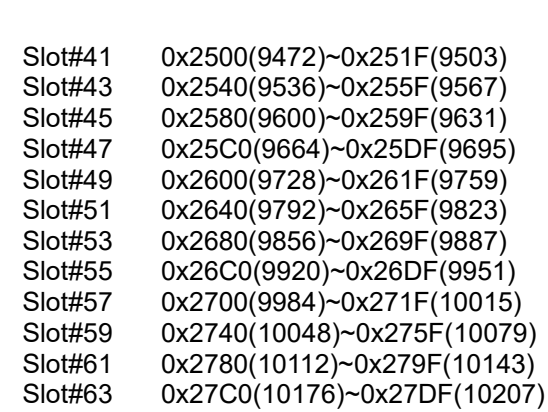

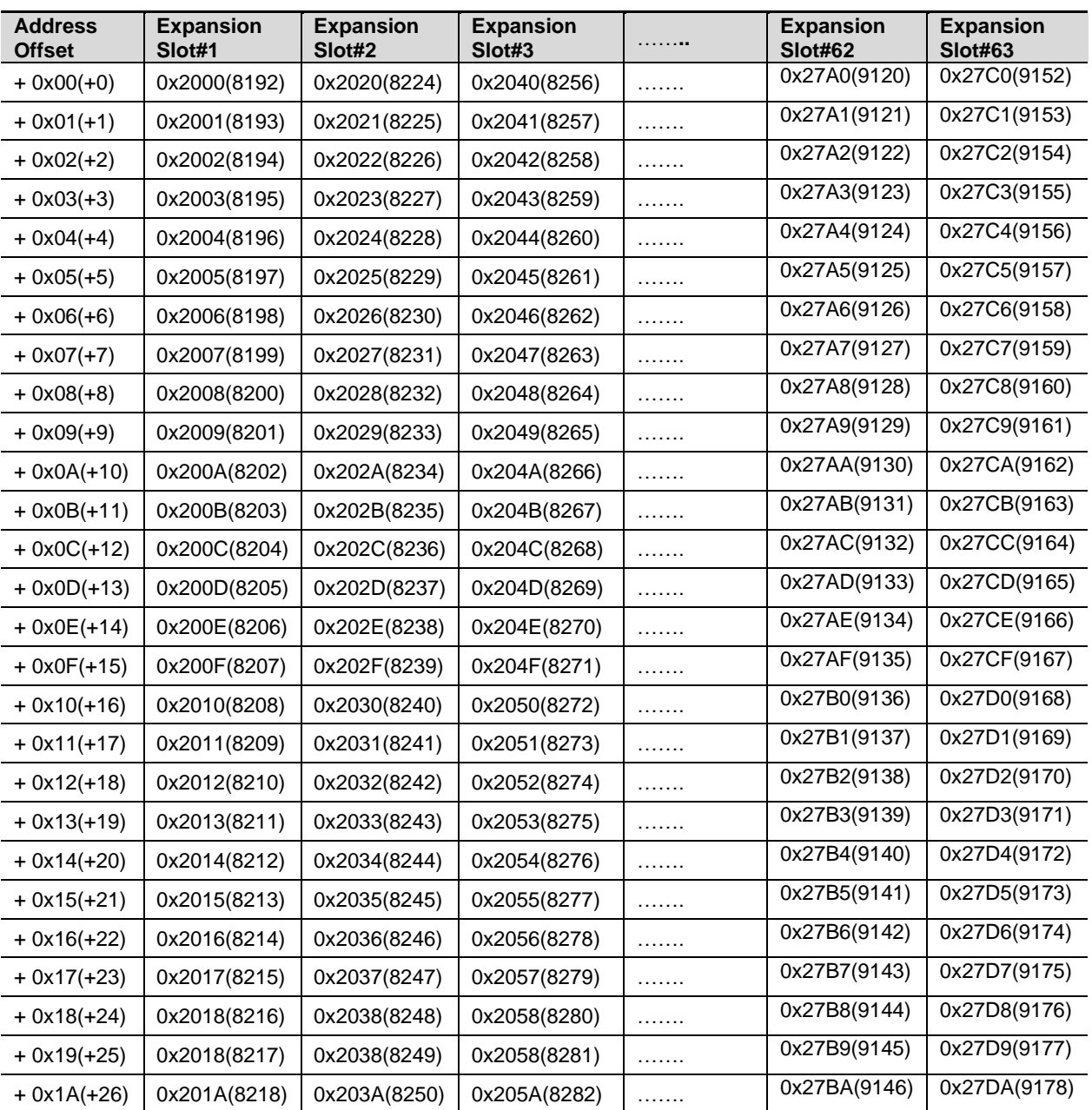

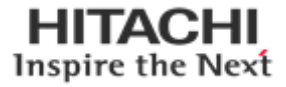

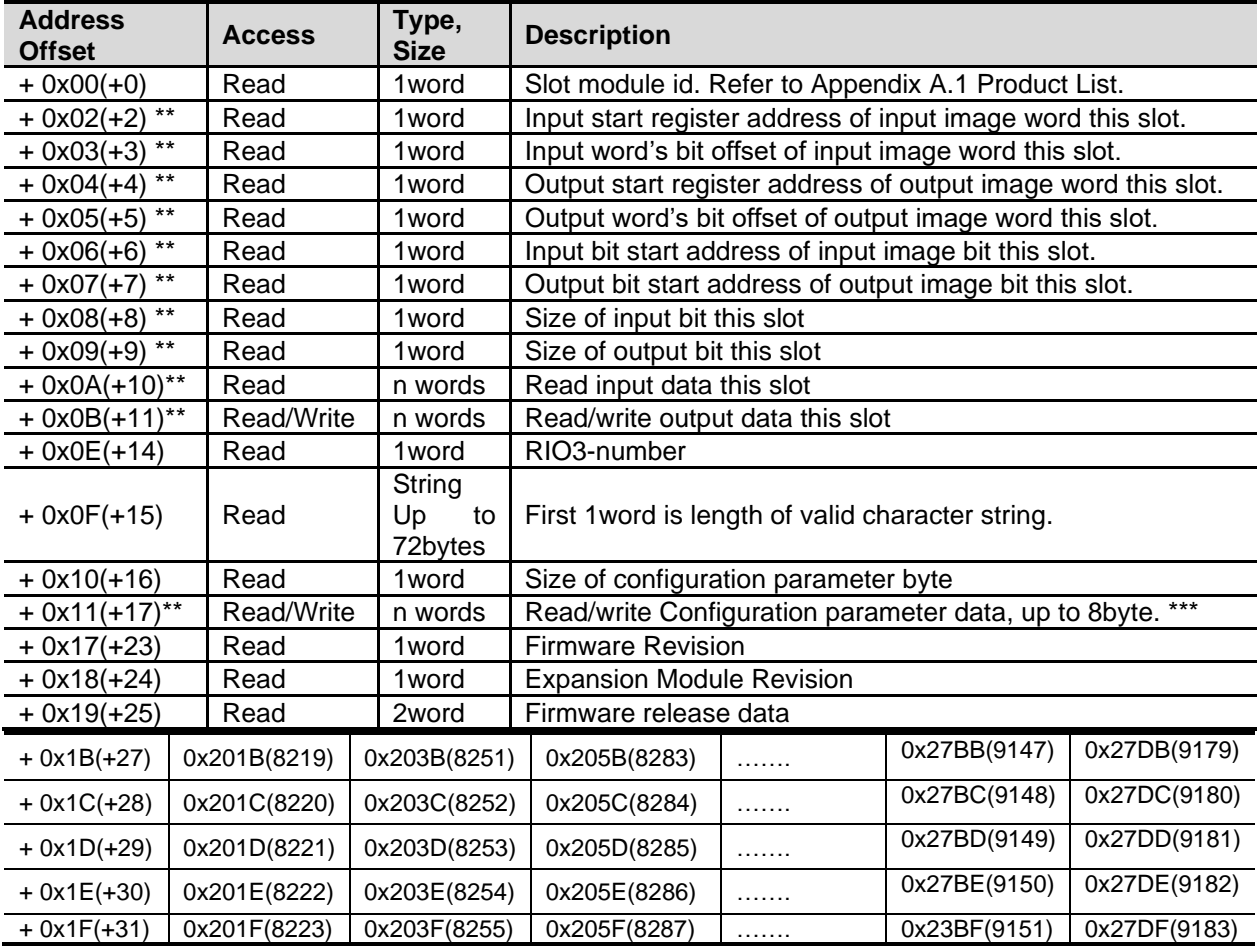

\* After the system is reset, the new "Set Value" action is applied.<br>\*\* Nothing of output, input, and memory or configuration parameter

Nothing of output, input, and memory or configuration parameter corresponding slot returns Exception 02.

\*\*\* Slot Configuration parameter saved by internal EEPROM during power cycle until slot position changed.

\*\*\* All of output modules and special modules have the slot configuration parameter data. Refer to Document. (RIO3\_Configuration\_Parameter\_Memory\_Register\_Rev1.01)

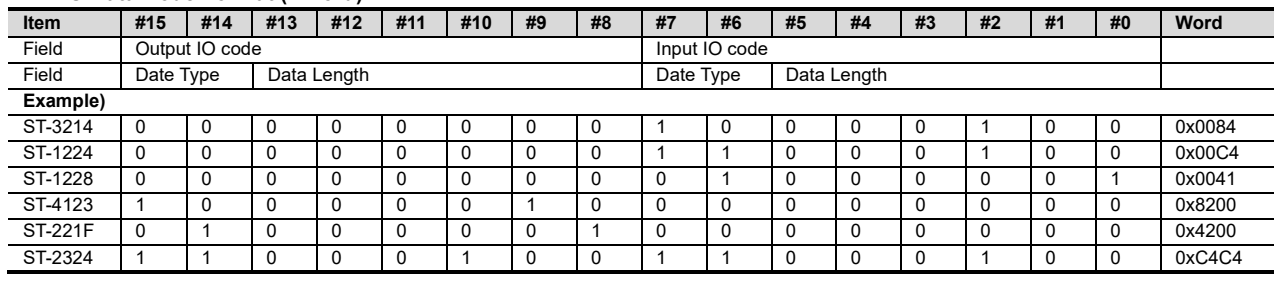

#### • **IO Data Code Format (1 word)**

**Input/output Data Type:** 0 0: No I/O Data / 0 1: Byte Data / 1 0: Word Data / 1 1: Bit Data

**Input/output Data Length:** 0 0 0 0 0 0 0: 0 Bit/Byte/Word / 0 0 0 0 0 0 1: 1 Bit/Byte/Word / 0 0 0 0 0 1 0: 2 Bit/Byte/Word <sup>1</sup>0 0 0 0 0 1 1: 3 Bit/Byte/Word / 0 0 0 0 0 1 1: 3 Bit/Byte/Word

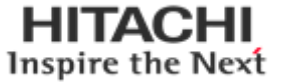

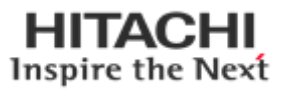

## <span id="page-56-0"></span>**A.5. Example**

## <span id="page-56-1"></span>**A.5.1. Example of Input Process Image (Input Register) Map**

Input image data depends on slot position and expansion slot data type. Input process image data is only ordered by expansion slot position when input image mode is uncompressed (mode 0, 2). But, when input image mode is compressed (mode 1, 3), input process image data is ordered by expansion slot position and slot data type. Input process image mode can be set by special register 0x1114(4372). Refer to 6.3.3.

**Example slot configuration** 

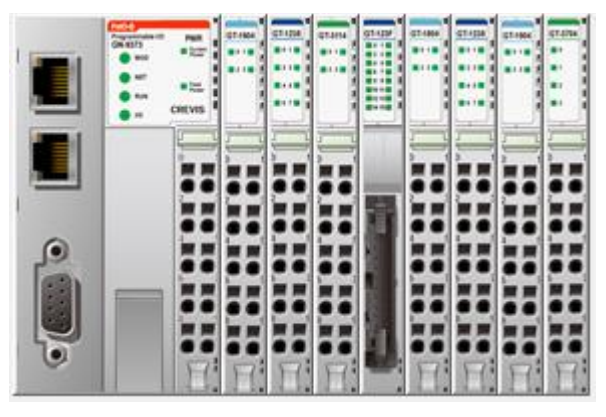

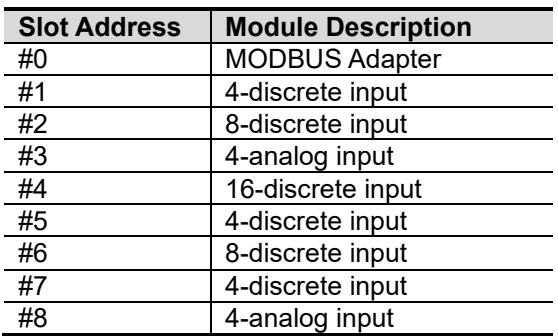

• **Input Process Image Mode#0** (Status(1word) + Uncompressed Input Processing Data)

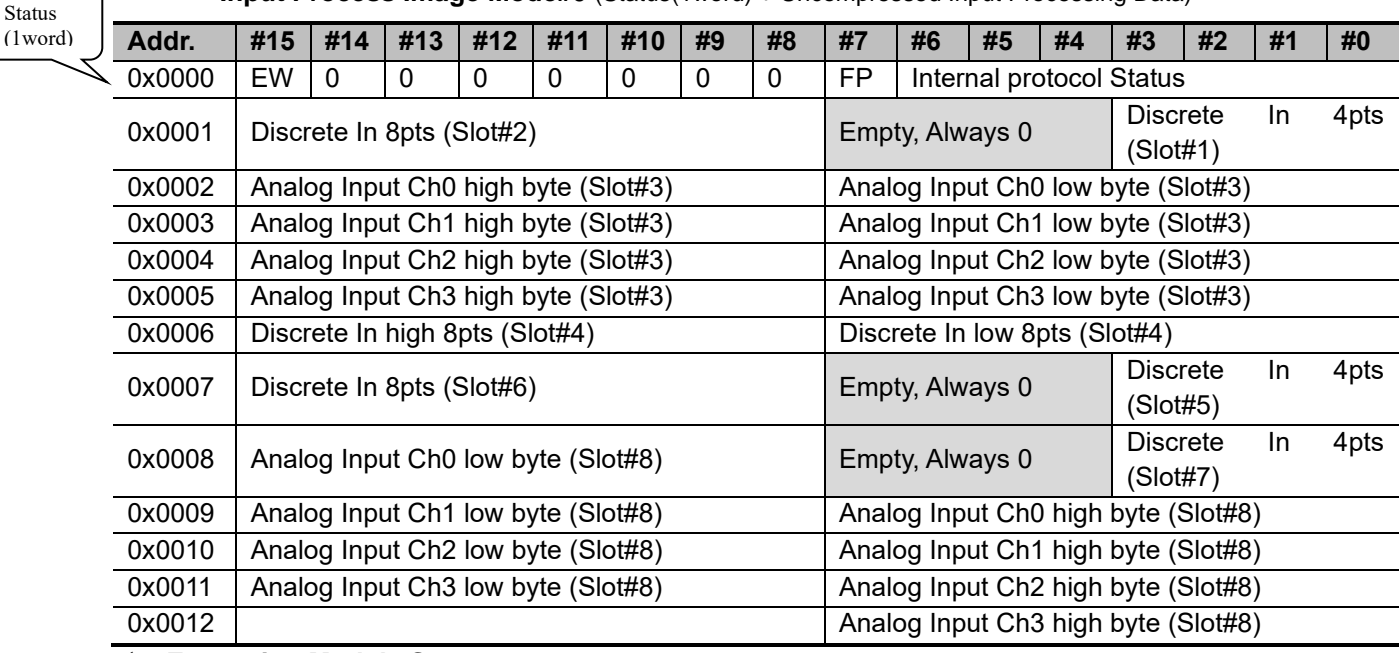

#### ✓ **Expansion Module Status :**

2: Internal protocol Communication Fault 3: Slot Configuration Failed

0: Normal Operation 1: Internal protocol Standby

- 4: No Expansion Slot
- ✓ **FP (Field Power) :** 0: 24Vdc Field Power On. 1: 24Vdc Field Power Off

#### ✓ **EW (MODBUS Error Watchdog) :**

0: No Error Watchdog 1: Error Watchdog once more since its last restart, clear counters operation, or power-up.

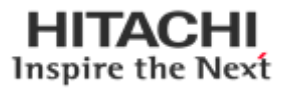

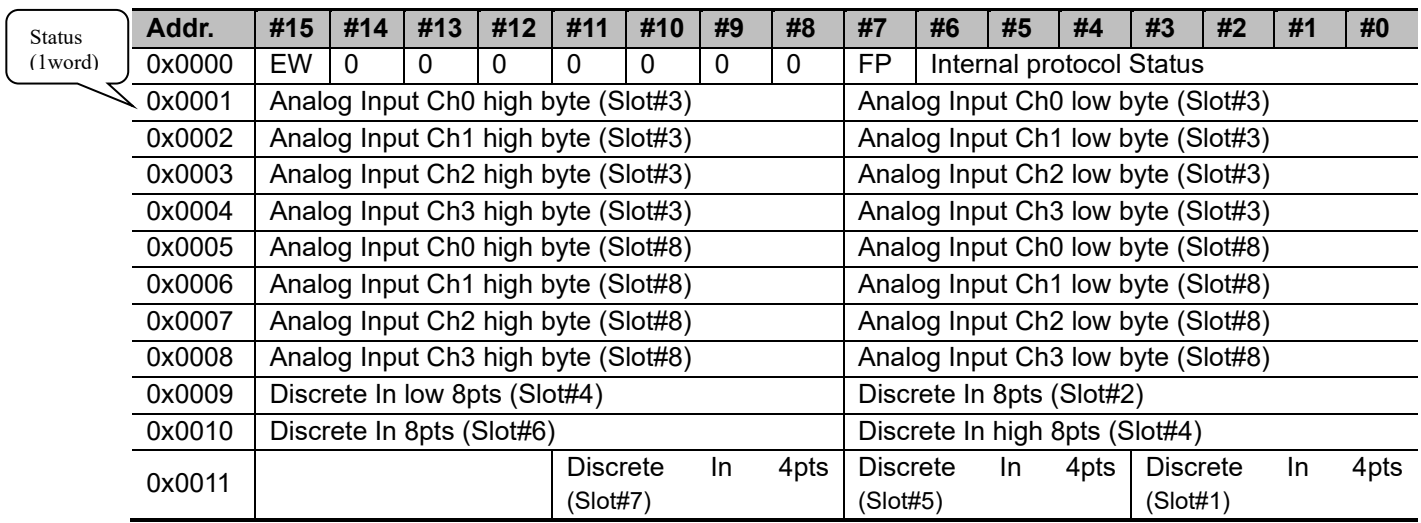

#### • **Input Process Image Mode#1** (Status(1word) + Compressed Input Processing Data)

#### ✓ **Input Assembly Priority :**

- 1) Analog Input Data (Word type)
- 2) 8 or 16 points Discrete Input Data (Byte type)
- 3) 4 points Input Data (Bit type)
- 4) 2 points Input Data (Bit type)

#### • **Input Process Image Mode#2** (Uncompressed Input Processing Data without Status), Default Input Image

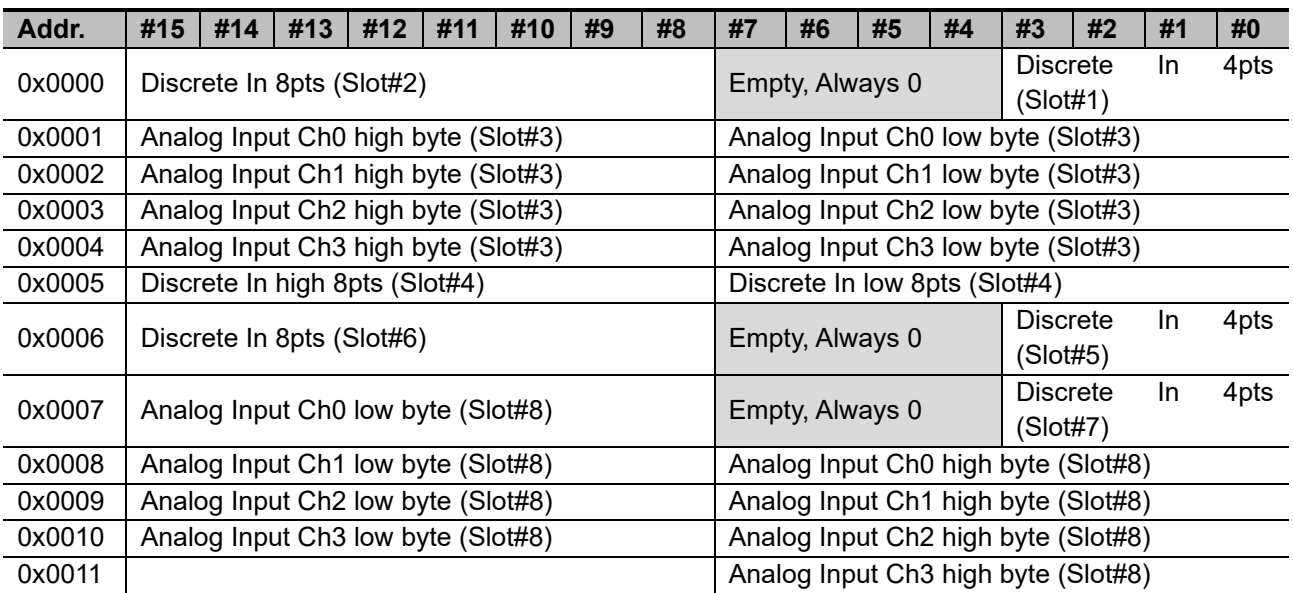

• **Input Process Image Mode#3** (Compressed Input Processing Data without Status)

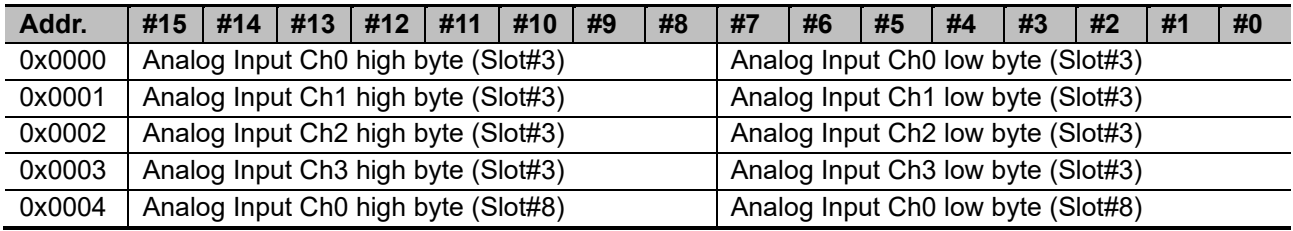

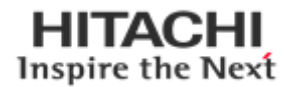

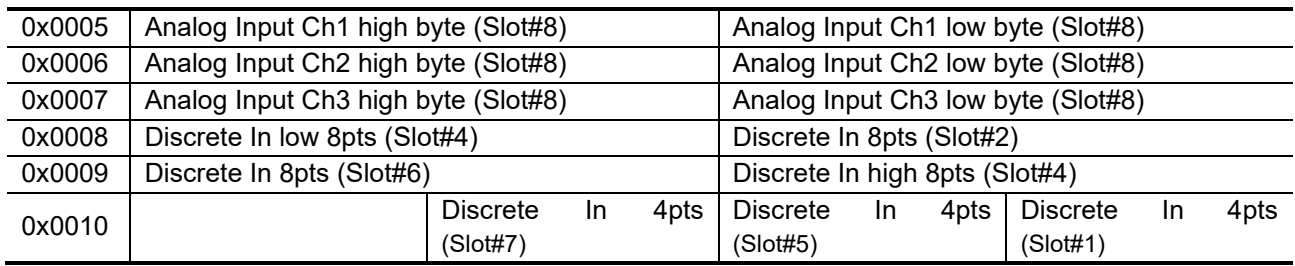

\* S-Series uses the byte-oriented register mapping.

\* Size of input image bit is size of input image register \*16.

#### ✓ **Input Assembly Priority :**

- 1) Analog Input Data (Word type)
- 2) 8 or 16 points Discrete Input Data (Byte type)
- 3) 4 points Input Data (Bit type)
- 4) 2 points Input Data (Bit type)

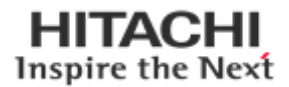

## <span id="page-59-0"></span>**A.5.2. Example of Output Process Image (Output Register) Map**

Output image data depends on slot position and expansion slot data type. Output process image data is only ordered by expansion slot position when output image mode is uncompressed (mode 0). But, when output image mode is compressed (mode 1), output process image data is ordered by expansion slot position and slot data type.

Output process image mode can be set by special register 0x1115(4373). Refer to 6.3.3.

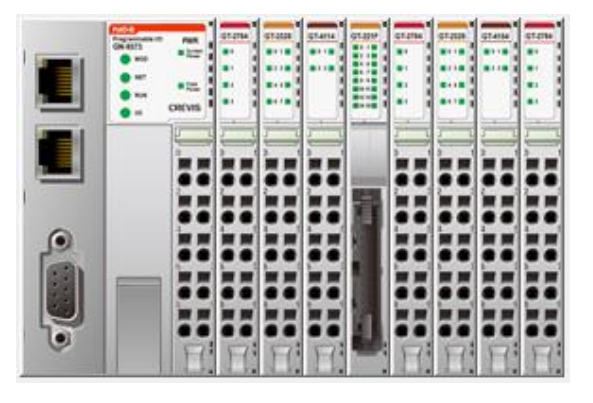

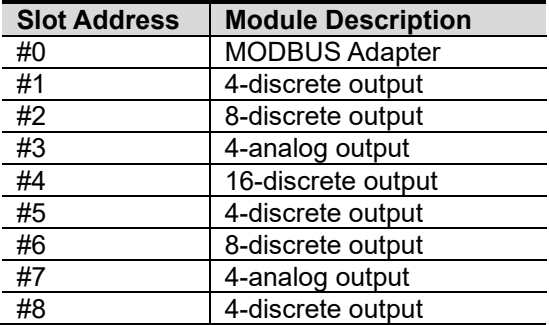

#### • **Output Process Image Mode#0** (Uncompressed Output Processing Data), **default output image**

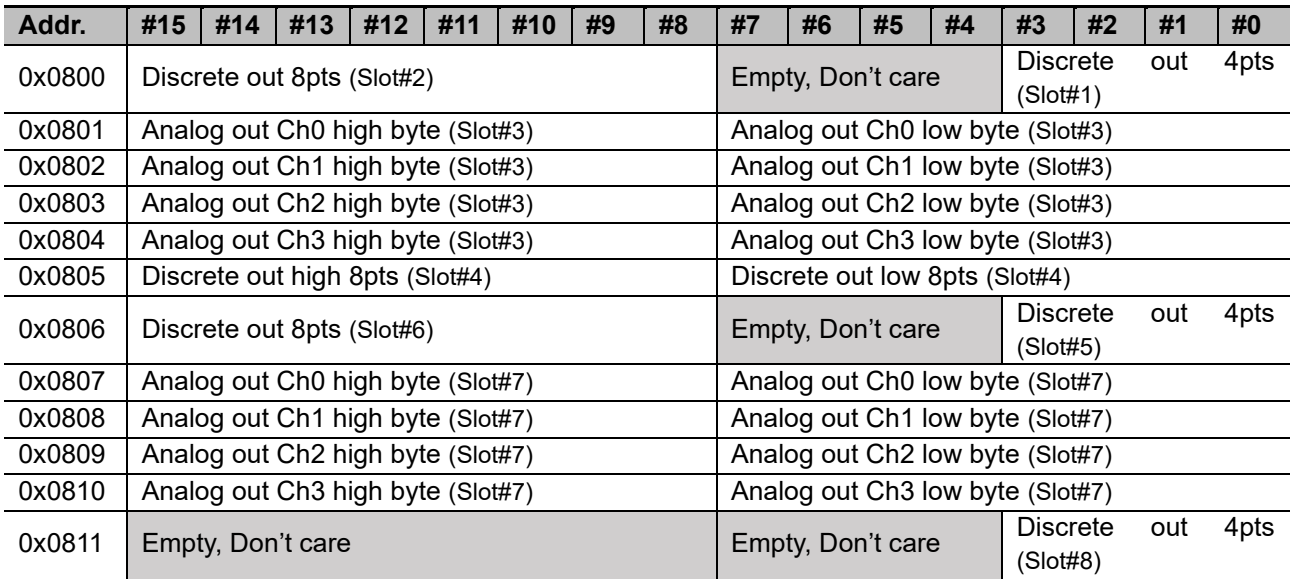

#### • **For example slot configuration**

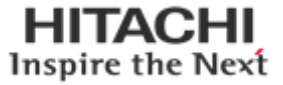

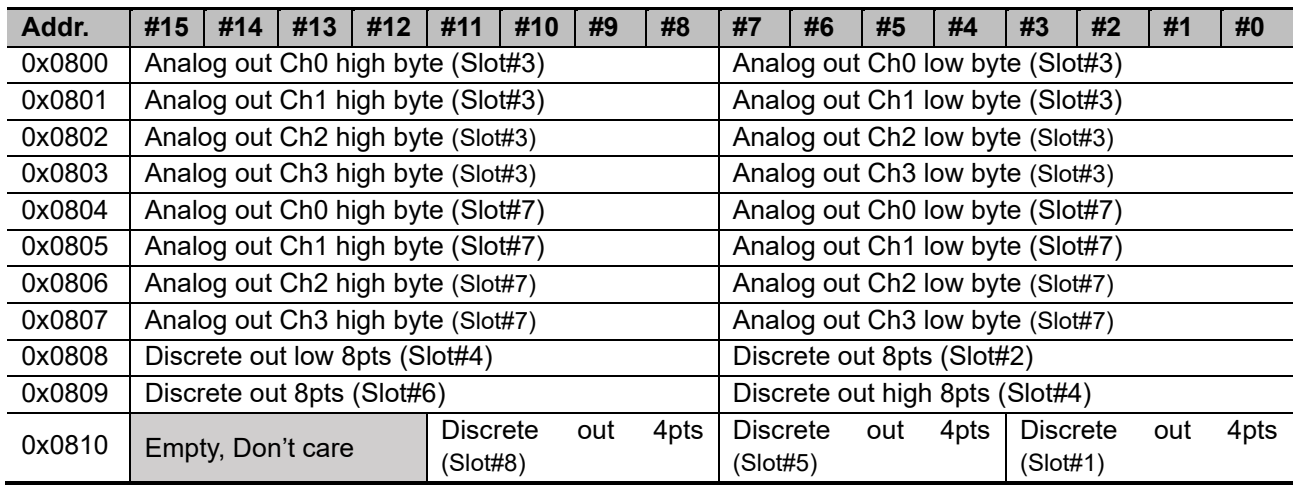

• **Output Process Image Mode#1** (Compressed Output Processing Data)

\* S-Series uses the byte-oriented register mapping.

\* Size of input image bit is size of input image register \*16.

#### ✓ **Output Assembly Priority :**

- 1) Analog Output Data (Word type)
- 2) 8 or 16 points Discrete Output Data (Byte type)
- 3) 4 points Output Data (Bit type)
- 4) 2 points Output Data (Bit type)

## <span id="page-60-0"></span>**A.6. MODBUS Reference**

MODBUS Reference Documents [http://www.Modbus.org](http://www.modbus.org/)

MODBUS Tools

[http://www.Modbustools.com,](http://www.modbustools.com/) MODBUS poll [http://www.win-tech.com,](http://www.win-tech.com/) MODSCAN32

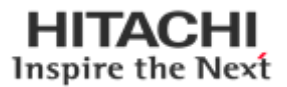

## <span id="page-61-0"></span>**B. APPENDIX B - Product List**

Please refer the separate HX-RIO3 product list document

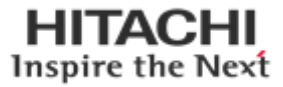